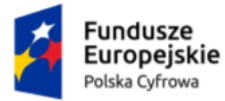

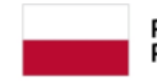

Rzeczpospolita Polska

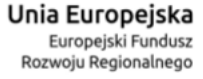

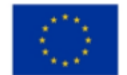

# **Skrzynka do doręczeń elektronicznych**

# Instrukcja użytkownika dla obywatela

**Numer wersji: 1.9 Data ostatniej aktualizacji: 2024-06-28**

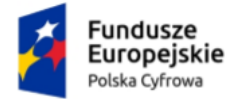

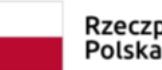

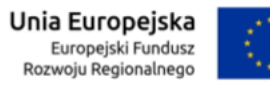

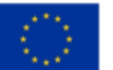

# <span id="page-1-0"></span>Spis treści

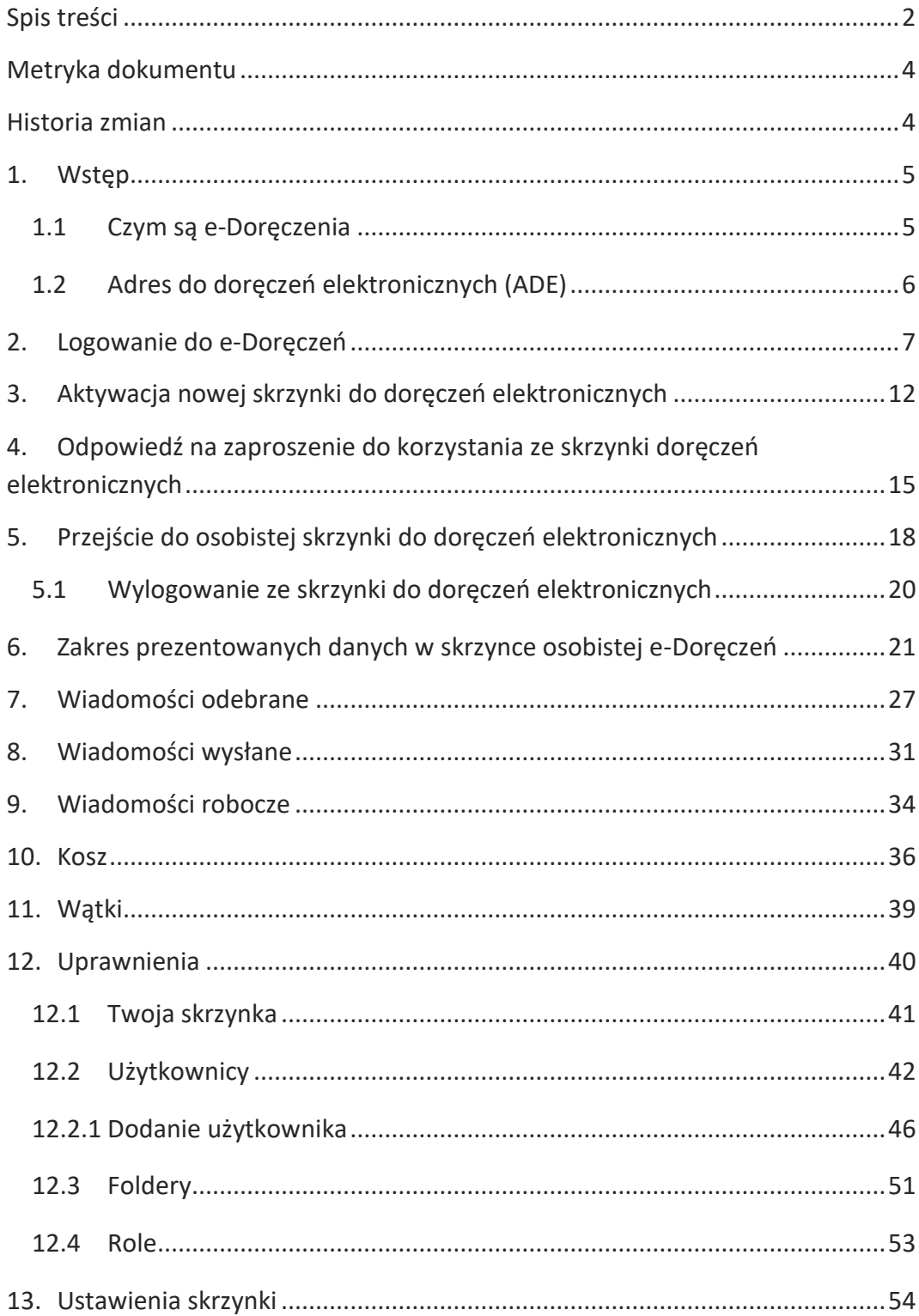

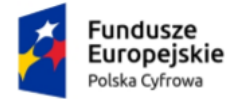

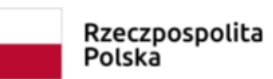

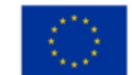

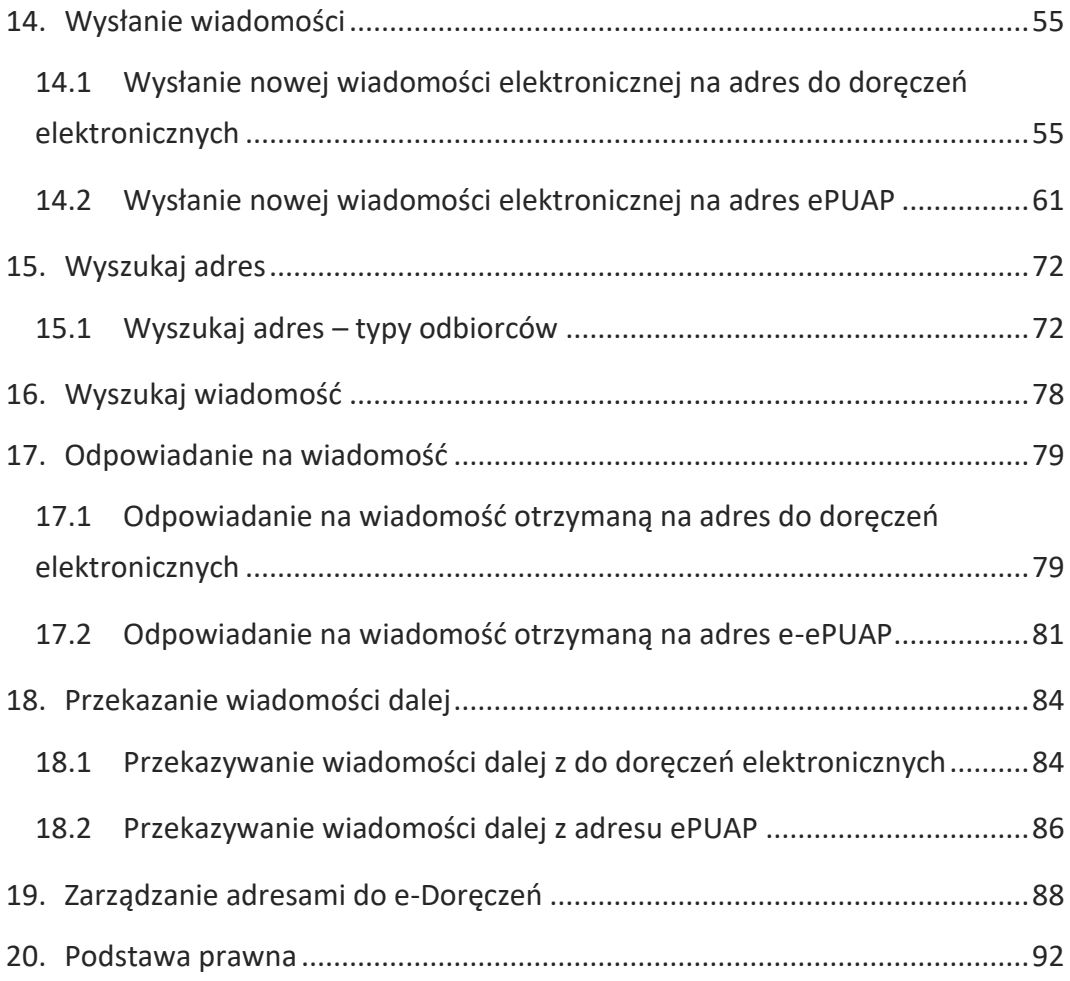

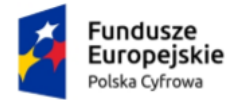

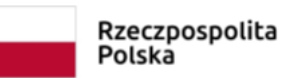

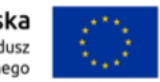

# <span id="page-3-0"></span>**Metryka dokumentu**

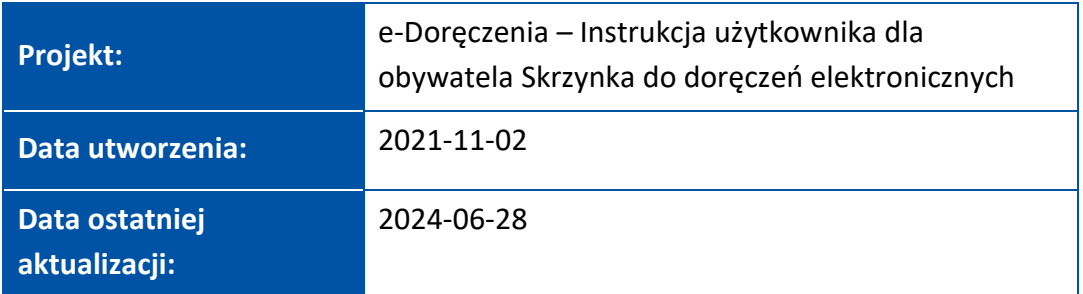

### <span id="page-3-1"></span>**Historia zmian**

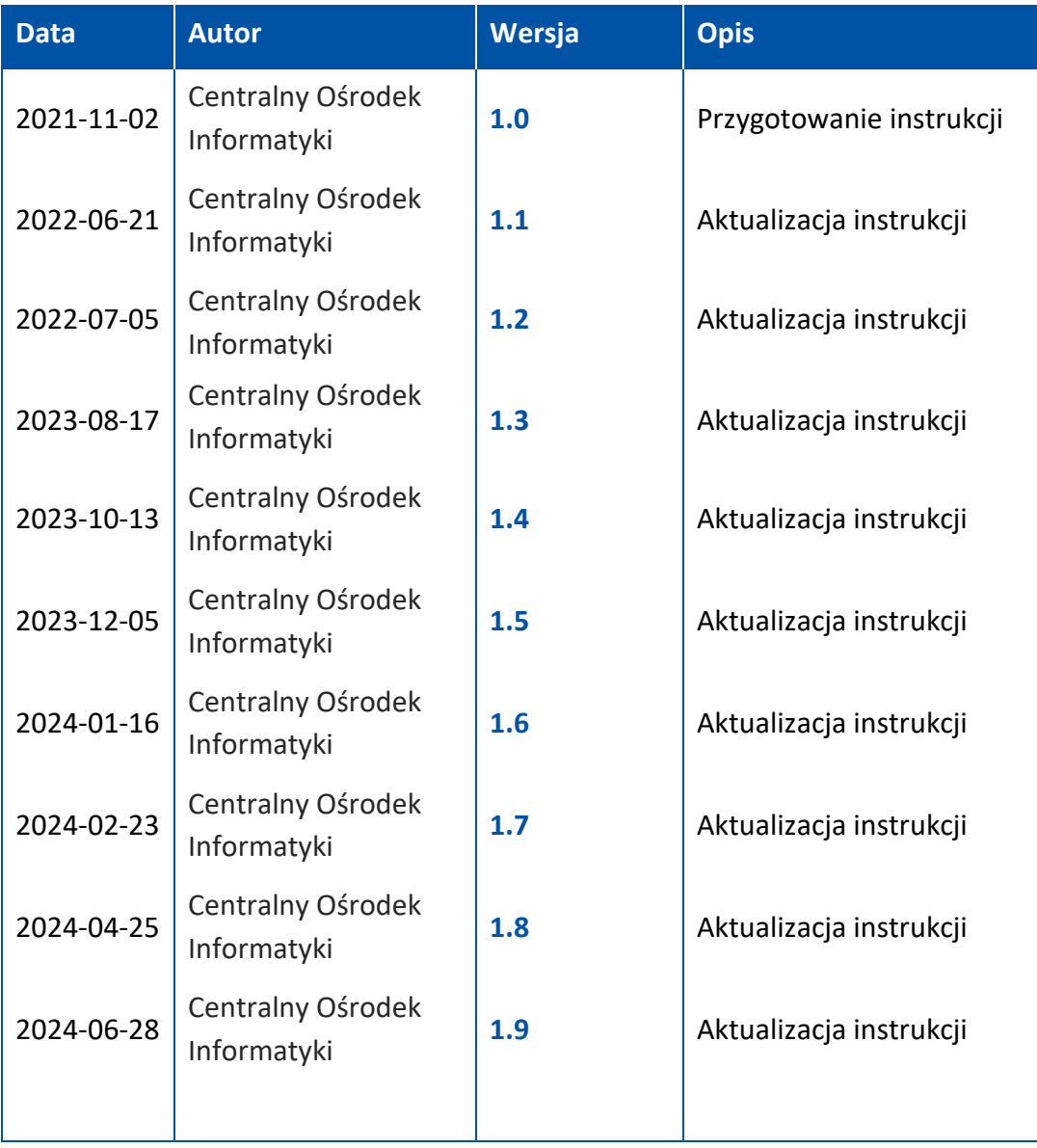

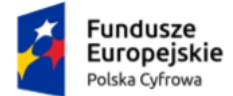

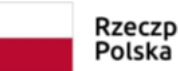

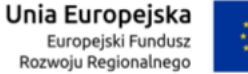

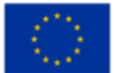

# <span id="page-4-0"></span>**1. Wstęp**

Instrukcja opisuje, jak obsługiwać skrzynkę do doręczeń elektronicznych z wykorzystaniem publicznej usługi rejestrowanego doręczenia elektronicznego, czyli PURDE.

### <span id="page-4-1"></span>**1.1 Czym są e-Doręczenia**

To elektroniczny odpowiednik listu poleconego za potwierdzeniem odbioru. Dzięki tej usłudze podmioty publiczne, obywatele i firmy mogą korzystać z wygodnych i bezpiecznych doręczeń elektronicznych. Są one równoważne prawnie tradycyjnej przesyłce poleconej za potwierdzeniem odbioru.

Więcej informacji o e-Doręczeniach znajdziesz na stronie **[www.gov.pl/web/e](http://www.gov.pl/web/e-doreczenia)[doreczenia](http://www.gov.pl/web/e-doreczenia)**.

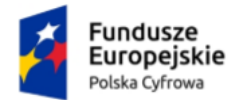

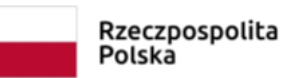

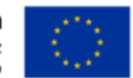

## <span id="page-5-0"></span>**1.2 Adres do doręczeń elektronicznych (ADE)**

Aby uzyskać adres do doręczeń elektronicznych (ADE), wypełnij **[wniosek](https://www.gov.pl/web/gov/uzyskaj-adres-do-e-doreczen-u-publicznego-dostawcy-uslugi-e-doreczen) o [założenie adresu do doręczeń](https://www.gov.pl/web/gov/uzyskaj-adres-do-e-doreczen-u-publicznego-dostawcy-uslugi-e-doreczen) elektronicznych**. Po uzyskaniu ADE otrzymasz od razu dostęp do skrzynki do doręczeń elektronicznych. ADE po aktywacji zostaje wpisany do państwowego rejestru – Bazy Adresów Elektronicznych (BAE).

**Adres do doręczeń elektronicznych (ADE)** jest ciągiem znaków przeznaczonym do realizacji usługi rejestrowanego doręczenia elektronicznego, który umożliwia otrzymywanie i wysyłanie korespondencji drogą elektroniczną.

**Uwaga!** ADE nie jest adresem e-mail.

Adres do doręczeń elektronicznych posiada strukturę: AE:PL-XXXXX-XXXXX-YYYYY-ZZ, w której:

- AE to rodzaj identyfikatora oznaczający adres elektroniczny,
- PL to kod kraju zgodnie ze standardem ISO 3166,
- X to cyfra,
- Y to litera,
- ZZ to cyfry oznaczające sumę kontrolną.

### **Przykładowy ADE:** AE:PL-12345-67890-ABCDE-12

Adres do doręczeń elektronicznych:

- zapewnia możliwość jednoznacznej identyfikacji właściciela przez cały czas korzystania z ADE;
- nie przechodzi pomiędzy właścicielami raz przyznany ADE nie może mieć innego właściciela.

Po wykreśleniu adresu do doręczeń elektronicznych i zamknięciu skrzynki nie będzie można więcej skorzystać z tego samego ciągu znaków.

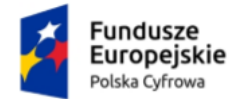

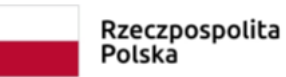

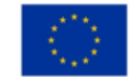

# <span id="page-6-0"></span>**2. Logowanie do e-Doręczeń**

Jako obywatel możesz zalogować się do swojej skrzynki do doręczeń elektronicznych na stronach: **mObywatel.gov.pl** i **edoreczenia.gov.pl**.

Poniżej prezentujemy, jak zalogować się do skrzynki po raz pierwszy.

Dostępne są dwie opcje logowania:

- profil zaufany, e-dowód lub bankowość elektroniczna,
- aplikacja mObywatel.

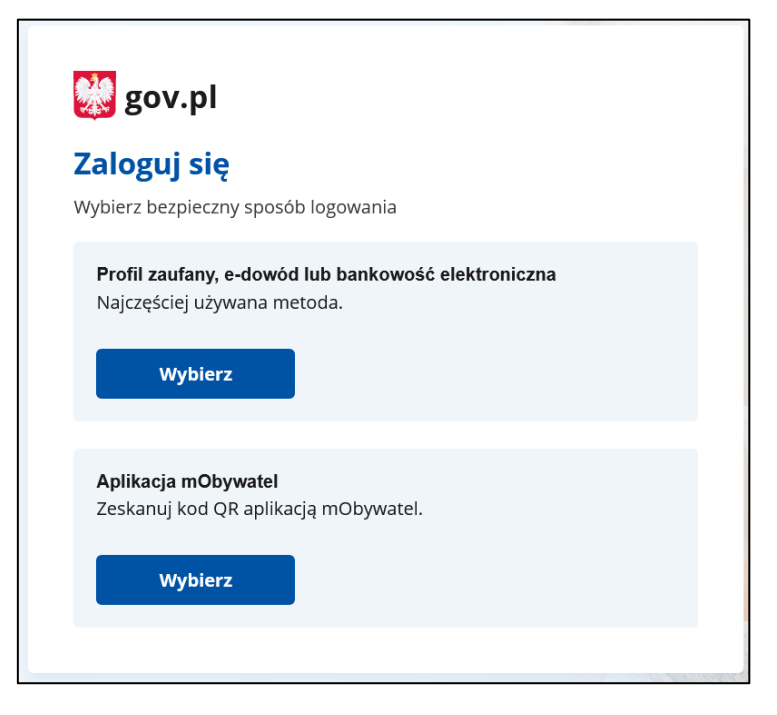

Wybierz odpowiedni dla Ciebie sposób, w jaki zalogujesz się do **serwisu gov.pl**.

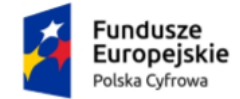

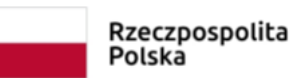

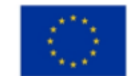

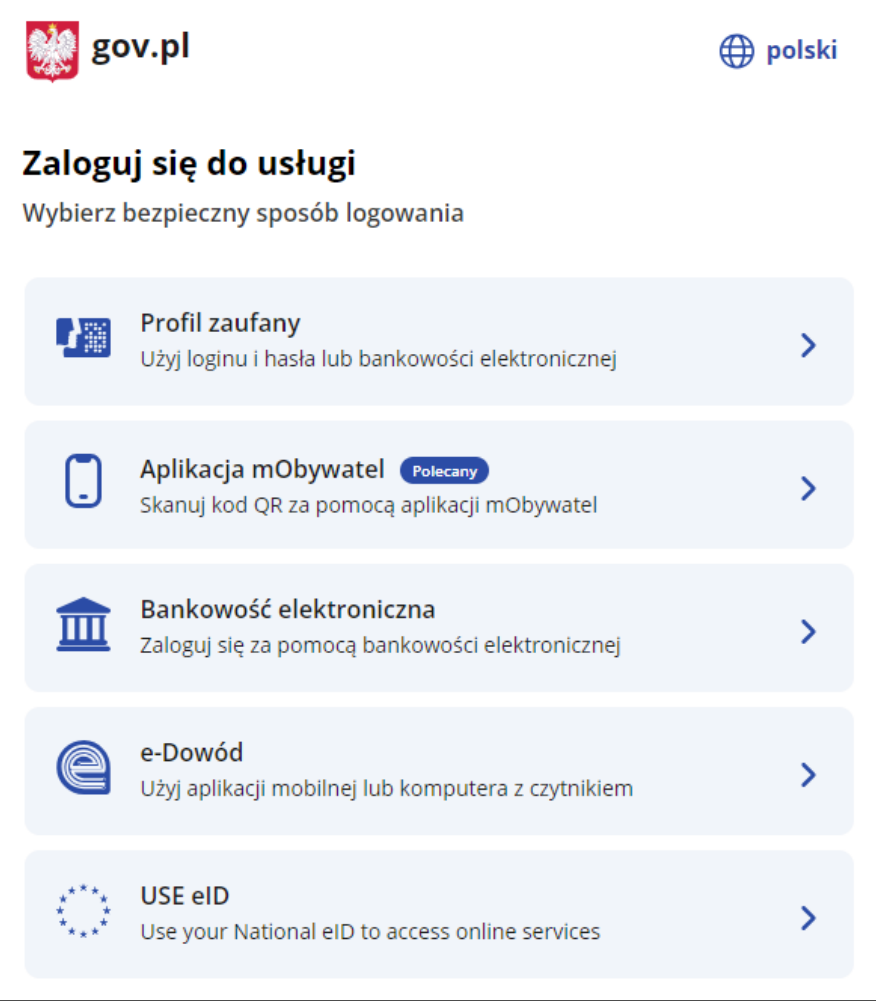

Po zalogowaniu wyświetla się ekran **Załóż skrzynkę**. Aby skorzystać z usługi, musisz mieć skrzynkę ePUAP.

Potwierdź automatyczne założenie skrzynki.

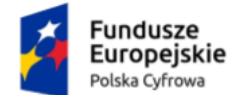

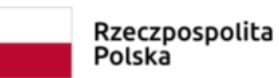

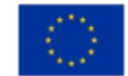

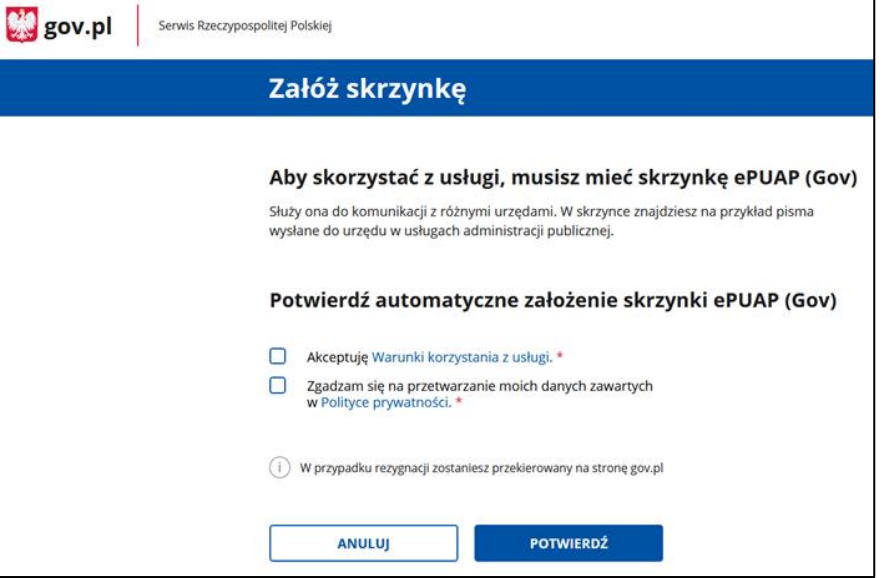

Zanim wyświetli się ekran główny e-Doręczeń, zobaczysz pop-up z kilkoma ważnymi informacjami. Komunikat będzie wyświetlał się przy każdym logowaniu, do momentu, gdy założysz skrzynkę ePUAP. Możesz to okno zamknąć lub przejść do wniosku o utworzenie skrzynki do doręczeń elektronicznych.

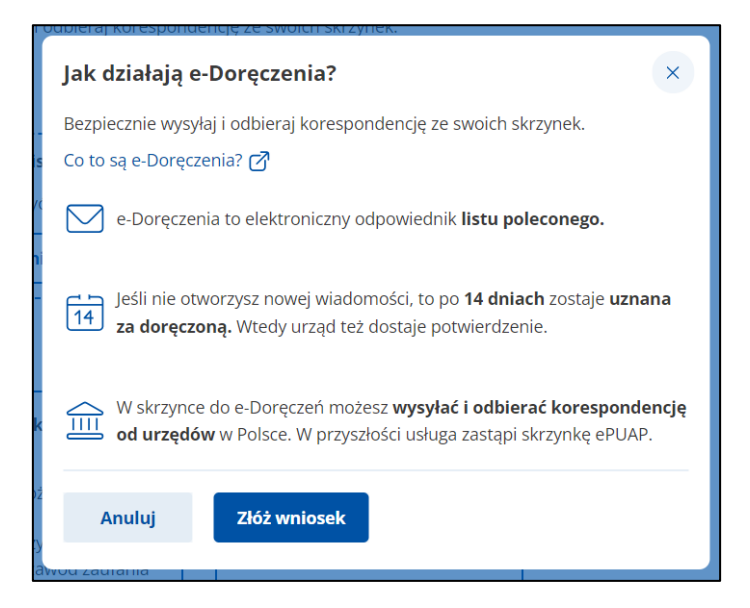

Na panelu wyświetla się lista skrzynek, do których masz dostęp – np. skrzynka osobista, służbowa i udostępniona Tobie.

Wygląd panelu z **dostępną jedynie skrzynką osobistą ePUAP**.

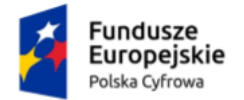

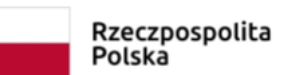

**Unia Europejska**<br>Europejski Fundusz<br>Rozwoju Regionalnego

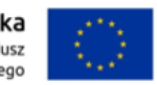

Skrzynka do doręczeń elektronicznych Instrukcja użytkownika dla obywatela

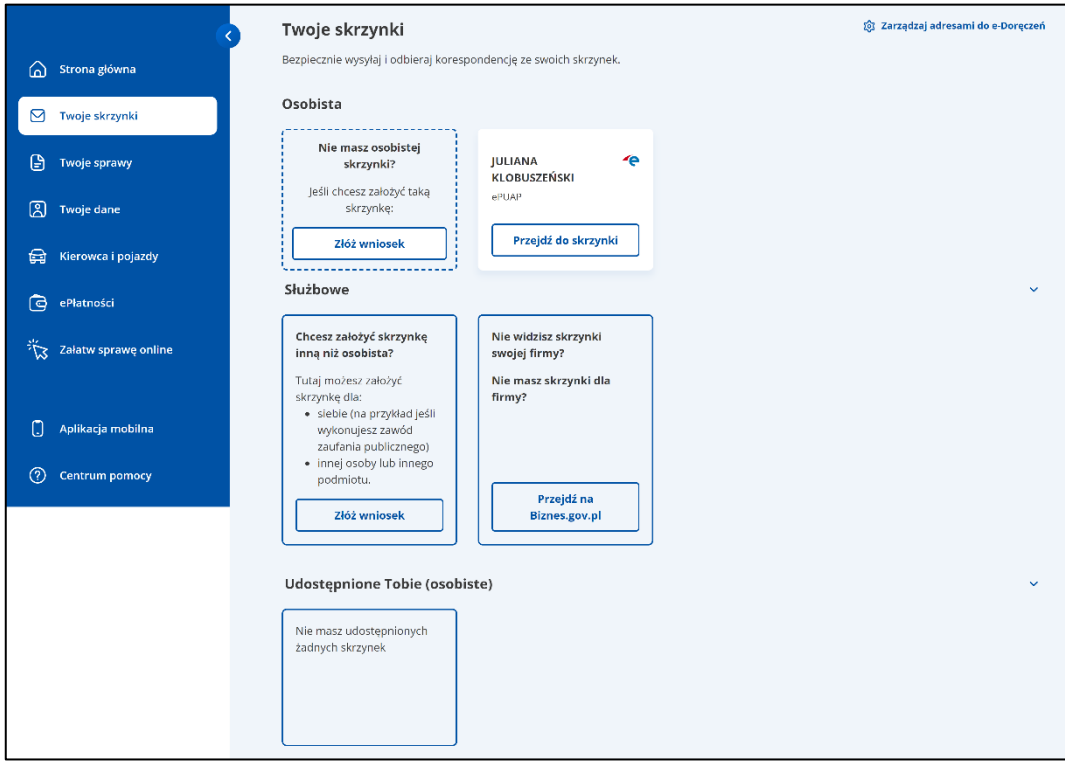

Wygląd panelu z **dostępnymi różnymi skrzynkami**.

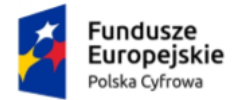

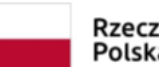

Rzeczpospolita<br>Polska

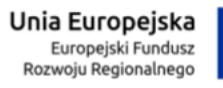

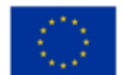

Skrzynka do doręczeń elektronicznych Instrukcja użytkownika dla obywatela

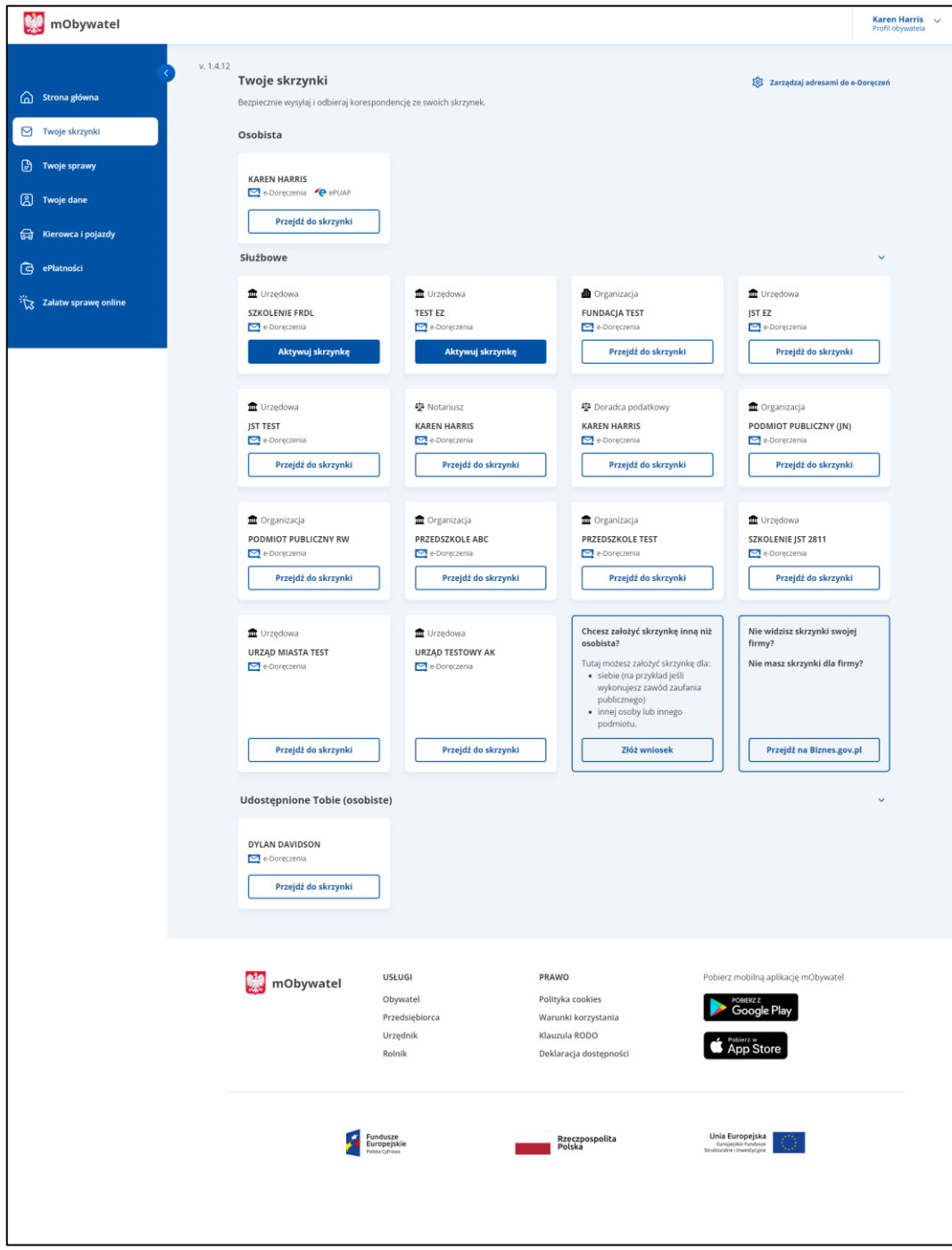

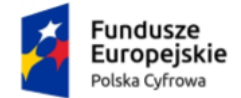

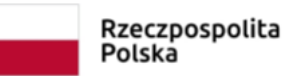

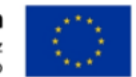

# <span id="page-11-0"></span>**3. Aktywacja nowej skrzynki do doręczeń elektronicznych**

Aby aktywować nową skrzynkę do doręczeń elektronicznych, na kafelku kliknij **Aktywuj skrzynkę**.

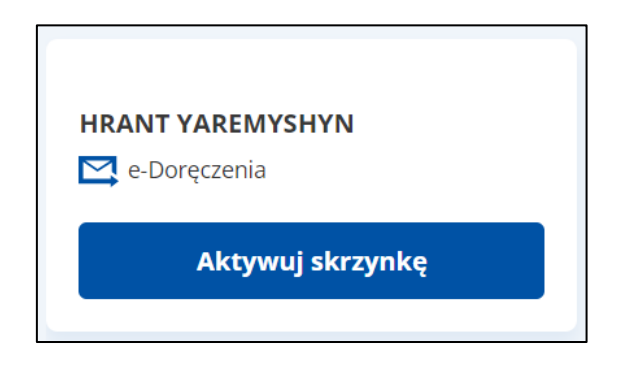

Na wyświetlonym pop-up pojawią się informacje, co należy zrobić, aby aktywować wybraną skrzynkę do doręczeń elektronicznych:

- podaj **adres e-mail** do powiadomień o przychodzących wiadomościach,
- zapoznaj się z regulaminem dostępnym pod linkiem **Regulamin świadczenia usług przez Operatora Wyznaczonego**.
- po zapoznaniu się z regulaminem zaznacz checkbox **Rozumiem, że na aktywną skrzynkę będę dostawać korespondencję elektroniczną od urzędów, które mają ADE**.

Pola obowiązkowe oznaczone są symbolem czerwonej gwiazdki.

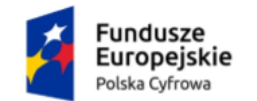

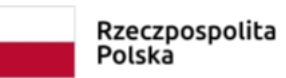

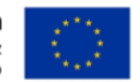

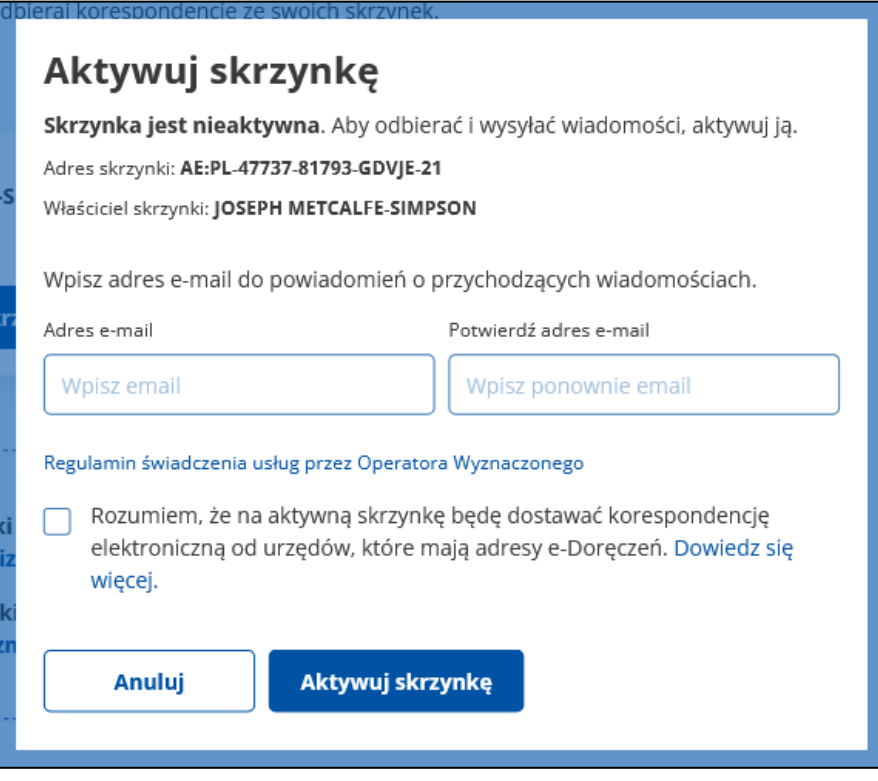

Po uzupełnieniu pól, zapoznaniu się z regulaminem i zaznaczeniu checkboxa, kliknij **Aktywuj skrzynkę**.

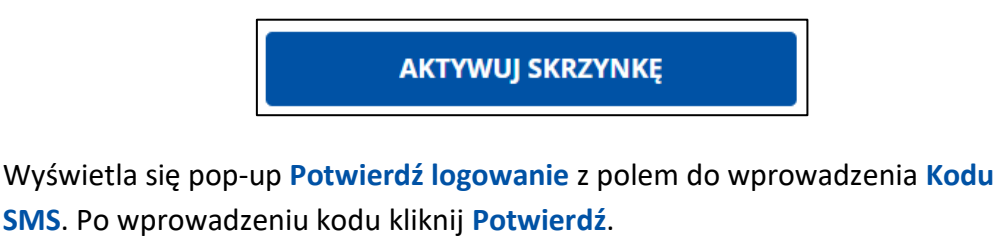

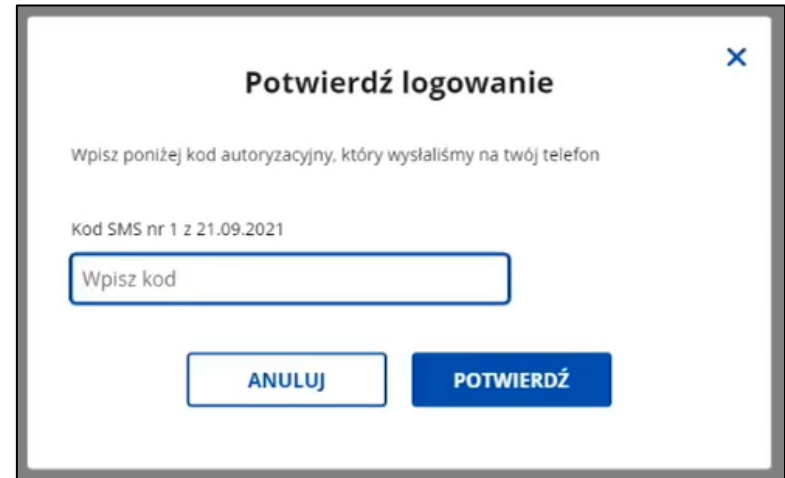

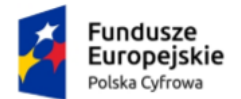

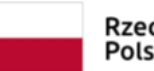

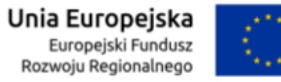

Wyświetla się skrzynka do doręczeń elektronicznych z komunikatem sukcesu **Twoja skrzynka została aktywowana**.

W folderze **Odebrane** znajdziesz również wiadomość powitalną od nadawcy Automat e-Doręczenia **Skrzynka do doręczeń elektronicznych jest aktywna**.

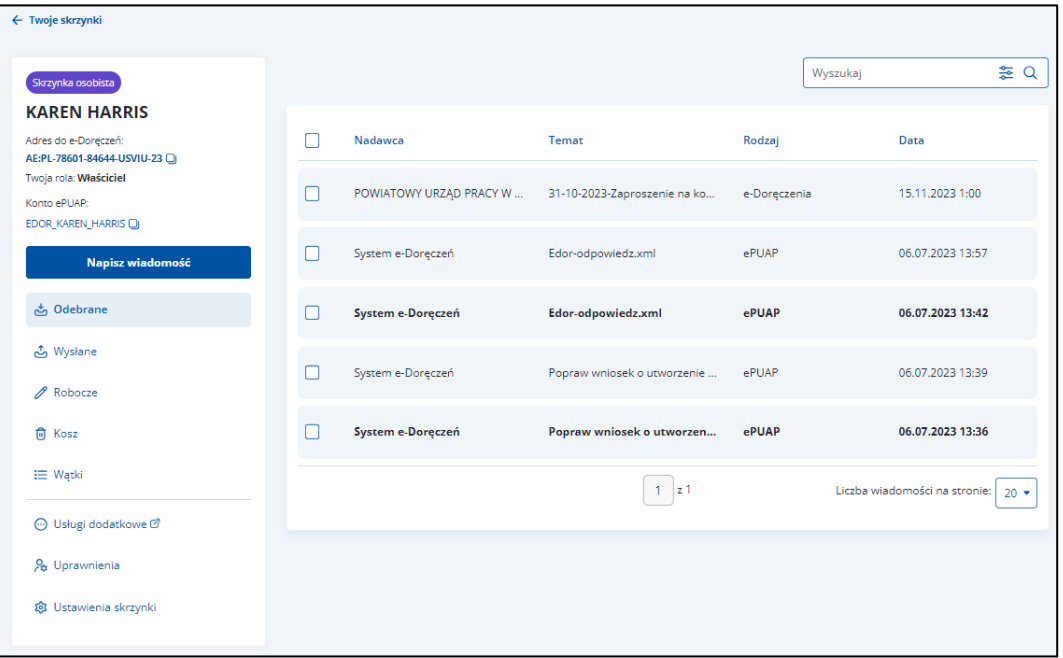

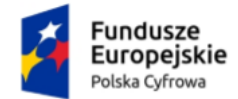

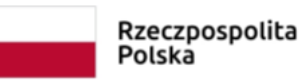

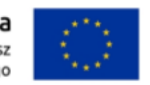

# <span id="page-14-0"></span>**4. Odpowiedź na zaproszenie do korzystania ze skrzynki doręczeń elektronicznych**

Aby odpowiedzieć na zaproszenie do korzystania ze skrzynki do doręczeń elektronicznych, przy danej skrzynce w sekcji **Udostępnione Tobie (osobiste)**, kliknij **Sprawdź szczegóły**.

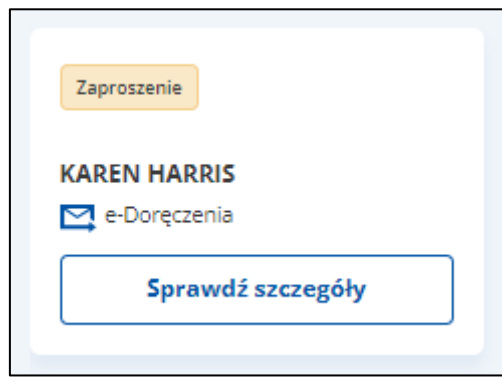

Po kliknięciu przycisku przejdziesz na stronę, gdzie potwierdzisz przyjęcie zaproszenia.

Po wybraniu konkretnej skrzynki i kliknięciu linku **Sprawdź szczegóły**, wyświetla się pop-up **Potwierdź logowanie** z polem do wprowadzenia **Kodu SMS**. Po wprowadzeniu kodu kliknij **Potwierdź**.

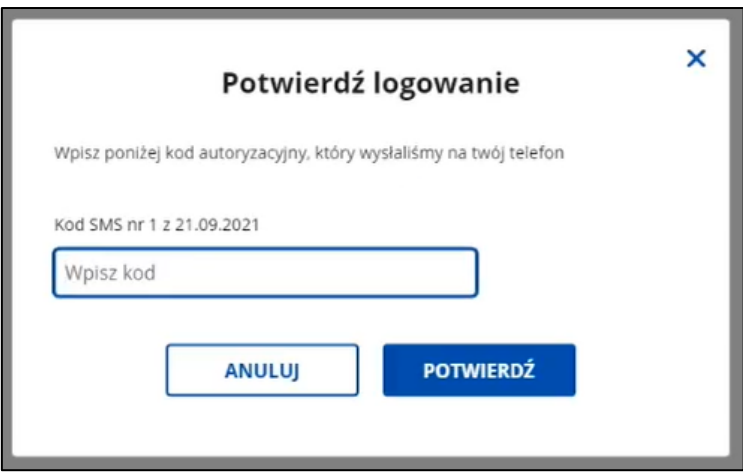

Wyświetla się strona z **Zaproszeniem do korzystania ze skrzynki do doręczeń elektronicznych**.

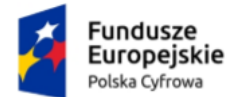

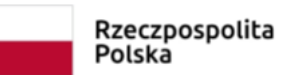

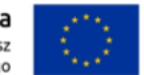

Na stronie wyświetlają się szczegółowe informacje dotyczące skrzynki, do której otrzymałeś zaproszenie.

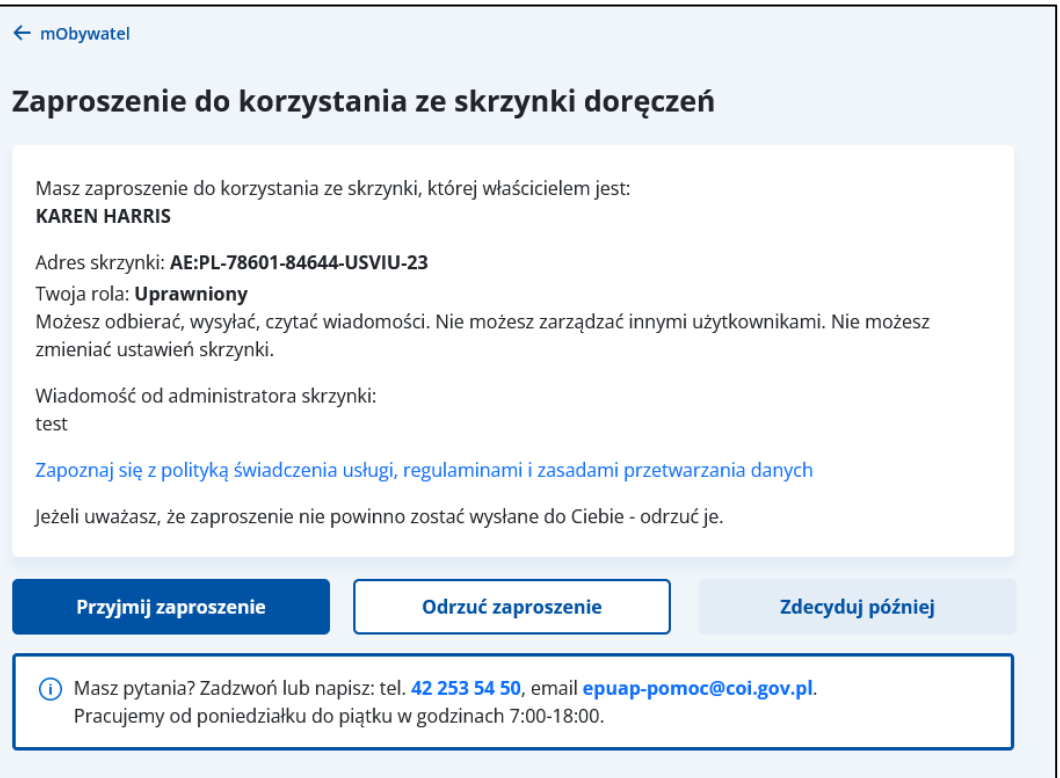

Na stronie dostępne są również przyciski:

• **Odrzuć zaproszenie** – po kliknięciu przycisku wyświetla się pop-up z pytaniem **Czy na pewno chcesz odrzucić zaproszenie?**.

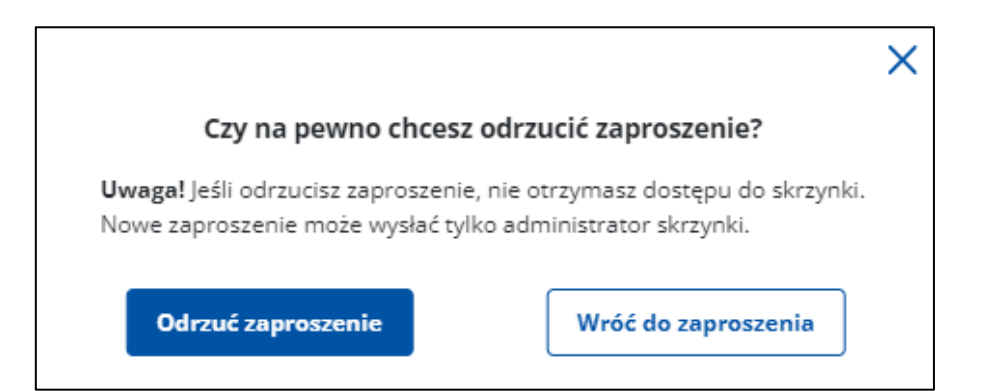

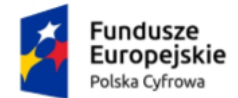

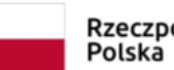

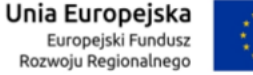

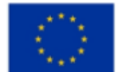

> ➢ Po kliknięciu **Odrzuć zaproszenie** wyświetla się strona główna Panelu Użytkownika z komunikatem **Zaproszenie zostało odrzucone**.

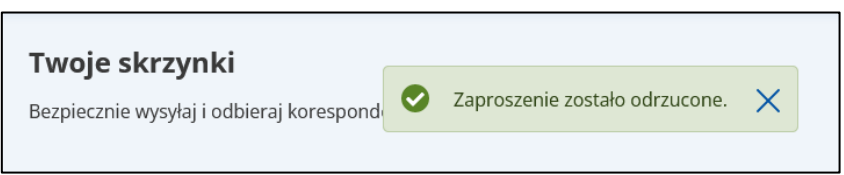

- ➢ Po kliknięciu **Wróć do zaproszenia** wracasz do strony ze szczegółami zaproszenia.
- **Zdecyduj później** po kliknięciu przycisku wyświetla się strona główna Panelu Użytkownika.
- **Przyjmij zaproszenie** po kliknięciu przycisku wyświetla się skrzynka do doręczeń elektronicznych, do której otrzymałeś zaproszenie, z komunikatem **Zaproszenie zostało przyjęte.** Jak w przypadku aktywacji skrzynki w folderze **Odebrane** znajdziesz również wiadomość powitalną od nadawcy Automat e-Doręczenia **Skrzynka do doręczeń elektronicznych jest aktywna**.

Aby powrócić do panelu, kliknij link **Twoje skrzynki**, który znajduje się w lewym górnym rogu ekranu.

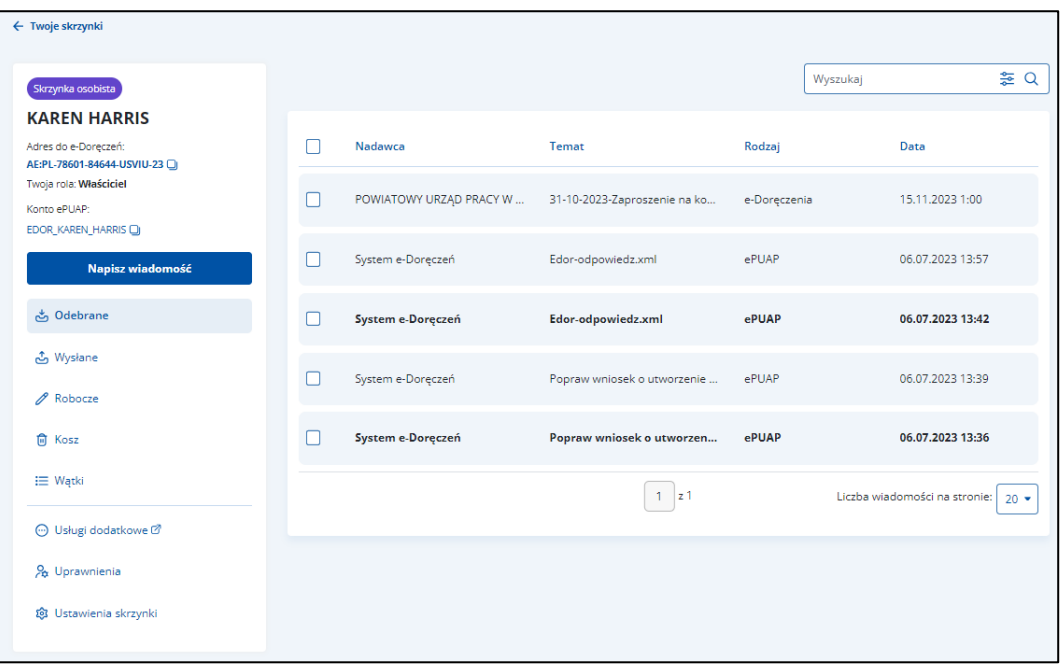

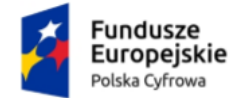

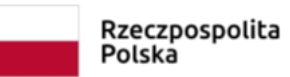

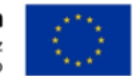

# <span id="page-17-0"></span>**5. Przejście do osobistej skrzynki do doręczeń elektronicznych**

Wybierz osobistą skrzynkę do doręczeń elektronicznych i kliknij **Przejdź do skrzynki**.

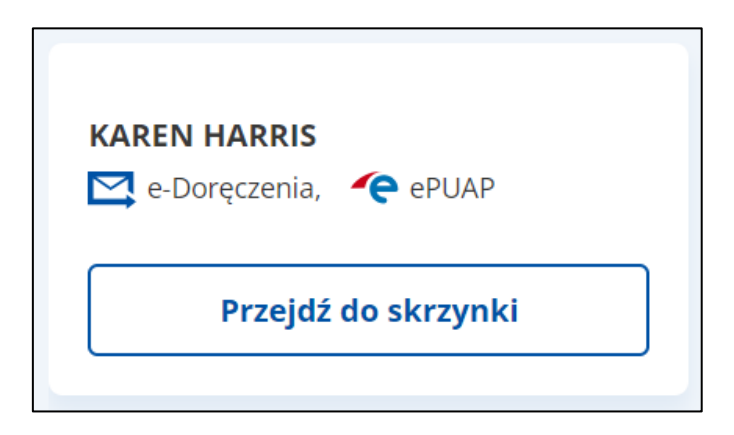

Wyświetla się pop-up **Teraz to połączona skrzynka do doręczeń elektronicznych i ePUAP**.

W tej skrzynce możesz odbierać i wysyłać wiadomości zarówno z **e-Doręczeń**, jak i **ePUAP**. Aby skorzystać z innych funkcji ePUAP, **[przejdź do portalu ePUAP](https://epuap.gov.pl/wps/myportal)**.

Widoczne są również **Adres do doręczeń elektronicznych** i **Konto ePUAP**.

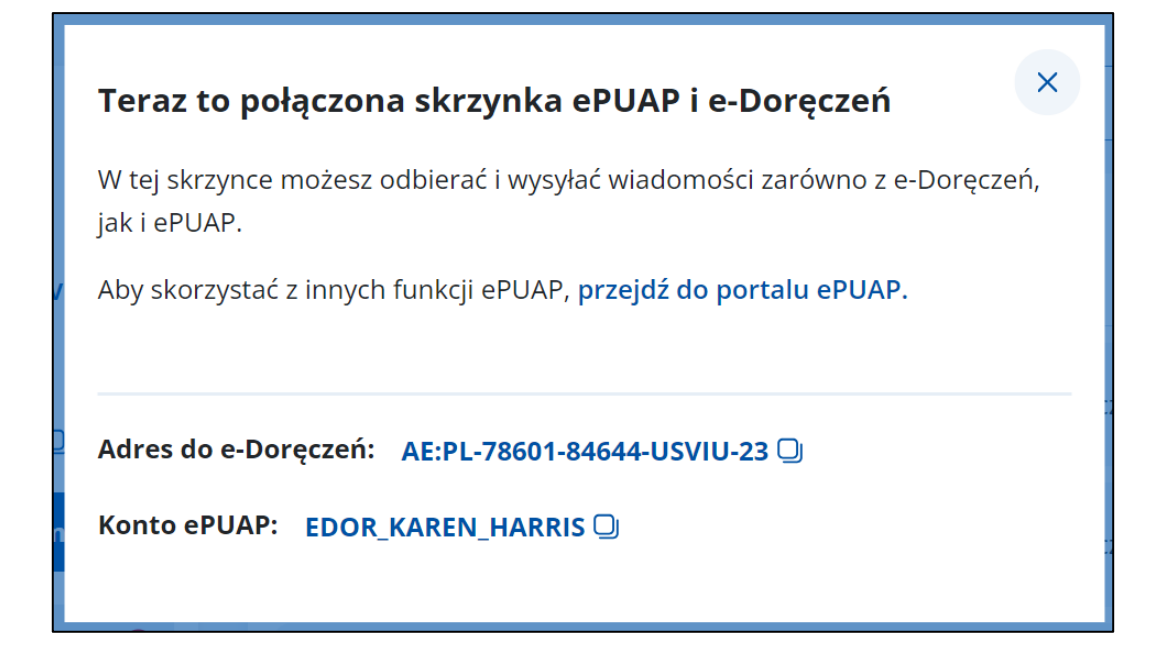

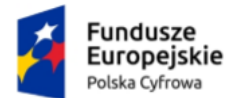

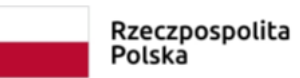

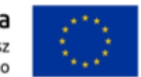

Aby zamknąć pop-up, kliknij **X** znajdujący się w prawym górnym rogu.

Wyświetli się strona główna wybranej skrzynki do doręczeń elektronicznych.

Po wejściu w wybraną skrzynkę do doręczeń elektronicznych automatycznie otworzy się folder **Odebrane**.

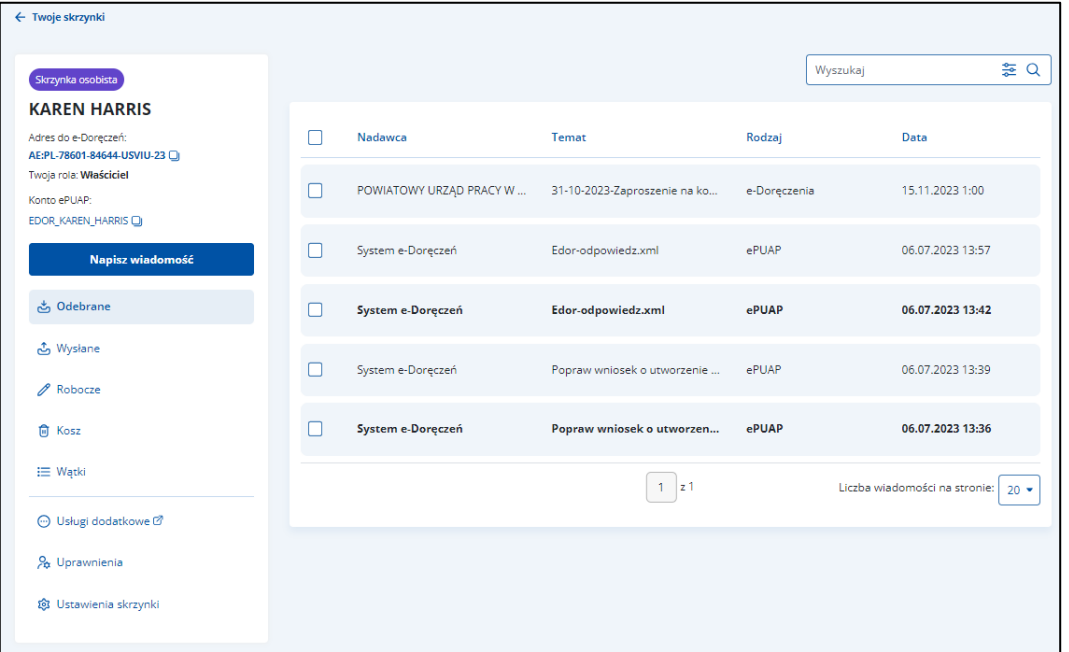

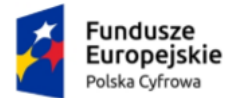

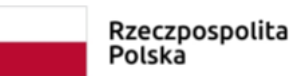

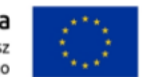

### <span id="page-19-0"></span>**5.1 Wylogowanie ze skrzynki do doręczeń elektronicznych**

Aby **wylogować się**, kliknij w swoje dane w prawym górnym rogu strony, a następnie wybierz **Wyloguj**.

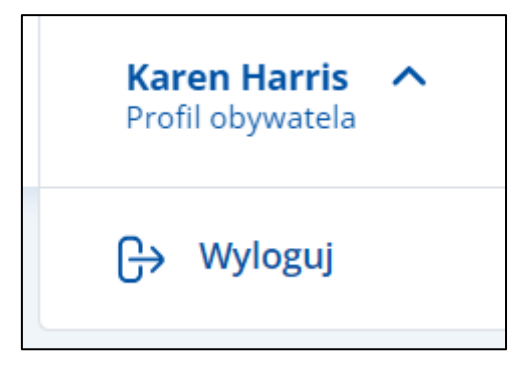

Wyświetla się strona **[www.gov.pl](http://www.gov.pl/)**.

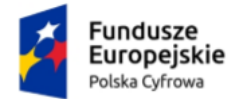

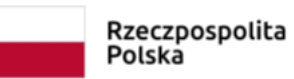

Unia Europejska Europejski Fundusz Rozwoju Regionalnego

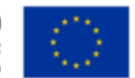

Skrzynka do doręczeń elektronicznych Instrukcja użytkownika dla obywatela

# <span id="page-20-0"></span>**6. Zakres prezentowanych danych w skrzynce osobistej e-Doręczeń**

**Skrzynka do doręczeń elektronicznych** podzielona jest na sekcje:

**Sekcja 1** – nagłówek,

**Sekcja 2** – część główna,

**Sekcja 3** – menu boczne,

**Sekcja 4** – stopka.

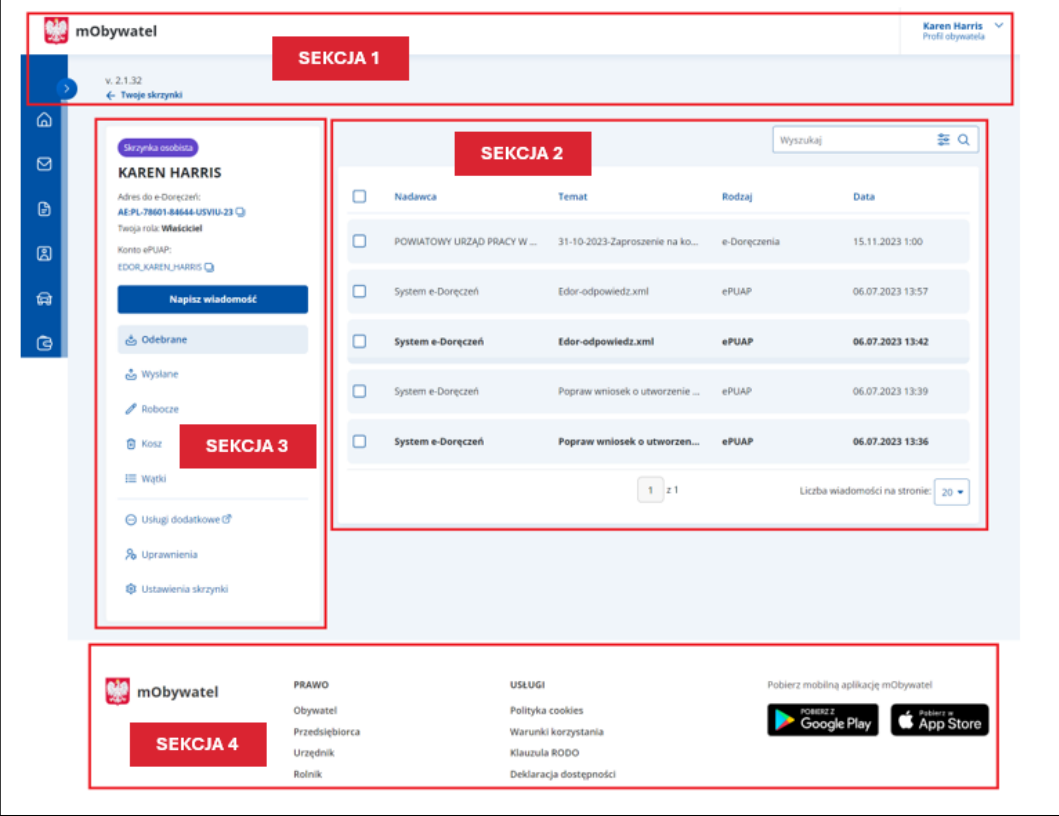

#### **Sekcja 1. Nagłówek**

Nagłówek zawiera:

• po prawej – profil obywatela, czyli imię i nazwisko osoby zalogowanej. Po kliknięciu w profil pojawi się opcja **Wyloguj**.

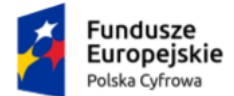

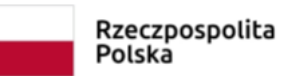

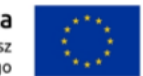

• po lewej – link **Twoje skrzynki**. Po kliknięciu wyświetla się lista dostępnych skrzynek.

#### **Sekcja 2. Cześć główna**

Zawartość części głównej zależy od operacji, którą chcesz wykonać, np.:

- przygotowanie i wysyłanie wiadomości,
- odczytanie i wyświetlenie szczegółów wiadomości,
- odpowiadanie na wiadomość,
- przekazanie wiadomości dalej.

Część główna zawiera:

- możliwość sortowania według wybranego kryterium wiadomości dostępnych w folderach **Odebrane**, **Wysłane**, **Robocze**, **Kosz**, **Wątki**
- **liczbę wiadomości na stronie**. Możesz wybrać, czy będzie to 10, 15, 20, czy 50 wiadomości

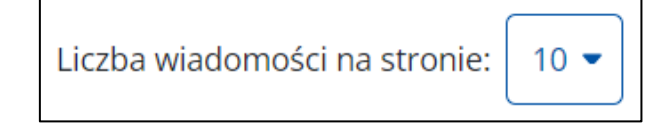

• informację o **liczbie dostępnych** i **wyświetlanych stron** (przechodzenie do następnej/poprzedniej strony).

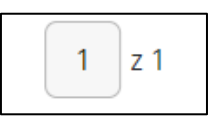

Po najechaniu kursorem myszy na wybraną wiadomość wyświetla się:

• Link **Pobierz** – po kliknięciu możesz pobrać wskazaną wiadomość. Dostępny również po wejściu w szczegóły wiadomości w folderach **Odebrane** i **Wysłane**. Link dostępny tylko dla wiadomości w usłudze **e-Doręczenia**. Link nie jest dostępny w folderze **Robocze** i **Kosz**.

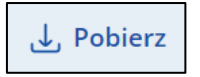

• Link **Usuń** lub **Usuń wersję robocze** – po kliknięciu możesz usunąć wskazaną wiadomość. Dostępny jest w folderach **Odebrane**, **Wysłane**, **Robocze**, **Kosz**. Link dostępny dla wiadomości w usługach **e-Doręczenia** i **ePUAP**.

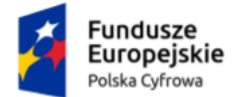

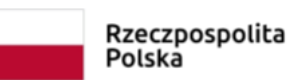

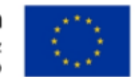

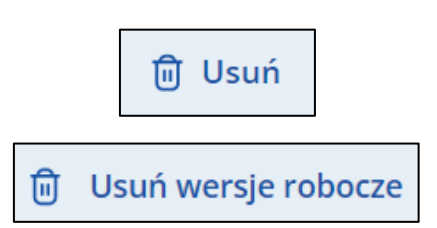

• Link **Przenieś** – po kliknięciu możesz przenieść wskazaną wiadomość do folderu **Odebrane** lub **Wysłane**. Link dostępny tylko dla wiadomości w usłudze **e-Doręczenia**. Link nie jest dostępny w folderach **Robocze** i **Kosz**.

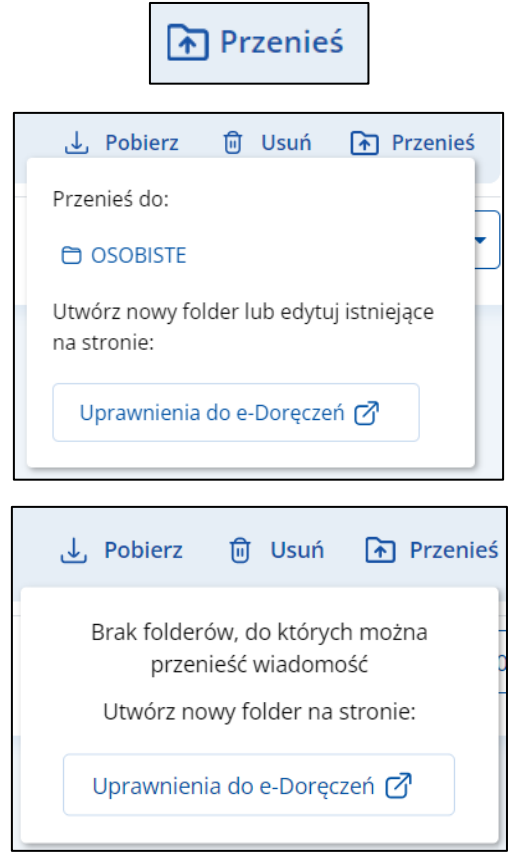

• Link **Przywróć** – po kliknięciu możesz przywrócić wskazaną wiadomość do katalogu **Odebrane**. Link dostępny tylko dla wiadomości w usłudze **e-Doręczenia**. Link nie jest dostępny w folderach **Odebrane**, **Wysłane**, **Robocze**.

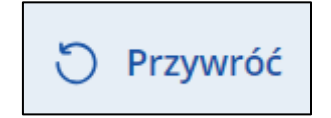

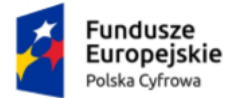

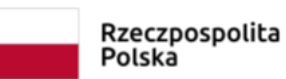

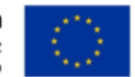

**Sekcja 3. Menu boczne**

Menu boczne zawiera:

• Dane właściciela skrzynki wraz z informacją o rodzaju skrzynki.

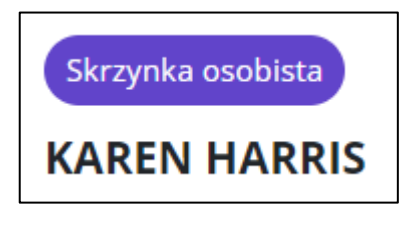

• **Adres do doręczeń elektronicznych** – informacja o adresie doręczeń elektronicznych.

> Adres do e-Doreczeń: AE:PL-78601-84644-USVIU-23

• Link **Kopiuj adres** – po kliknięciu adres doręczeń elektronicznych zostaje skopiowany i nadaje się do dalszego wykorzystania.

AE:PL-78601-84644-USVIU-23 □

• **Twoja rola** – wyświetla się informacja o roli, jaką masz przypisaną w systemie. Opis dostępnych ról znajdziesz w rozdziale 12.4.

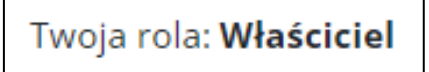

• **Konto ePUAP** – wyświetla adres skrytki konta ePUAP.

Konto ePUAP: EDOR\_KAREN\_HARRIS

• Link **Kopiuj adres** – po kliknięciu adres skrytki ePUAP zostaje skopiowany i nadaje się do dalszego wykorzystania.

EDOR\_KAREN\_HARRIS OJ

• Przycisk **Napisz wiadomość** – po kliknięciu wyświetla się strona z możliwością przygotowania i wysłania nowej wiadomości.

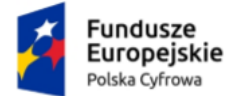

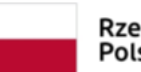

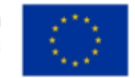

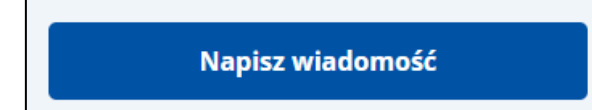

• Folder wiadomości **Odebrane** – szczegółowy opis w rozdziale 7.

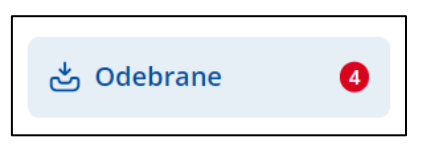

• Folder wiadomości **Wysłane** – szczegółowy opis w rozdziale 8.

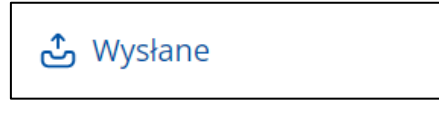

• Folder wiadomości **Robocze** – szczegółowy opis w rozdziale 9.

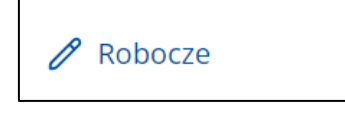

• Folder wiadomości **Kosz** – szczegółowy opis w rozdziale 10.

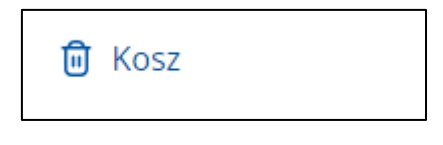

• Folder **Wątki** – szczegółowy opis w rozdziale 11.

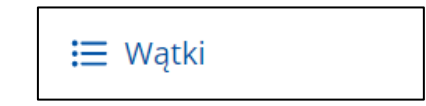

• Zakładka **Usługi dodatkowe** – po kliknięciu zostaniesz przekierowany do strony Poczty Polskiej o e-Doręczeniach.

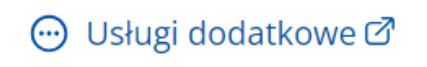

• Zakładka **Uprawnienia** – szczegółowy opis w rozdziale 12.

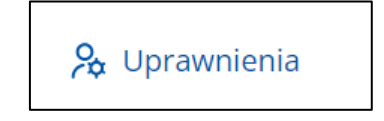

• Zakładka **Ustawienia skrzynki** – szczegółowy opis w rozdziale 13.

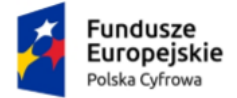

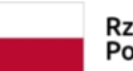

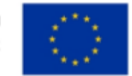

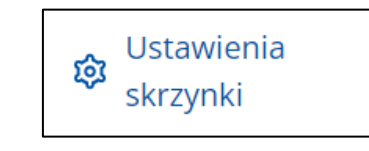

#### **Sekcja 4. Stopka**

Stopka zawiera:

- logo mObywatela,
- linki do serwisów,
- linki do pobrania aplikacji mobilnej.

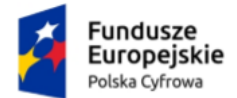

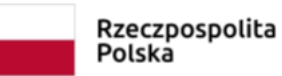

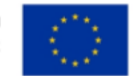

# <span id="page-26-0"></span>**7. Wiadomości odebrane**

Wiadomości, które otrzymałeś, znajdują się w folderze **Odebrane**. Wiadomości odebrane, ale nieprzeczytane, są wyróżnione pogrubieniem na liście wiadomości oraz oznaczone liczbowo w bocznym menu.

#### **Pamiętaj!**

Kiedy zalogujesz się do skrzynki, system zarejestruje wiadomości jako odebrane.

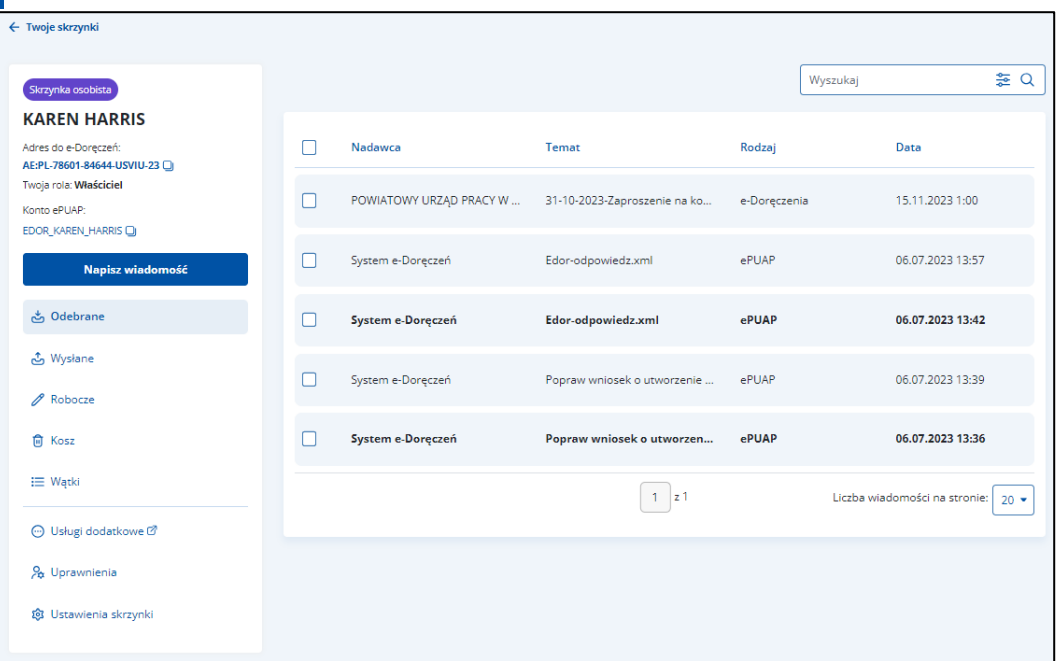

Lista wiadomości odebranych zawiera elementy:

- Kolumnę **Nadawca** wyświetla się informacja o nadawcy wiadomości.
- Kolumnę **Temat** wyświetla się informacja o temacie wiadomości.
- Kolumnę **Rodzaj** wyświetla się informacja o rodzaju skrzynki.
- Kolumnę **Data** wyświetla się data doręczenia wiadomości.

Możesz sortować wiadomości po kolumnach. Przy odpowiedniej kolumnie pojawia się strzałka w górę lub w dół, która odpowiada za sortowanie:

- Nadawca: A-Z,
- Nadawca: Z-A,
- Temat: A-Z,
- Temat: Z-A,

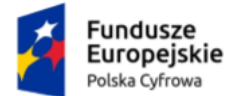

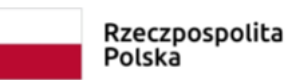

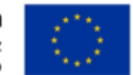

- Data: od najnowszej,
- Data: od najstarszej.

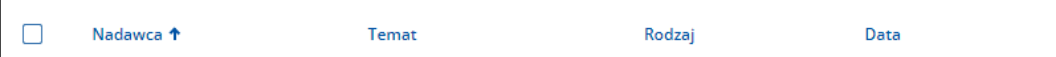

#### **Pamiętaj!**

Gdy usuniesz wiadomość z folderu **Odebrane**, przeniesie się ona do folderu **Kosz**.

Dodatkowo na stronie możesz:

- Wyszukać wiadomość przy użyciu pola **Wyszukaj** (szczegółowy opis w rozdziale 16).
- Wysłać nową wiadomość przy użyciu przycisku **Napisz wiadomość** na **adres do doręczeń elektronicznych** (szczegółowy opis w rozdziale 14.1).
- Wysłać nową wiadomość przy użyciu przycisku **Napisz wiadomość** na **adres ePUAP** (szczegółowy opis w rozdziale 14.2).

Szczegóły wiadomości różnią się w zależności od rodzaju skrzynki. Inaczej wygląda to w przypadku e-Doręczeń, a inaczej w przypadku ePUAP-u.

Widok **wiadomości odebranej** ze skrzynki do doręczeń elektronicznych.

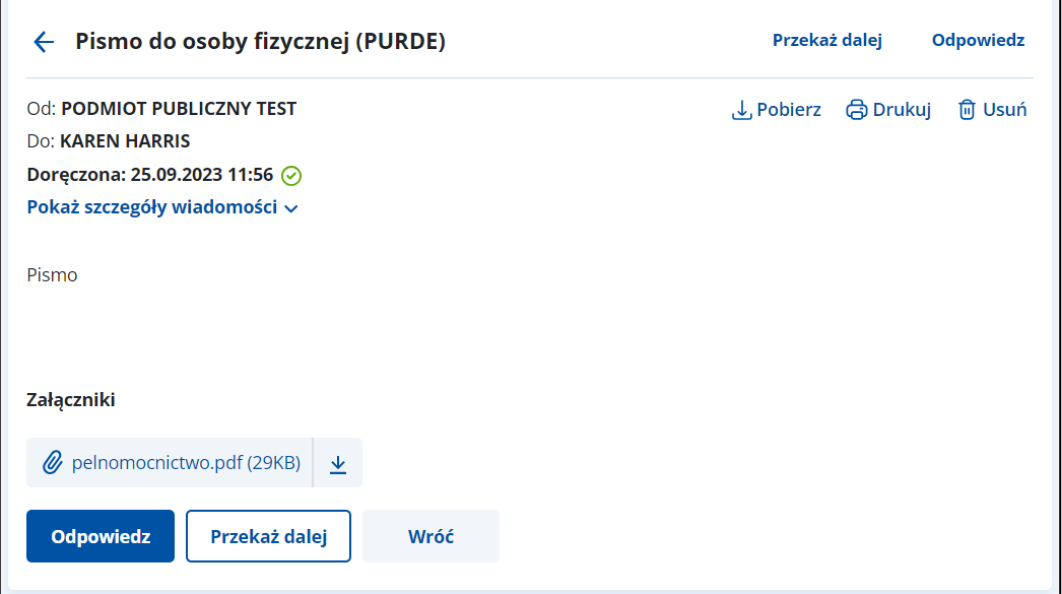

Po wyświetleniu szczegółów wiadomości dostępne są elementy:

• **Od:** nadawca wiadomości,

٦

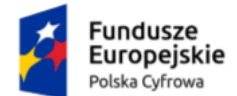

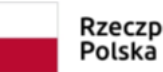

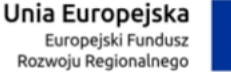

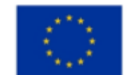

- **Do:** odbiorca wiadomości,
- **Doręczono:** data i godzina doręczenia,
- **Pobierz** po kliknięciu możesz zapisać wiadomość na dysku urządzenia,
- **Drukuj** po kliknięciu możesz wydrukować wiadomość,
- **Usuń** po kliknięciu możesz usunąć wiadomość,
- Link **Pokaż szczegóły wiadomości** po kliknięciu wyświetla się:
	- o **Numer sprawy** jeśli został nadany,
	- o Link **Pobierz dowody techniczne** po kliknięciu możesz pobrać dowody techniczne,
- Treść wiadomości,
- **Załączniki** jeśli zostały dodane do wiadomości. Kliknij **Pobierz**, jeśli chcesz pobrać pojedynczy załącznik, lub **Pobierz wszystkie**, jeśli chcesz pobrać więcej niż jeden załącznik.

#### Widok **wiadomości odebranej** ze skrzynki **ePUAP**.

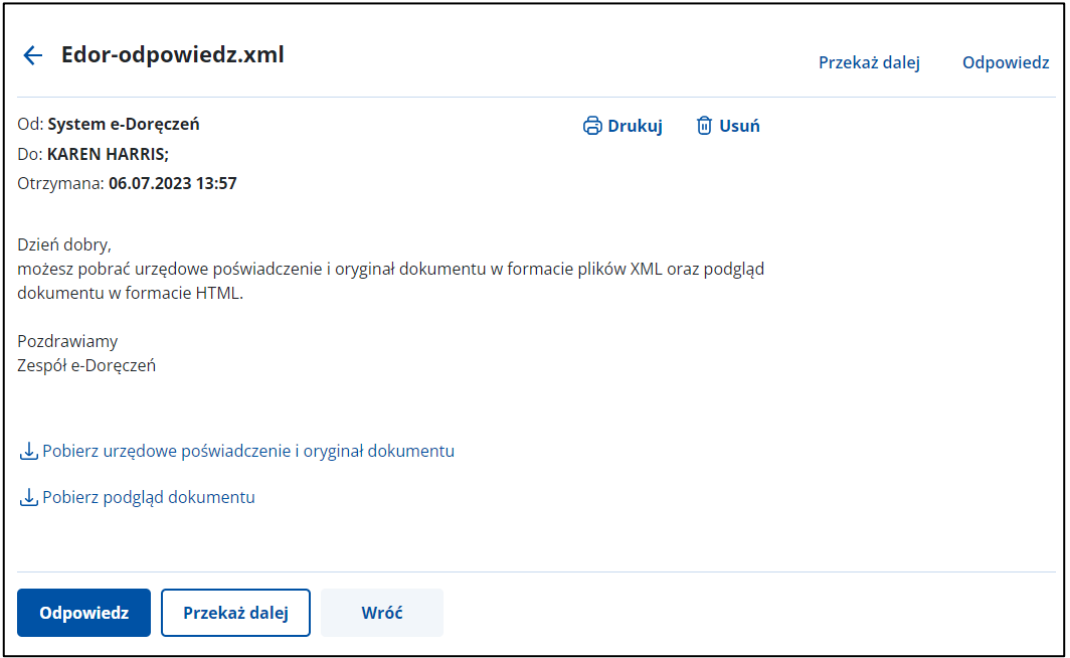

Po wyświetleniu szczegółów wiadomości dostępne są elementy:

- **Od:** nadawca wiadomości,
- **Do:** odbiorca wiadomości,
- **Otrzymana:** Data otrzymania wiadomości
- **Drukuj** po kliknięciu możesz wydrukować wiadomość,
- **Usuń** po kliknięciu możesz usunąć wiadomość,

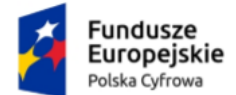

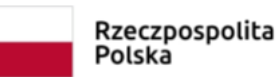

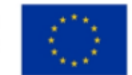

- Treść wiadomości,
- Link **Pobierz urzędowe poświadczenie i oryginał dokumentu** po kliknięciu możesz zapisać urzędowe poświadczenie i oryginał dokumentu na dysk urządzenia,
- Link **Pobierz podgląd dokumentu** po kliknięciu możesz zapisać pobrany dokument na dysk urządzenia,
- **Załączniki** jeśli zostały dodane do wiadomości. Kliknij **Pobierz**, jeśli chcesz pobrać pojedynczy załącznik, lub **Pobierz wszystkie**, jeśli chcesz pobrać więcej niż jeden załącznik.

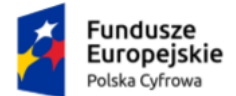

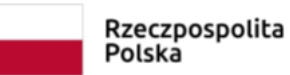

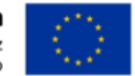

# <span id="page-30-0"></span>**8. Wiadomości wysłane**

Wysłane wiadomości znajdują się w folderze **Wysłane**.

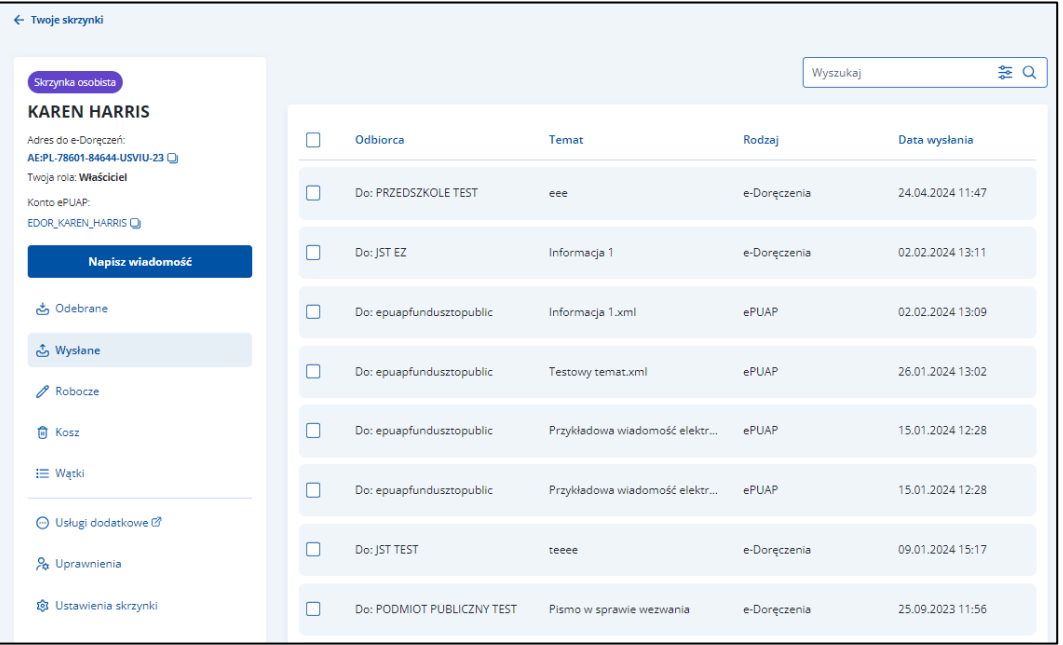

Lista wiadomości wysłanych zawiera elementy:

- Kolumnę **Odbiorca** wyświetla się informacja o odbiorcy wiadomości.
- Kolumnę **Temat** wyświetla się informacja o temacie wiadomości.
- Kolumnę **Rodzaj** wyświetla się informacja o rodzaju skrzynki.
- Kolumnę **Data wysłania** wyświetla się data i godzina wysłania wiadomości.

Możesz sortować wiadomości po kolumnach. Przy odpowiedniej kolumnie pojawia się strzałka w górę lub w dół, która odpowiada za sortowanie:

- Odbiorca: A-Z,
- Obiorca: Z-A,
- Temat: A-Z,
- Temat: Z-A,
- Data wysłania: od najnowszej,
- Data wysłania: od najstarszej.

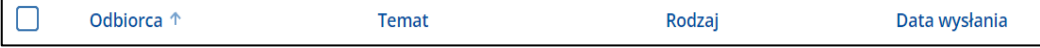

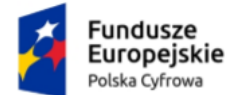

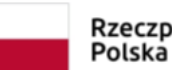

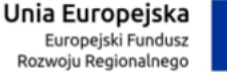

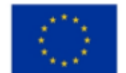

#### **Pamiętaj!**

Gdy usuniesz wiadomość z folderu **Wysłane**, przeniesie się ona do folderu **Kosz**.

Dodatkowo na stronie możesz:

- Wyszukać wiadomość przy użyciu pola **Wyszukaj** (szczegółowy opis w rozdziale 16).
- Wysłać nową wiadomość przy użyciu przycisku **Napisz wiadomość** na **adres do doręczeń elektronicznych** (szczegółowy opis w rozdziale 14.1).
- Wysłać nową wiadomość przy użyciu przycisku **Napisz wiadomość** na **adres ePUAP** (szczegółowy opis w rozdziale 14.2).

Szczegóły wiadomości różnią się w zależności od rodzaju skrzynki. Inaczej wygląda to w przypadku e-Doręczeń, a inaczej w przypadku ePUAP-u.

Widok **wiadomości wysłanej** ze skrzynki do doręczeń elektronicznych.

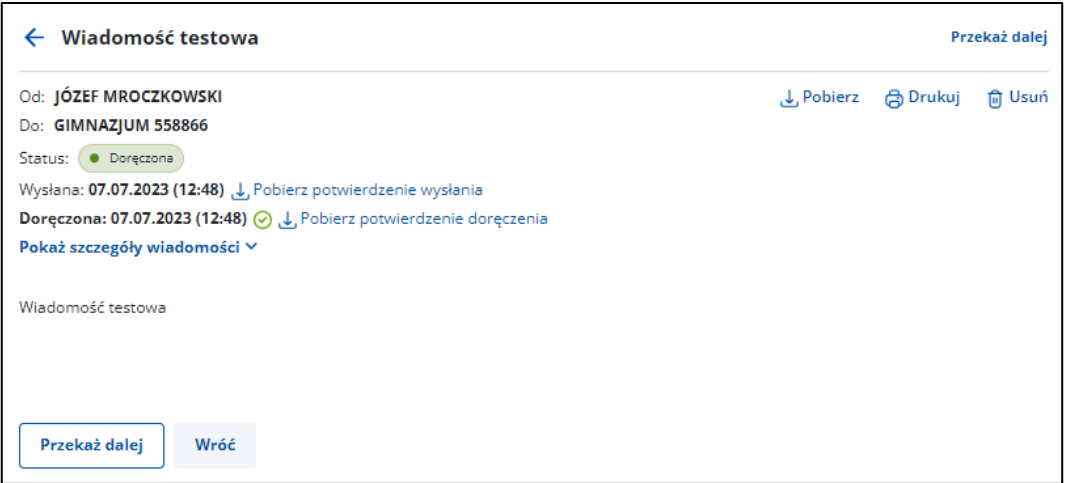

Po wyświetleniu szczegółów wiadomości dostępne są elementy:

- **Od:** nadawca wiadomości,
- **Do:** odbiorca wiadomości,
- **Status**,
- **Wysłana:** data i godzina wysłania
- Link **Pobierz potwierdzenie wysłania** po kliknięciu możesz pobrać potwierdzenie wysłania w dwóch formatach: xml, pdf,
- **Doręczono:** data i godzina doręczenia:
	- o pole będzie puste dopóki odbiorca wiadomości nie zaloguje się do skrzynki doręczeń elektronicznych,

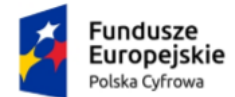

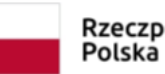

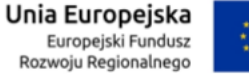

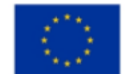

- Link **Pobierz potwierdzenie doręczenia** po kliknięciu możesz pobrać potwierdzenie doręczenia w dwóch formatach: xml, pdf,
- **Pobierz** po kliknięciu możesz zapisać wiadomość na dysku urządzenia,
- **Drukuj** po kliknięciu możesz wydrukować wiadomość,
- **Usuń** po kliknięciu możesz usunąć wiadomość,
- **Przekaż dalej** po kliknięciu możesz przekazać dalej wiadomość wraz z załącznikami (jeśli zostały dodane),
- Link **Pokaż szczegóły wiadomości** po kliknięciu wyświetla się:
	- o **Numer sprawy** jeśli został nadany,
	- o Link **Pobierz dowody techniczne** po kliknięciu możesz pobrać dowody techniczne,
- Treść wiadomości,
- **Załączniki** jeśli zostały dodane do wiadomości. Kliknij **Pobierz**, jeśli chcesz pobrać pojedynczy załącznik, lub **Pobierz wszystkie**, jeśli chcesz pobrać więcej niż jeden załącznik.

#### Widok **wiadomości wysłanej** ze skrzynki **ePUAP**.

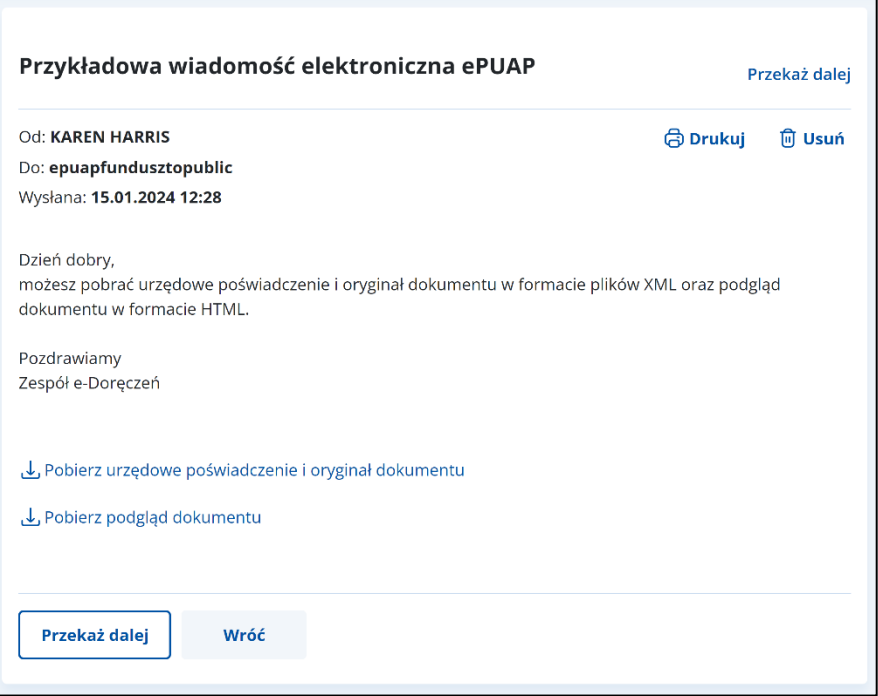

Po wyświetleniu szczegółów wiadomości dostępne są elementy:

- **Od:** nadawca wiadomości,
- **Do:** odbiorca wiadomości,

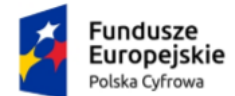

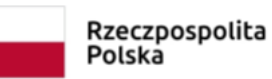

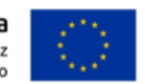

- **Drukuj** po kliknięciu możesz wydrukować wiadomość,
- **Usuń** po kliknięciu możesz usunąć wiadomość,
- **Przekaż dalej** po kliknięciu możesz przekazać dalej wiadomość wraz za załącznikami (jeśli zostały dodane),
- Treść wiadomości,
- Link **Pobierz urzędowe poświadczenie i oryginał dokumentu** po kliknięciu możesz zapisać urzędowe poświadczenie i oryginał dokumentu na dysk urządzenia,
- Link **Pobierz podgląd dokumentu** po kliknięciu możesz zapisać pobrany dokument na dysk urządzenia,

**Załączniki** – jeśli zostały dodane do wiadomości. Kliknij **Pobierz**, jeśli chcesz pobrać pojedynczy załącznik, lub **Pobierz wszystkie**, jeśli chcesz pobrać więcej niż jeden załącznik.

# <span id="page-33-0"></span>**9. Wiadomości robocze**

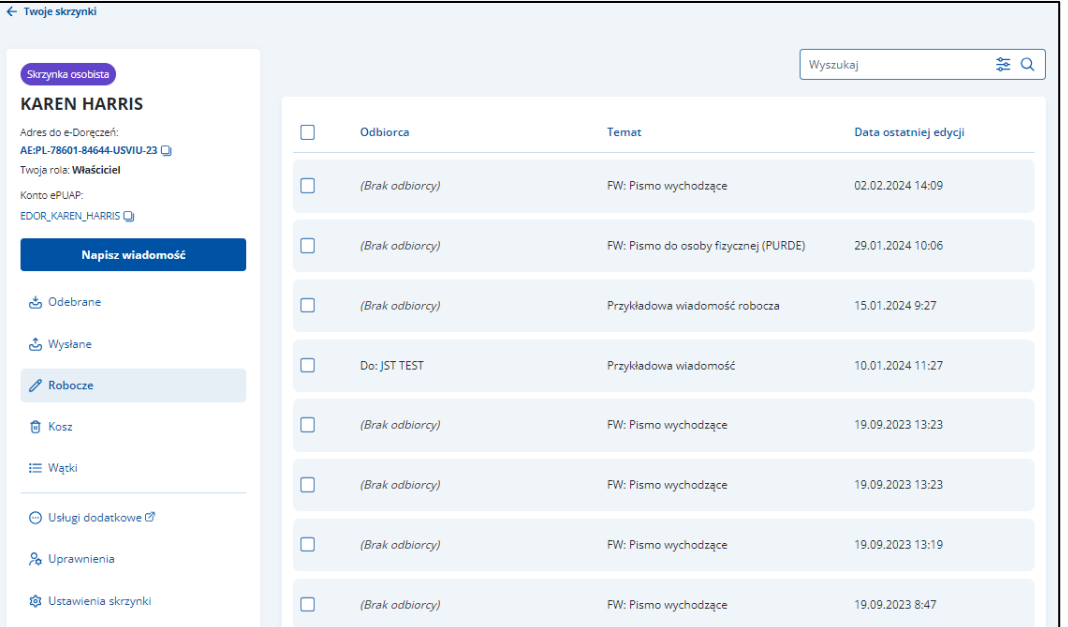

Robocze wiadomości znajdują się w folderze **Robocze**.

Lista wiadomości roboczych zawiera elementy:

- Kolumnę **Odbiorca** wyświetla się informacja o odbiorcy wiadomości.
- Kolumnę **Temat** wyświetla się informacja o temacie wiadomości.
- Kolumnę **Data ostatniej edycji** wyświetla się data ostatniej modyfikacji wiadomości.

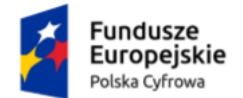

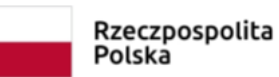

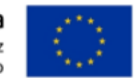

Możesz sortować wiadomości po kolumnach. Przy odpowiedniej kolumnie pojawia się strzałka w górę lub w dół, która odpowiada za sortowanie:

- Odbiorca: A-Z,
- Odbiorca: Z-A,
- Temat: A-Z,
- Temat: Z-A,
- Data utworzenia: od najnowszej,
- Data utworzenia: od najstarszej.

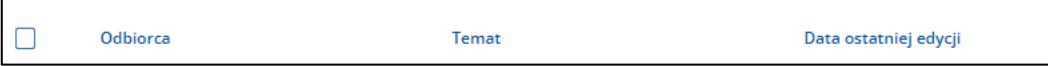

#### **Pamiętaj!**

Gdy usuniesz wiadomość z folderu **Robocze**, usunie się ona całkowicie z systemu.

Dodatkowo na stronie możesz:

- Wyszukać wiadomość przy użyciu pola **Wyszukaj** (szczegółowy opis w rozdziale 16).
- Wysłać nową wiadomość przy użyciu przycisku **Napisz wiadomość** na **adres do doręczeń elektronicznych** (szczegółowy opis w rozdziale 14.1).
- Wysłać nową wiadomość przy użyciu przycisku **Napisz wiadomość** na **adres ePUAP** (szczegółowy opis w rozdziale 14.2).

Przykładowy widok wiadomości roboczej.

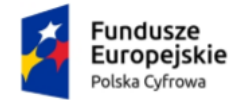

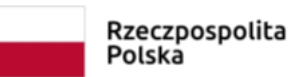

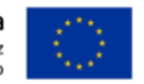

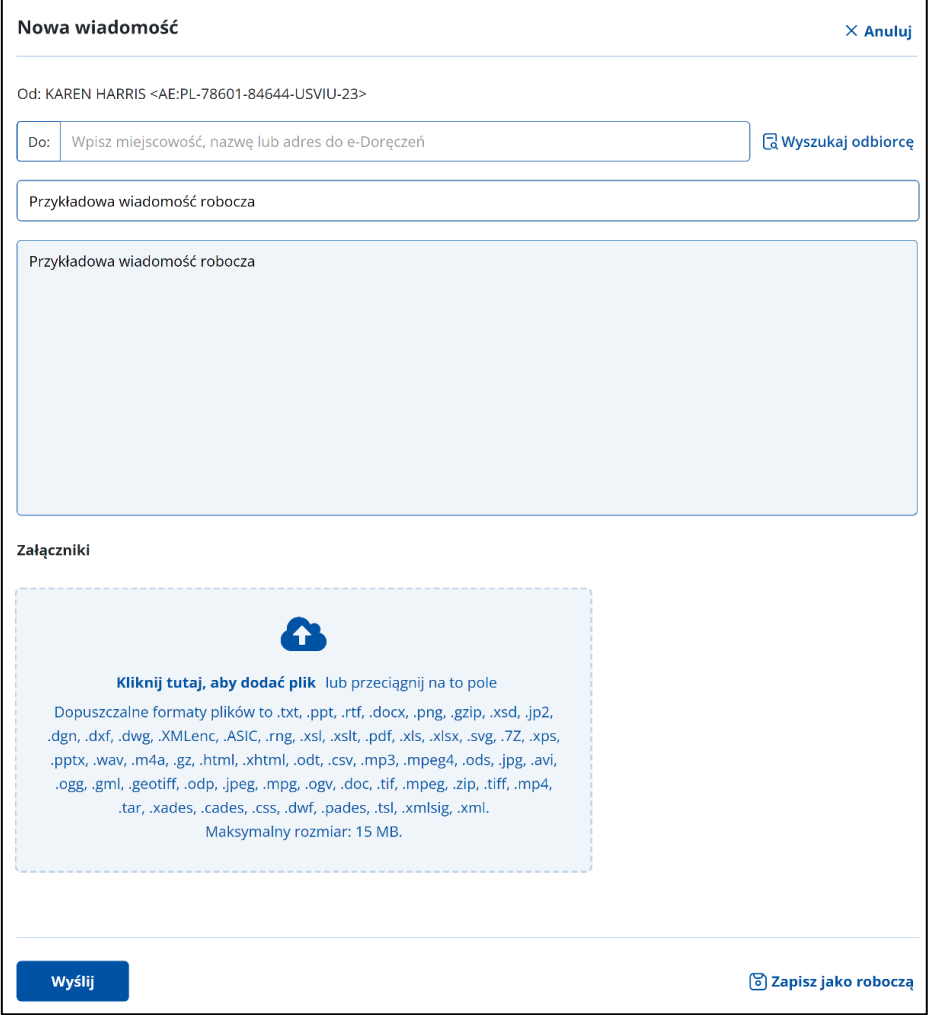

### <span id="page-35-0"></span>**10. Kosz**

Wiadomości usunięte znajdują się w folderze **Kosz**.

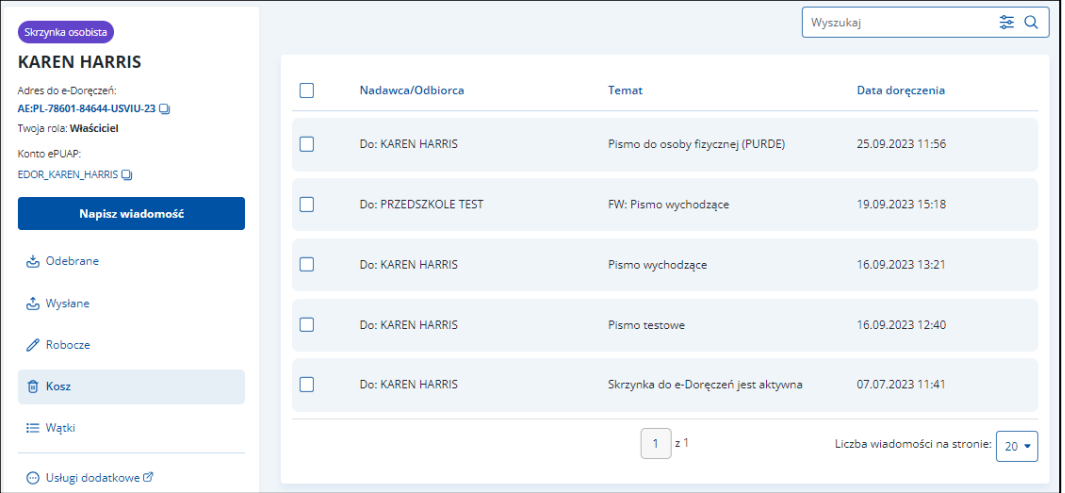
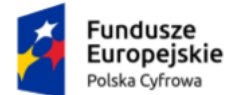

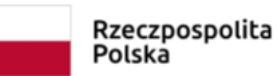

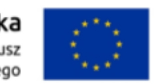

### **Pamiętaj!**

Do tego folderu nie trafiają wiadomości usunięte ze skrzynki ePUAP. Są one usuwane są całkowicie.

Lista wiadomości usuniętych zawiera elementy:

- Kolumnę **Nadawca/Odbiorca** wyświetla się informacja o nadawcy/odbiorcy wiadomości.
- Kolumnę **Temat** wyświetla się informacja o temacie wiadomości.
- Kolumnę **Data doręczenia** wyświetla się data doręczenia wiadomości.

Możesz sortować wiadomości po kolumnach. Przy odpowiedniej kolumnie pojawia się strzałka w górę lub w dół, która odpowiada za sortowanie:

- Temat: A-Z,
- Temat: Z-A,
- Data doręczenia: od najnowszej,
- Data doręczenia: od najstarszej.

Nadawca/Odbiorca

Temat <sup>+</sup>

Data doreczenia

#### **Pamiętaj!**

Gdy usuniesz wiadomość z folderu **Kosz**, usunie się ona całkowicie z systemu.

Dodatkowo na stronie możesz:

- Wyszukać wiadomość przy użyciu pola **Wyszukaj** (szczegółowy opis w rozdziale 16).
- Wysłać nową wiadomość przy użyciu przycisku **Napisz wiadomość** na **adres do doręczeń elektronicznych** (szczegółowy opis w rozdziale 14.1).
- Wysłać nową wiadomość przy użyciu przycisku **Napisz wiadomość** na **adres ePUAP** (szczegółowy opis w rozdziale 14.2).
- Odpowiedzieć na wiadomość e-Doręczeń przy użyciu przycisku **Odpowiedz** (szczegółowy opis w rozdziale 17.1).
- Przekazać wiadomość e-Doręczeń dalej przy użyciu przycisku **Przekaż dalej** (szczegółowy opis w rozdziale 18.1).

Widok **wiadomości usuniętej**.

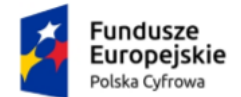

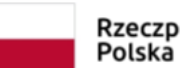

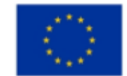

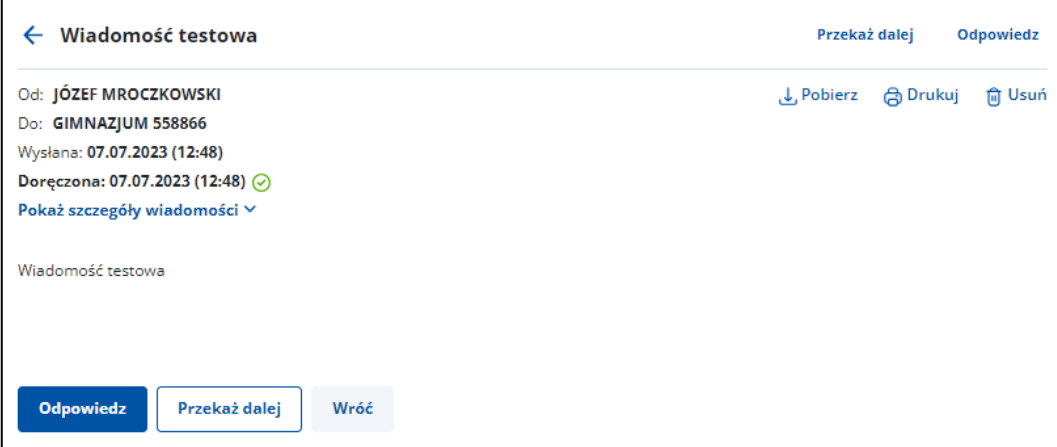

Po wyświetleniu szczegółów wiadomości usuniętej dostępne są elementy:

- **Od:** nadawca wiadomości,
- **Do:** odbiorca wiadomości,
- **Wysłana:** data i godzina wysłania,
- **Doręczona:** data i godzina doręczenia,
- **Odpowiedz** po kliknięciu możesz odpowiedzieć na przesłaną wiadomość,
- **Przekaż dalej** po kliknięciu możesz przekazać dalej wiadomość wraz za załącznikami (jeśli zostały dodane),
- **Wróć** po kliknięciu możesz powrócić do listy usuniętych wiadomości,
- Link **Pokaż szczegóły wiadomości** po kliknięciu wyświetla się:
	- o **Numer sprawy** jeśli został nadany,
	- o Link **Pobierz dowody techniczne** po kliknięciu możesz pobrać dowody techniczne,
- Treść wiadomości,
- **Załączniki** jeśli zostały dodane do wiadomości. Kliknij **Pobierz**, jeśli chcesz pobrać pojedynczy załącznik, lub **Pobierz wszystkie**, jeśli chcesz pobrać więcej niż jeden załącznik.

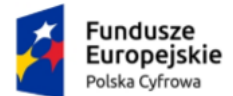

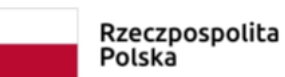

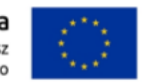

Wątki

W folderze **Wątki** znajdziesz wiadomości pogrupowane w sprawy – jedna sprawa z wiadomości z różnych folderów.

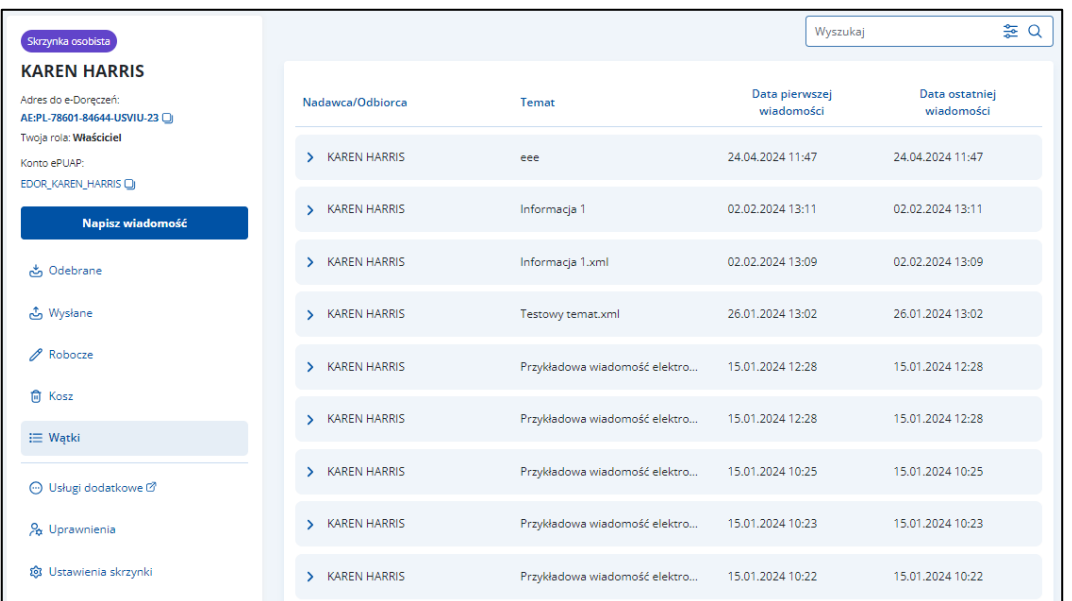

Lista wątków zawiera elementy:

- Kolumnę **Nadawca/Odbiorca** wyświetla się informacja o nadawcy/odbiorcy wiadomości.
- Kolumnę **Temat** wyświetla się informacja o temacie wiadomości.
- Kolumnę **Data pierwszej wiadomości** wyświetla się informacja o dacie i godzinie pierwszej wiadomości.
- Kolumnę **Data ostatniej wiadomości** wyświetla się informacja o dacie i godzinie ostatniej wiadomości.

Możesz sortować wiadomości po kolumnach. Przy odpowiedniej kolumnie pojawia się strzałka w górę lub w dół, która odpowiada za sortowanie:

- Temat: A-Z,
- Temat: Z-A,
- Data pierwszej wiadomości: od najnowszej,
- Data pierwszej wiadomości: od najstarszej,
- Data ostatniej wiadomości: od najnowszej,
- Data ostatniej wiadomości: od najstarszej.

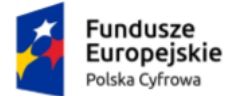

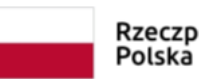

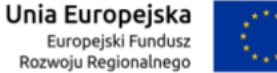

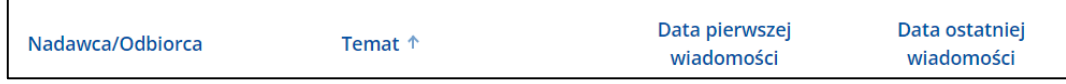

Wybierzesz tutaj także **Liczbę wątków na stornie**. Dopuszczalna wartość to 10, 15, 20, 50.

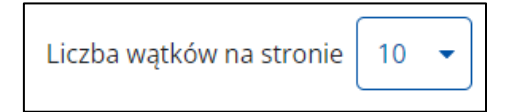

# **11. Uprawnienia**

W zakładce **Uprawnienia** możesz zarządzać uprawnieniami do skrzynki, jej użytkownikami i ich rolami.

Po kliknięciu w zakładkę wyświetla się strona **Uprawnienia w skrzynce do e-Doręczeń**, która zawiera dodatkowe zakładki:

- Twoja skrzynka,
- Użytkownicy,
- Foldery,
- Role.

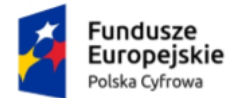

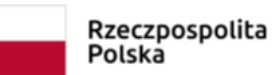

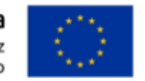

## **11.1 Twoja skrzynka**

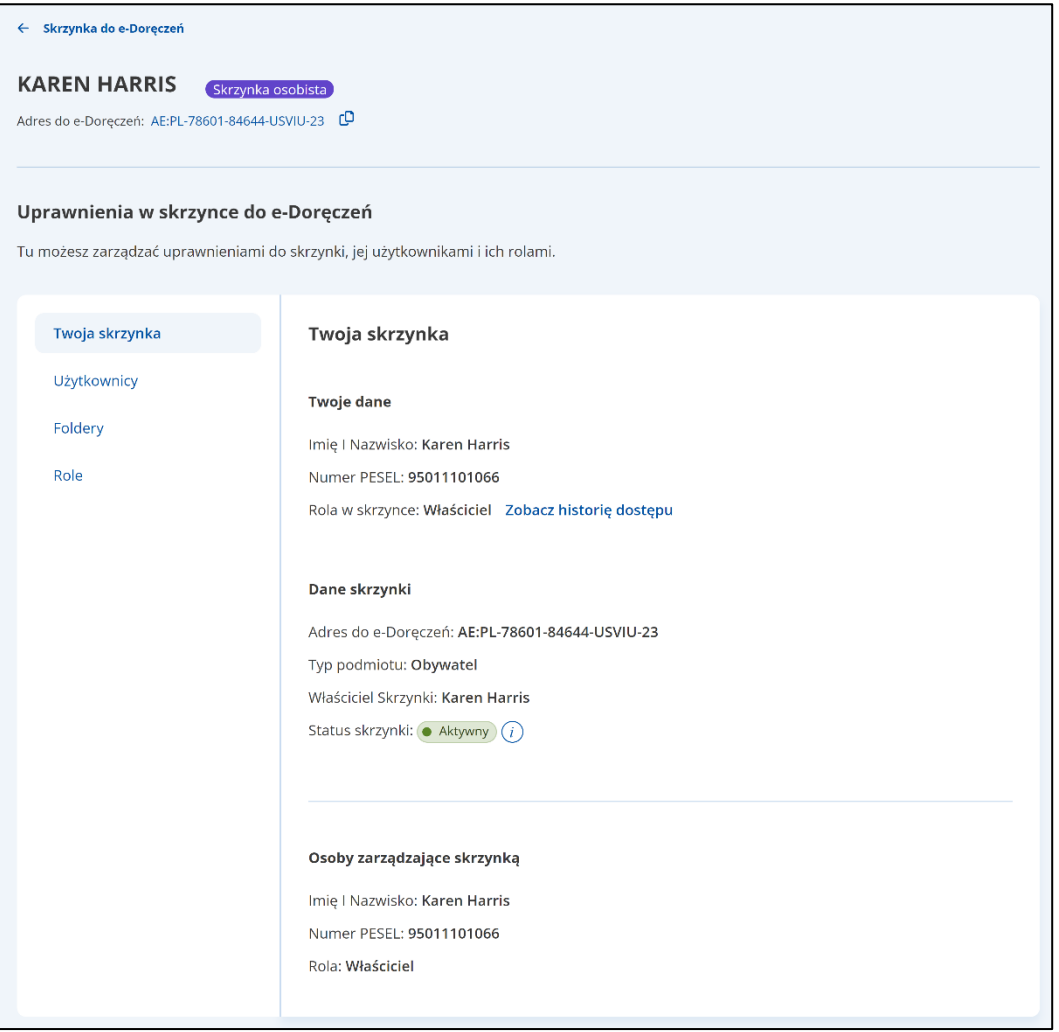

Zakładka zawiera elementy:

- **Twoja skrzynka** nazwa zakładki
- **Twoje dane** dane osoby zalogowanej: **Imię i nazwisko**, **Numer PESEL**, **Rola w skrzynce**.
- **Dane skrzynki**
	- o **Adres do doręczeń elektronicznych**
	- o **Typ podmiotu:** Obywatel
	- o **Właściciel skrzynki**
	- o **Status skrzynki** aktualny status Twojej skrzynki. Dodatkowo dostępna jest ikonka podpowiedzi. Gdy na nią najedziesz kursorem myszy, wyświetlają się szczegóły podpowiedzi. Możliwe statusy:

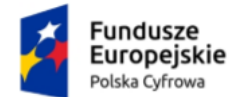

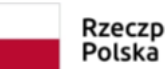

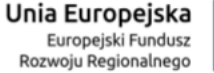

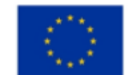

- Oczekuje na aktywację,
- Aktywny,
- Zamknięty skrzynka wyłącznie do odczytu, może zostać przywrócona albo ostatecznie usunięta.

## **11.2 Użytkownicy**

W zakładce **Użytkownicy** możesz zarządzać użytkownikami skrzynki doręczeń elektronicznych:

- wyświetlić listę użytkowników skrzynki,
- filtrować listę użytkowników skrzynki,
- dodać użytkownika,
- zarządzać rolą wybranego użytkownika.

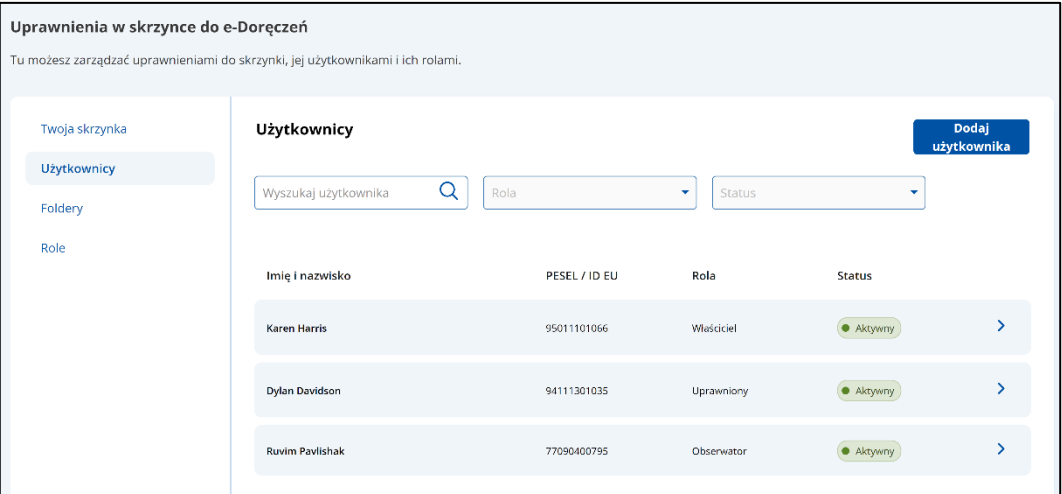

Zakładka zawiera elementy:

- **Użytkownicy** nazwa zakładki
- Przycisk **Dodaj użytkownika** po kliknięciu wyświetla się strona z formularzem wysłania zaproszenia do skrzynki do doręczeń elektronicznych do nowego użytkownika z rolą **Uprawniony** lub **Obserwator** (szczegółowo opisane w rozdziale 12.2.1).
- Pole **Wyszukaj użytkownika** umożliwia filtrowanie listy użytkowników skrzynki po:
	- o **Imieniu i Nazwisku**,
	- o **Numerze PESEL / Numerze ID Identyfikatora Europejskiego**.

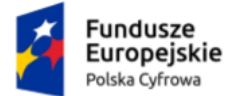

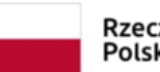

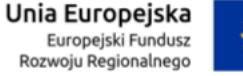

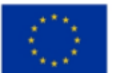

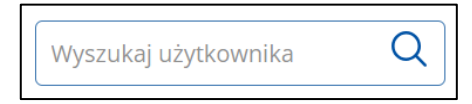

• Pole **Rola** – lista rozwijalna.

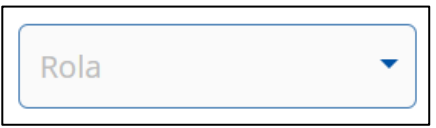

Po kliknięciu w pole wyświetlają się opcje, po których możesz filtrować listę użytkowników:

- o **Właściciel**,
- o **Administrator**,
- o **Uprawniony**,
- o **Obserwator**.

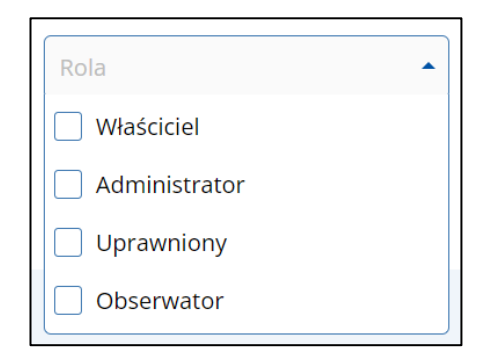

• Pole **Status** – lista rozwijalna.

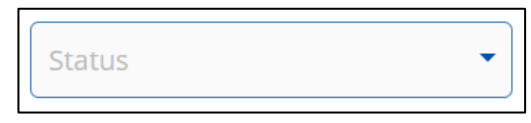

Po kliknięciu w pole wyświetlają się opcje, po których możesz filtrować listę użytkowników:

- o **Aktywni**,
- o **Zaproszeni**,
- o **Nieaktywni**.

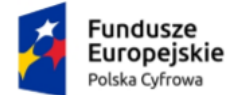

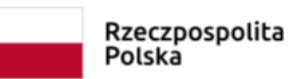

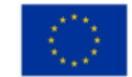

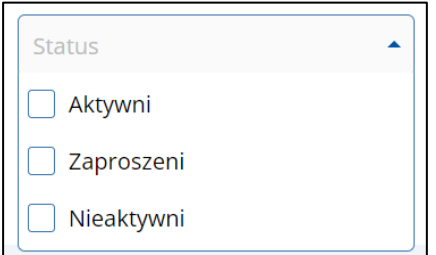

- **Lista użytkowników skrzynki** lista zawiera:
	- o **Imię i nazwisko**,
	- o **Numer PESEL / ID EU**,
	- o **Rolę**,
	- o **Status**,
	- o Przycisk przejścia do szczegółów.

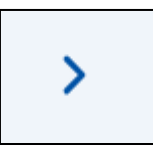

Po kliknięciu w przycisk wyświetlają się szczegółowe dane wybranego użytkownika wraz z historią dostępu.

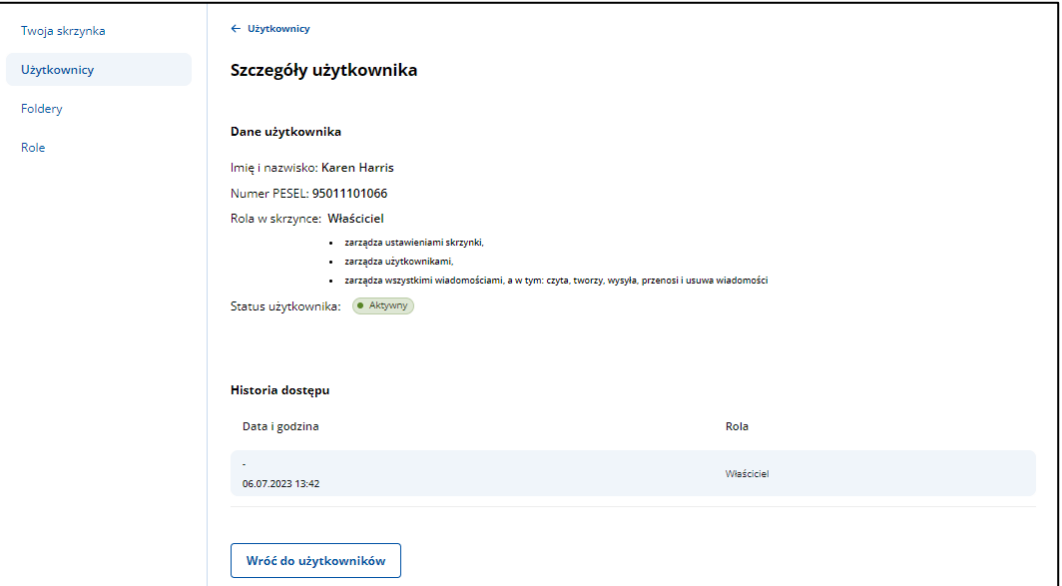

Po wejściu w **Szczegóły użytkownika** dostępne są elementy:

- **Imię i nazwisko**,
- **Numer PESEL** lub **Identyfikator Europejski**,
- **Rola w skrzynce**,

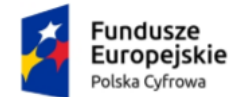

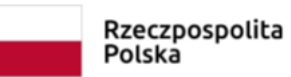

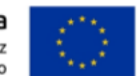

• **Status użytkownika**. Przy statusie **Zaproszony** wyświetla się dodatkowa podpowiedź z informacją:

Ten użytkownik będzie miał dostęp do skrzynki, gdy przyjmie zaproszenie. Jest ono ważne 14 dni od wysłania. Możesz je odwołać, żeby użytkownik nie uzyskał dostępu.

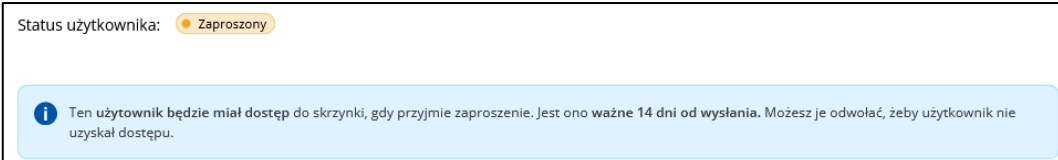

Dodatkowo dostępny jest także przycisk **Anuluj zaproszenie**.

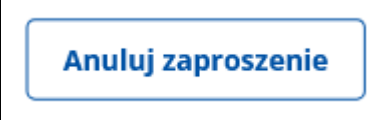

Po kliknięciu w przycisk wyświetla się okno z pytaniem **Czy chcesz wycofać zaproszenie?** Jeśli tak, należy kliknąc przycisk **Wycofaj**. Jeśli nie, należy kliknąć przycisk **Anuluj**.

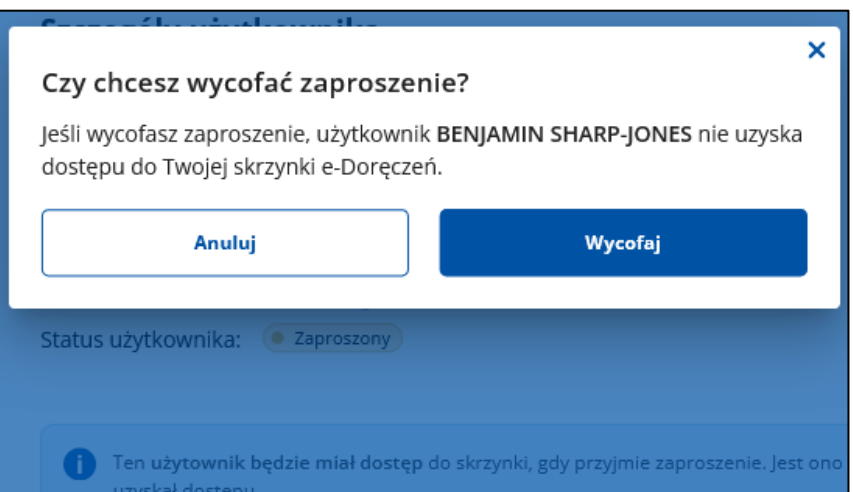

- Pasek **Historia dostępu** dostępna data i godzina od kiedy użytkownik ma dostęp.
- Przycisk **Wróć do użytkowników** po kliknięciu wracasz do strony z wyświetloną listą użytkowników skrzynki.

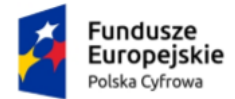

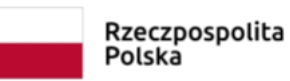

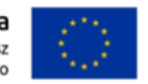

## **11.2.1 Dodanie użytkownika**

Możesz dodać użytkownika, który w Twoim imieniu będzie zarządzał Twoją skrzynką, zgodnie z przyznaną mu rolą (szczegóły w rozdziale 12.4). Aby zarządzać skrzynką, użytkownik musi zaakceptować Twoje zaproszenie.

Aby dodać użytkownika, w zakładce **Użytkownicy**, kliknij **Dodaj użytkownika**.

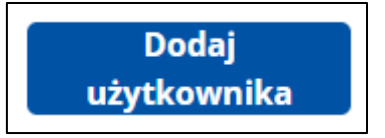

#### **Pamiętaj!**

Możesz dodać użytkownika, któremu nadasz rolę **Uprawniony**, **Obserwator** lub inną zdefiniowaną przez Ciebie.

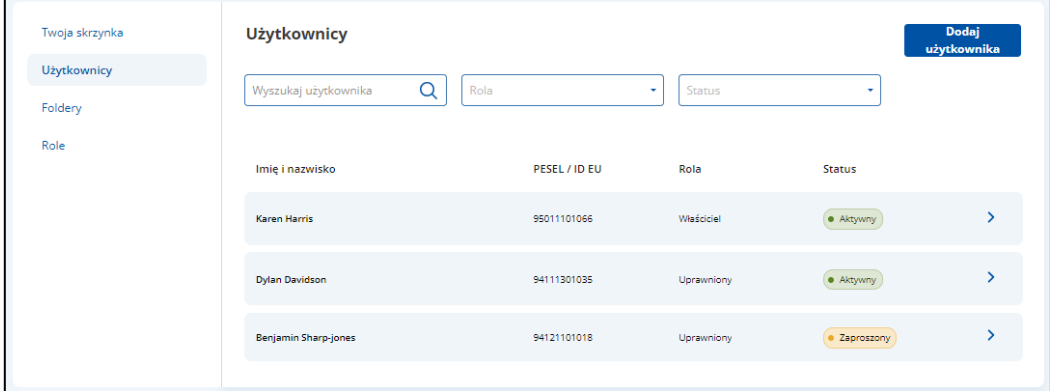

Po kliknięciu przycisku **Dodaj użytkownika** wyświetla się strona z formularzem do wypełnienia.

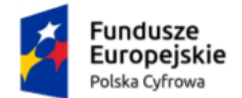

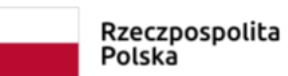

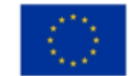

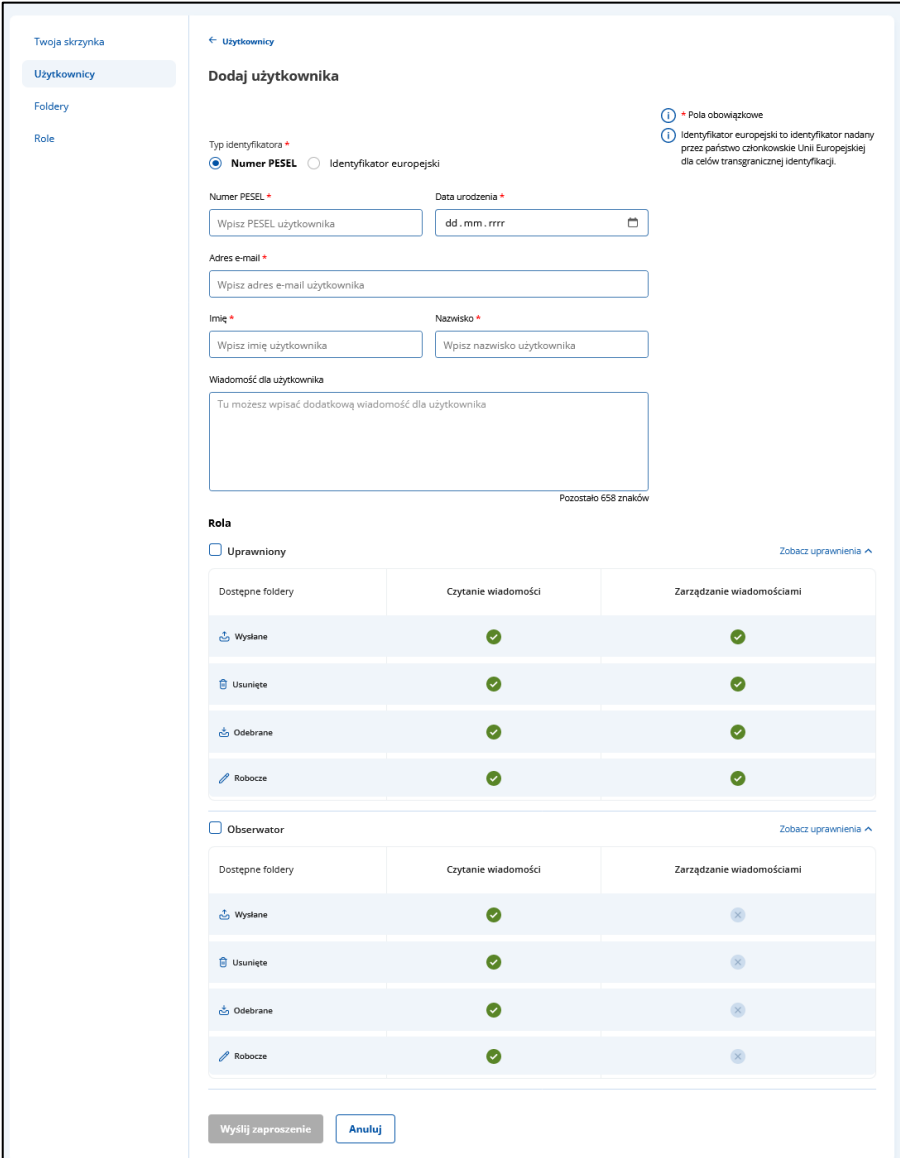

Formularz zawiera elementy (pola obowiązkowe oznaczono gwiazdką):

- Radio button **Numer PESEL** do wyboru opcja dodania użytkownika z numerem PESEL,
- Radio button **Identyfikator Europejski** do wyboru opcja dodania użytkownika z Identyfikator Europejski,
- Pole **Numer Pesel** lub **Identyfikator Europejski**
- **Data urodzenia** możliwość dodania daty z kalendarza.

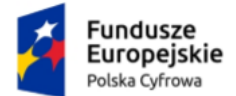

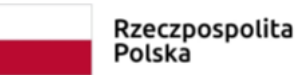

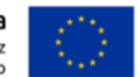

Aby **dodać datę** przy użyciu kalendarza, kliknij na ikonkę kalendarza.

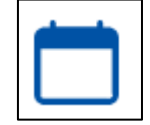

Po kliknięciu w ikonkę wyświetla się kalendarz z możliwością wyboru konkretnej daty.

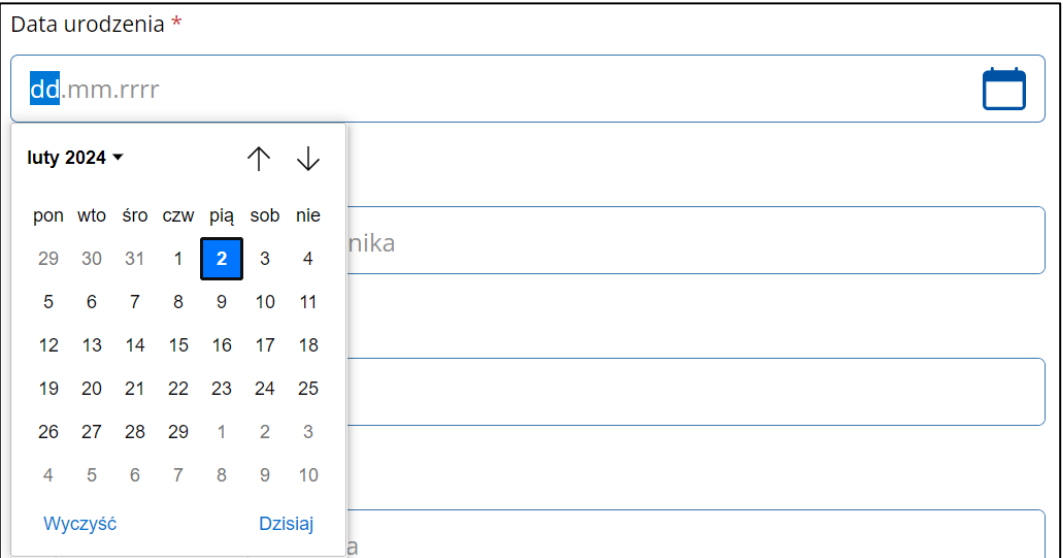

- **Adres email**,
- **Imię**,
- **Nazwisko**,
- **Wiadomość dla użytkownika**  pole do wpisania wiadomości dla użytkownika. Dodatkowo wyświetla się informacja, ile pozostało jeszcze znaków do wykorzystania. Maksymalna liczba: 658 znaków.
- **Rola** przypisanie roli dla nowego użytkownika poprzez zaznaczenie opcji:
	- o Radio button **Uprawniony** po kliknięciu linku **Zobacz uprawnienia** wyświetlona zostaje lista czynności, które użytkownik może wykonać z przypisaną rolą **Uprawniony**.

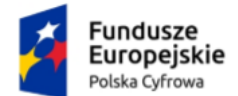

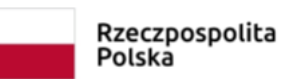

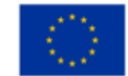

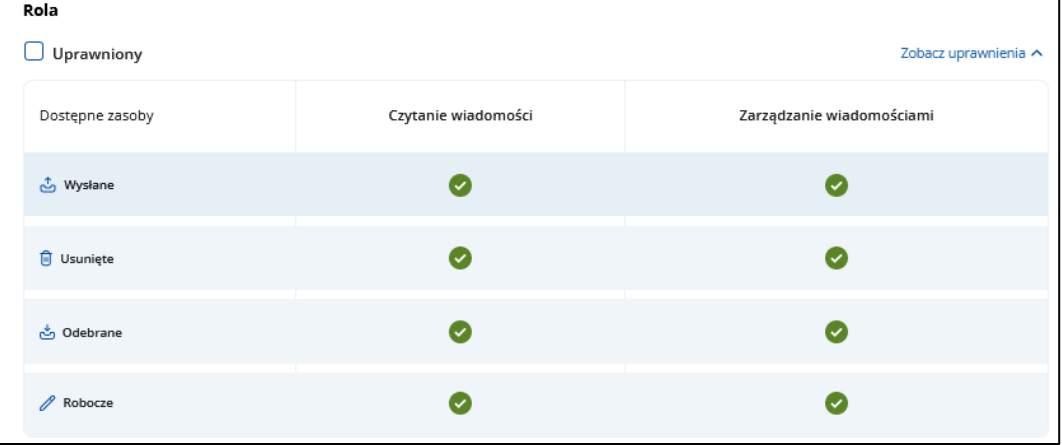

lub

o Radio button **Obserwator** – po kliknięciu linku **Zobacz uprawnienia** wyświetlona zostaje lista czynności, które użytkownik może wykonać z przypisaną rolą **Obserwator**.

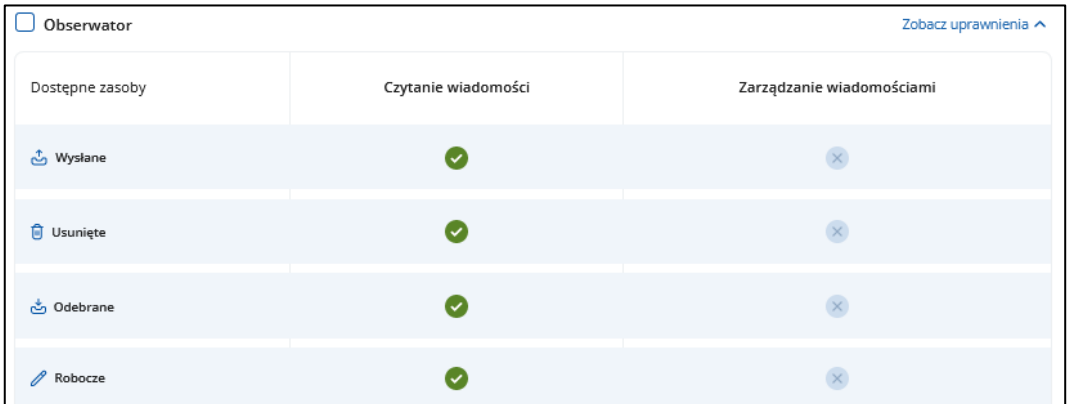

• Przycisk **Anuluj** – po kliknięciu w przycisk wyświetla się pop-up z pytaniem **Przerwać wysyłanie zaproszenia? Czy na pewno chcesz zrezygnować z wysłania zaproszenia?**. Dostępne przyciski: **Wróć do formularza** i **Przerwij**.

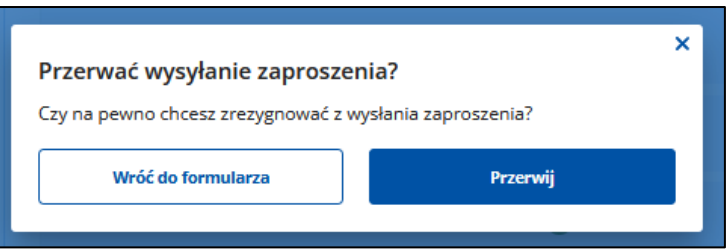

• Przycisk **Wyślij zaproszenie** – po kliknięciu zaproszenie do skrzynki do doręczeń elektronicznych zostaje wysłane do nowego użytkownika.

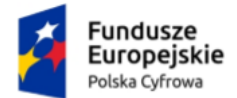

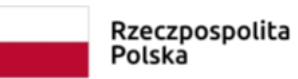

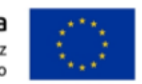

Po uzupełnieniu danych na formularzu kliknij w przycisk **Wyślij zaproszenie**.

Po kliknięciu w przycisk wyświetla się pop-up z pytaniem **Czy na pewno chcesz wysłać zaproszenie dla użytkownika na adres e-mail…?**. Kliknij **Wyślij zaproszenie**.

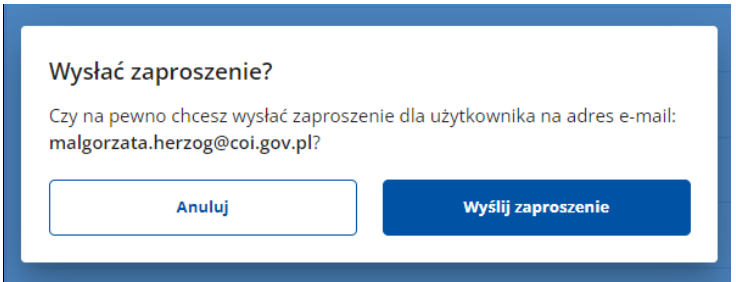

Po wysłaniu zaproszenia wyświetla się strona z zakładką **Użytkownicy**. Na górze strony wyświetli się komunikat **Zaproszenie zostało wysłane poprawnie**. Do listy użytkowników został dodany użytkownik, do którego wysłano zaproszenie.

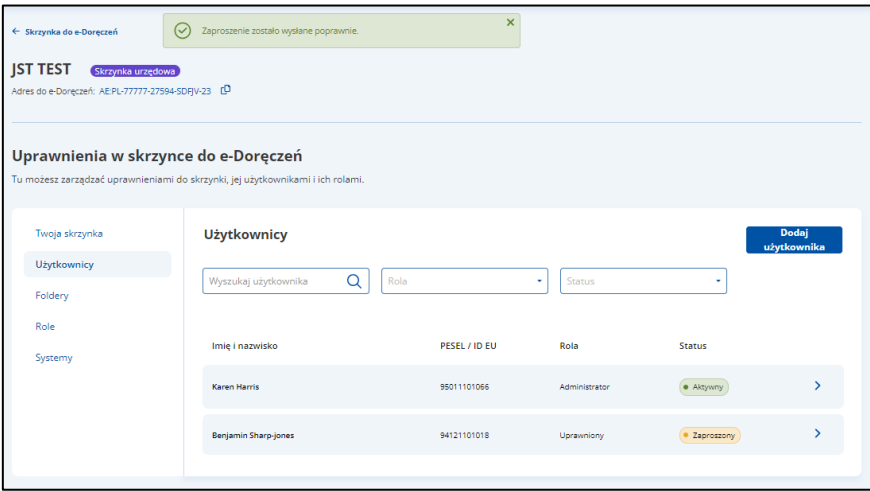

Gdy użytkownik zaakceptuje zaproszenie, jego status zmieni się z **Zaproszony** na **Aktywny**.

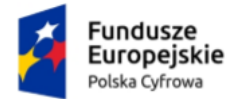

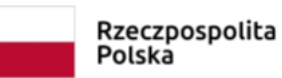

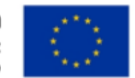

# **11.3 Foldery**

W zakładce **Foldery** prezentowana jest struktura i uprawnienia do skrzynki do doręczeń elektronicznych. Folderów: **Odebrane, Wysłane, Robocze i Kosz** nie możesz edytować (są tylko do podglądu).

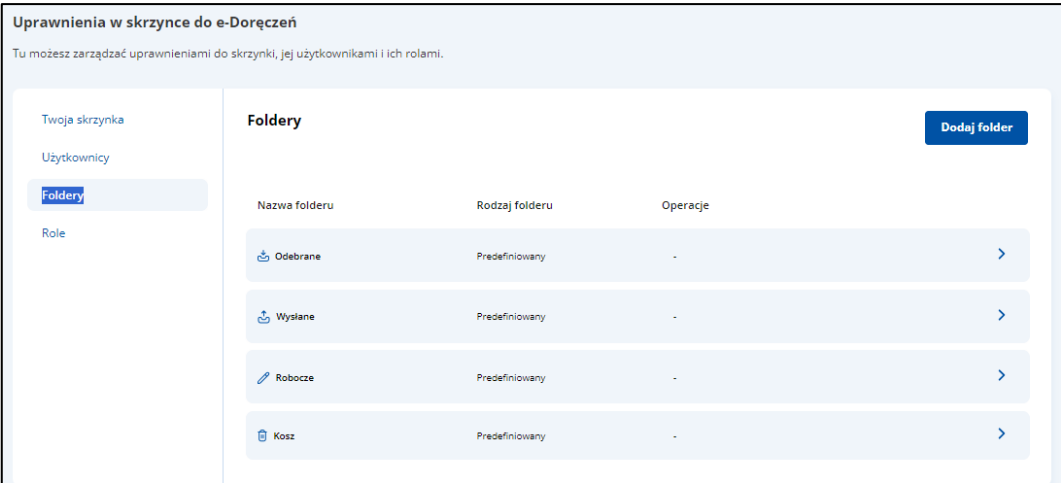

Możesz również dodać nowy folder. W tym celu kliknij **Dodaj folder**.

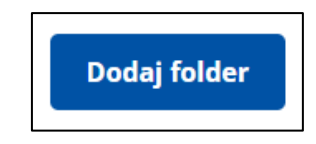

Następnie uzupełnij wyświetlony formularz. Wprowadzać **Nazwę nowego folderu** oraz **Nazwę nowej etykiety technicznej** (stała i unikalna dla każdego folderu, dzięki niej będzie można np. zarządzać dostępem do wiadomości w folderze). Nadaj także uprawnienia do folderu dla poszczególnych ról.

Po wprowadzeniu wszystkich danych dla folderu, aby go zapisać, kliknij **Zapisz** (lub **Anuluj**, aby zrezygnować z tworzenia nowego folderu).

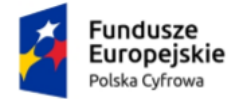

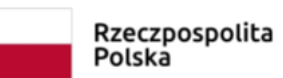

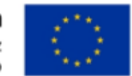

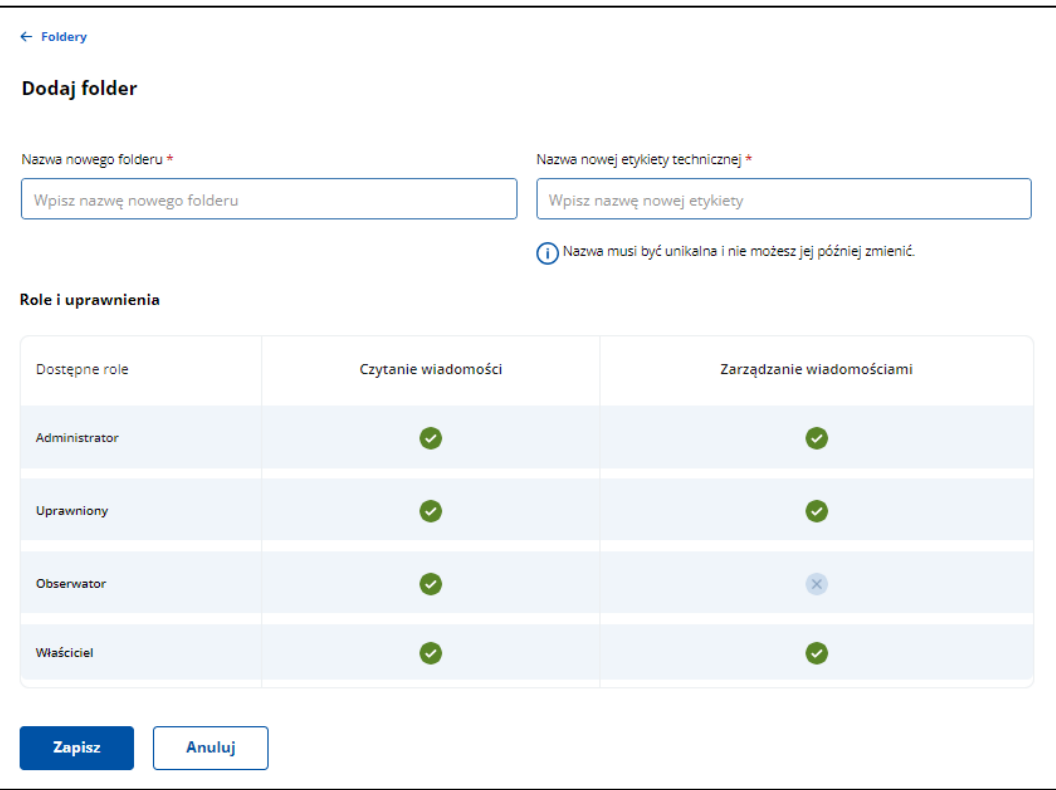

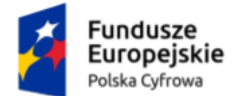

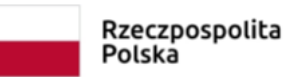

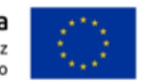

## **11.4 Role**

W zakładce **Role** właściciel może zarządzać rolami w swojej skrzynce:

- wyświetlić listę wszystkich ról dostępnych w skrzynce,
- filtrować listę ról,
- wyświetlić szczegóły danej roli i przypisanych do niej użytkowników,
- wyszukać użytkownika przypisanego do danej roli,
- zarządzać danymi wybranej roli,
- dodać nową rolę.

Dostępne role:

- **Właściciel** posiadacz skrzynki do doręczeń elektronicznych. Rola nadawana automatycznie użytkownikowi w momencie składania wniosku. Właściciel może zarządzać:
	- o uprawnieniami,
	- o folderami,
	- o użytkownikami,
	- o wiadomościami we wszystkich folderach, w tym: czytać, tworzyć, wysyłać, przenosić i usuwać.
- **Administrator** rola nadawana w przypadku skrzynki służbowej. Administrator może zarządzać:
	- o uprawnieniami,
	- o folderami,
	- o użytkownikami,
	- o wiadomościami we wszystkich folderach, w tym: czytać, tworzyć, wysyłać, przenosić i usuwać.
- **Uprawniony** rola nadawana przez **Administratora** lub **Właściciela**  w module uprawnień. Wymaga potwierdzenia jej przyjęcia. Uprawniony może zarządzać:
	- o wiadomościami we wszystkich folderach, w tym: czytać, tworzyć, wysyłać, przenosić i usuwać.
- **Obserwator** rola nadawana przez **Administratora** lub **Właściciela** w module uprawnień. Wymaga potwierdzenia jej przyjęcia. Obserwator może:
	- o czytać wiadomości we wszystkich folderach.

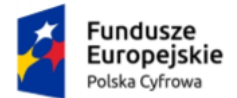

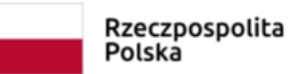

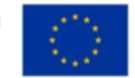

# **12. Ustawienia skrzynki**

W zakładce **Ustawienia skrzynki** możesz zmienić swój adres e-mail do powiadomień.

### **Pamiętaj!**

Zakładka **Ustawienia skrzynki** jest widoczna jedynie dla użytkowników z rolą **Właściciel** i **Administrator**.

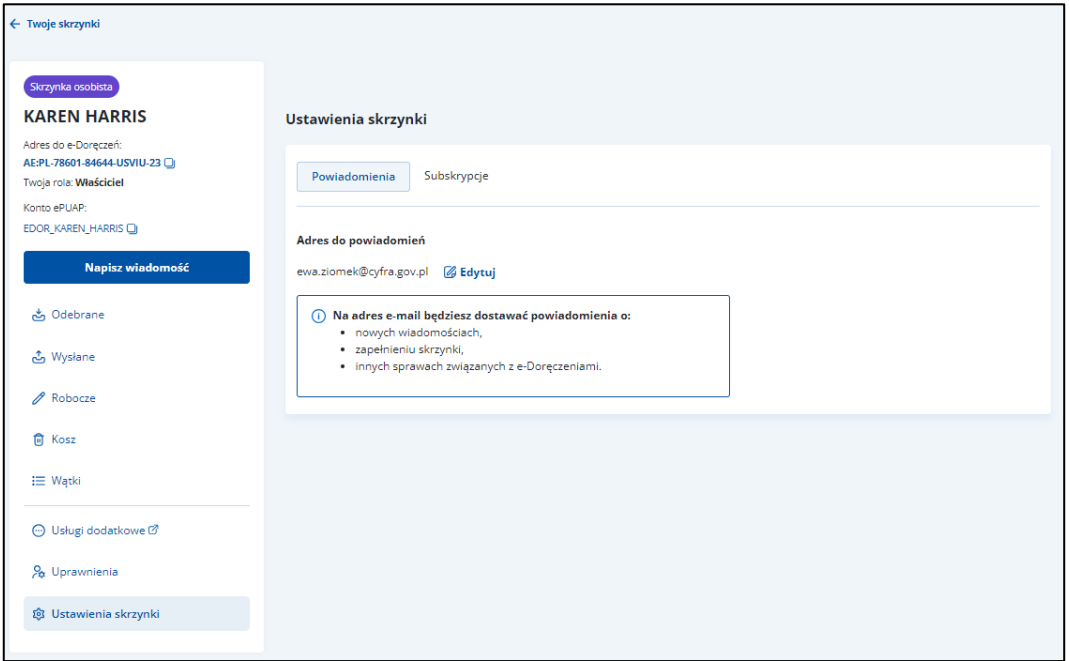

Aby edytować adres e-mail, kliknij **Edytuj**.

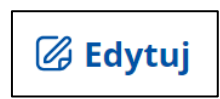

Wyświetla się okno, w którym możesz zmienić adres e-mail.

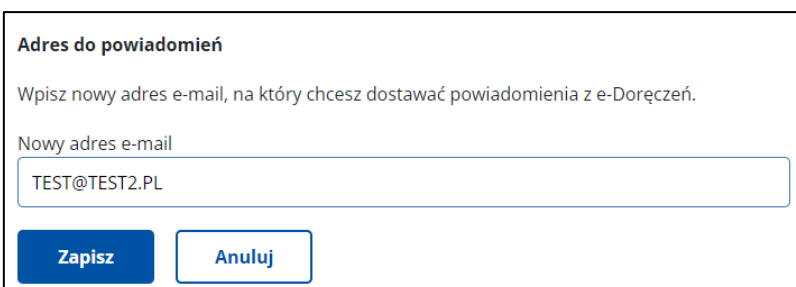

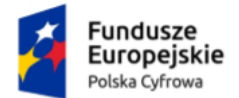

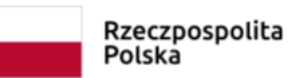

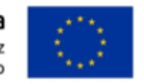

Po wprowadzeniu zmian kliknij **Zapisz**.

Po kliknięciu przycisku **Anuluj** wracasz do zakładki **Ustawienia skrzynki**.

# **13. Wysłanie wiadomości**

Uprawniony użytkownik może:

- przygotować nową wiadomość,
- utworzyć kopię roboczą wiadomości,
- edytować zapisaną wersją roboczą wiadomości,
- utworzyć kopię roboczą odpowiedzi na wiadomość odebraną,
- przekazać dalej wiadomość.

#### **Pamiętaj!**

Jeśli organizacja ma ADE, wiadomość zostanie wysłana za pomocą e-Doręczeń. Jeśli dany urząd nie ma ADE, a ma adres skrytki ePUAP, wiadomość zostanie wysłana za pomocą ePUAP-u.

## **13.1 Wysłanie nowej wiadomości elektronicznej na adres do doręczeń elektronicznych**

Aby wysłać nową wiadomość elektroniczną na adres do doręczeń elektronicznych, kliknij **Napisz wiadomość**.

## Napisz wiadomość

Wyświetla się strona **Nowa wiadomość** z formularzem do napisania wiadomości.

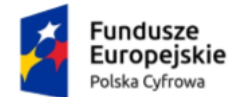

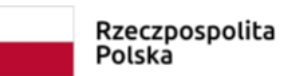

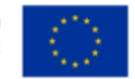

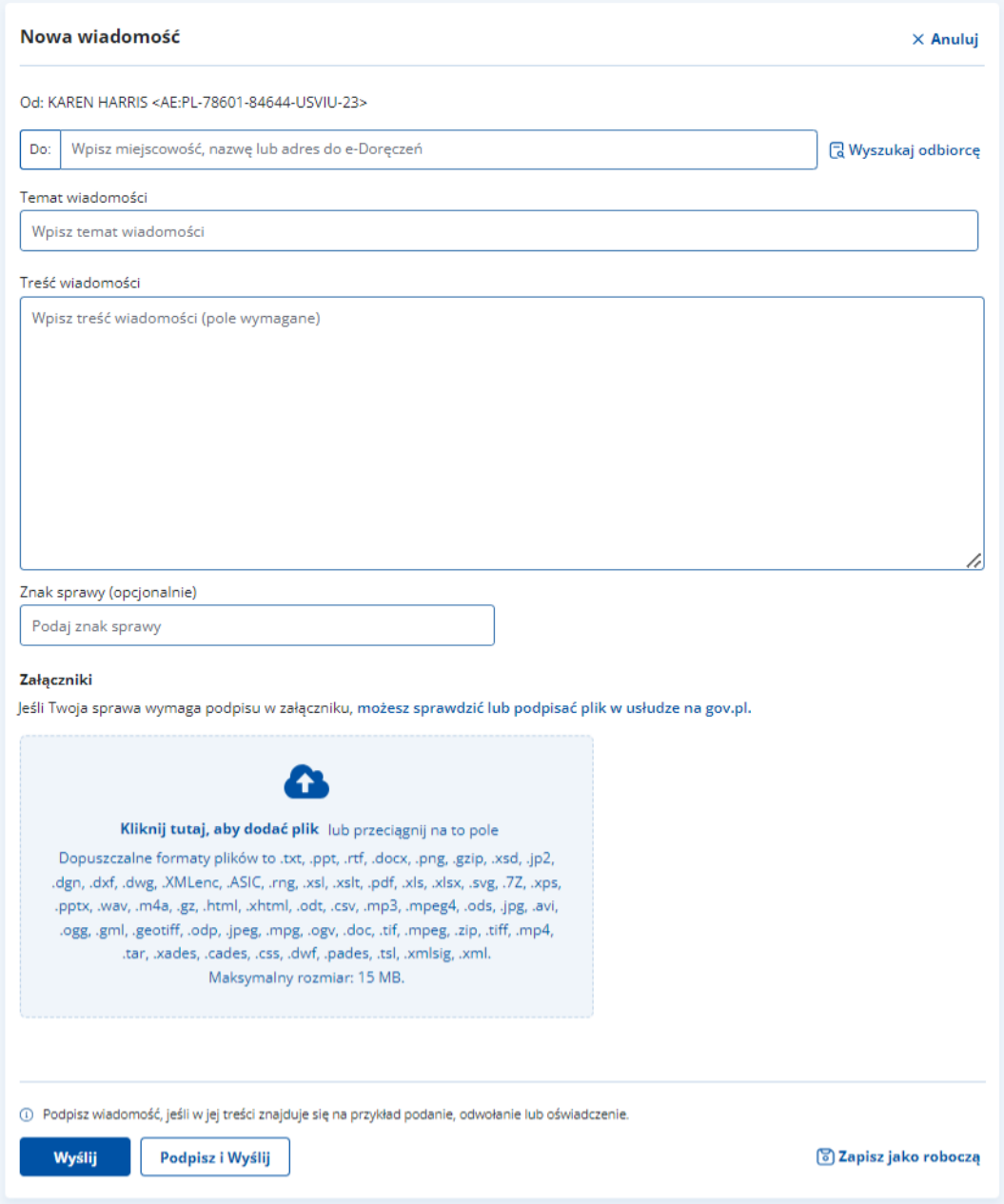

#### **Pamiętaj!**

Możesz wysłać jedną wiadomość do max. 15 adresatów.

W prawym górnym rogu formularza znajduje się przycisk **Anuluj** – po kliknięciu wrócisz do poprzedniej strony.

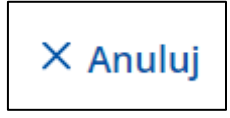

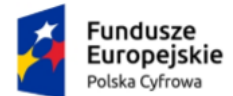

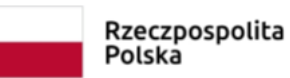

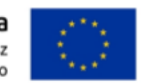

Formularz zawiera elementy:

• **Do** – w pole wpisz adres skrzynki do doręczeń elektronicznych (ADE).

Istnieje możliwość wyszukania adresata z listy adresów dostępnych w BAE przy użyciu przycisku **Wyszukaj odbiorcę** (szczegółowo opisane w rozdziale 15.1).

ြွ Wyszukaj odbiorcę

### **Pamiętaj!**

Aby wysłać wiadomość do kilku adresatów (max. 15), wprowadź kolejne ADE i oddziel je średnikiem. W folderze **[Wysłane](#page-30-0)** znajdą się ich kopie – w liczbie odpowiadającej liczbie adresatów.

- **Wpisz temat wiadomości** w pole wpisz tytuł wiadomości.
- **Wpisz treść wiadomości** w pole wpisz treść wiadomości, którą chcesz wysłać do odbiorcy.
- **Wpisz znak sprawy**  pole jest opcjonalne
- **Załączniki** miejsce na dodanie załączników. Są dwa sposoby dodawania załączników:
	- o przy użyciu przycisku **Dodaj załącznik z dysku** po kliknięciu masz możliwość wyboru pliku, który chcesz dołączyć;
	- o metodą **Przeciągnij i upuść** przytrzymaj lewy klawisz myszy i przeciągnij w pole plik, który chcesz dołączyć.

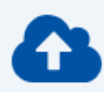

#### Kliknij tutaj, aby dodać plik lub przeciągnij na to pole

Dopuszczalne formaty plików to .txt, .ppt, .rtf, .docx, .png, .gzip, .xsd, .jp2, dgn, .dxf, .dwg, .XMLenc, .ASIC, .rng, .xsl, .xslt, .pdf, .xls, .xlsx, .svg, .7Z, .xps, .pptx, .wav, .m4a, .gz, .html, .xhtml, .odt, .csv, .mp3, .mpeg4, .ods, .jpg, .avi, .ogg, .gml, .geotiff, .odp, .jpeg, .mpg, .ogv, .doc, .tif, .mpeg, .zip, .tiff, .mp4, .tar, .xades, .cades, .css, .dwf, .pades, .tsl, .xmlsig, .xml. Maksymalny rozmiar: 15 MB.

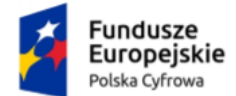

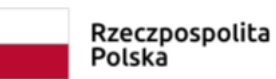

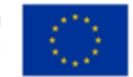

Wymagania dotyczące załączników:

- Dozwolone rozszerzenia:
	- o **dokumenty**: txt, rtf, ppt, pptx, doc, docx, pdf, xps, odt, xml, xsd, xls, xlsx, csv, ods, odp;
	- o **obrazy**: jpg, png, geotiff, gml, svg, jpeg, tif, tiff;
	- o **nagrania wideo**: mp4, mpeg, mpeg4, avi, mpg, ogv;
	- o **nagrania dźwiękowe:** mp3, ogg, wav, m4a;
	- o **archiwa**: tar, 7z, zip, gz, gzip.
- Maksymalny rozmiar wszystkich załączników: 15 MB.

Podczas dodawania załączników widzisz pasek postępu. W pełni dodany załącznik jest oznaczony zielonym checkboxem. Aby usunąć załącznik, kliknij **X**.

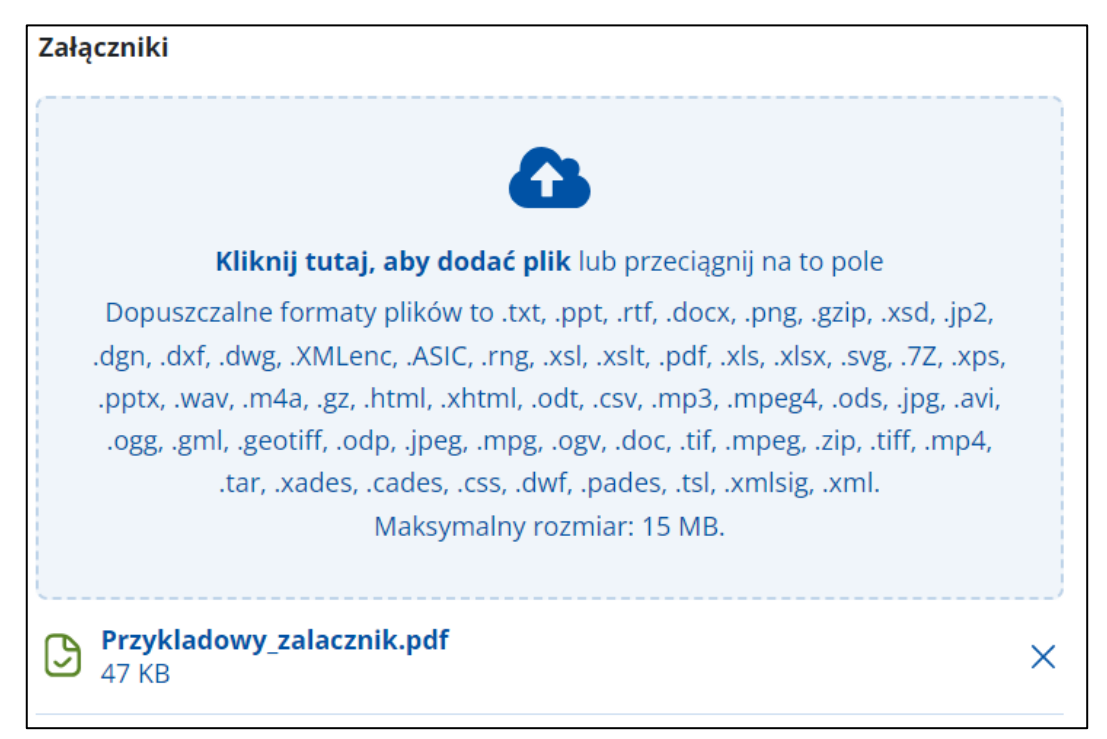

Na dole formularza dostępne są przyciski:

• **Zapisz jako roboczą** – umożliwia zapisanie wiadomości w folderze **Robocze** w celu późniejszej edycji i wysyłki.

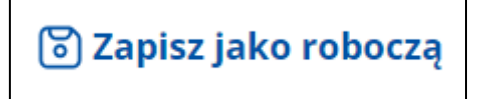

- **Wyślij** wysyła wiadomość do adresata.
- **Podpisz i wyślij**  podpisz wiadomość i wyślij do adresata

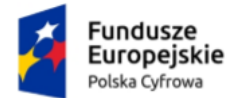

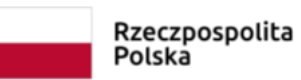

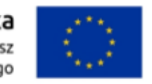

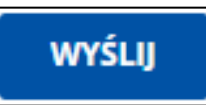

Po wysłaniu wiadomości wracasz do folderu, w którym kliknąłeś przycisk **Napisz wiadomość**. Na górze strony wyświetli się komunikat **Wiadomość została wysłana**. Jeśli chcesz otworzyć wysłaną wiadomość, kliknij w link **Wyświetl wiadomość**.

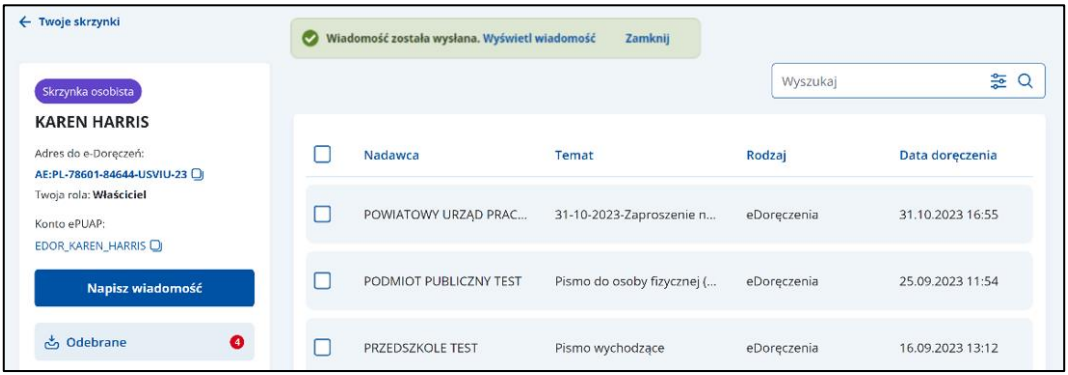

Oprócz funkcji **Wyślij** możesz skorzystać także z funkcjonalności **Podpisz i Wyślij**.

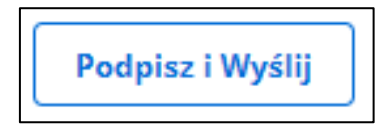

Po wyborze tej opcji pojawi się okno pop-up:

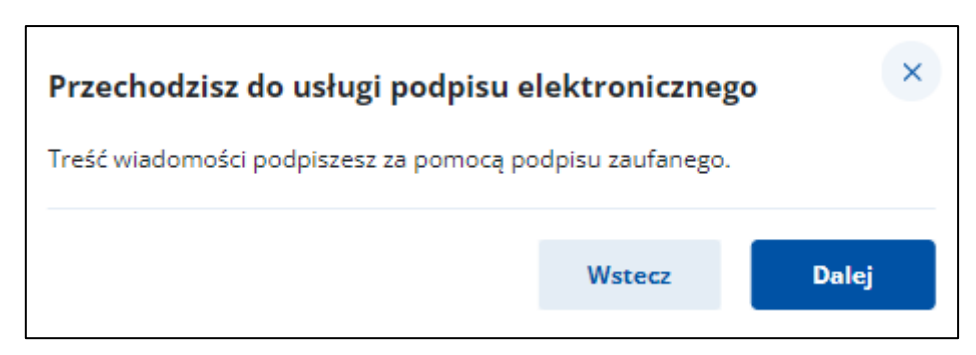

Zgodnie z komunikatem system przekierowuje do strony umożliwiającej podpisanie wiadomości za pomocą profilu zaufanego.

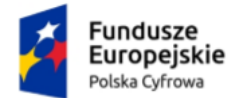

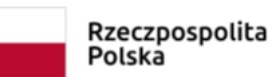

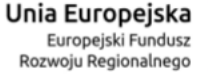

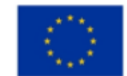

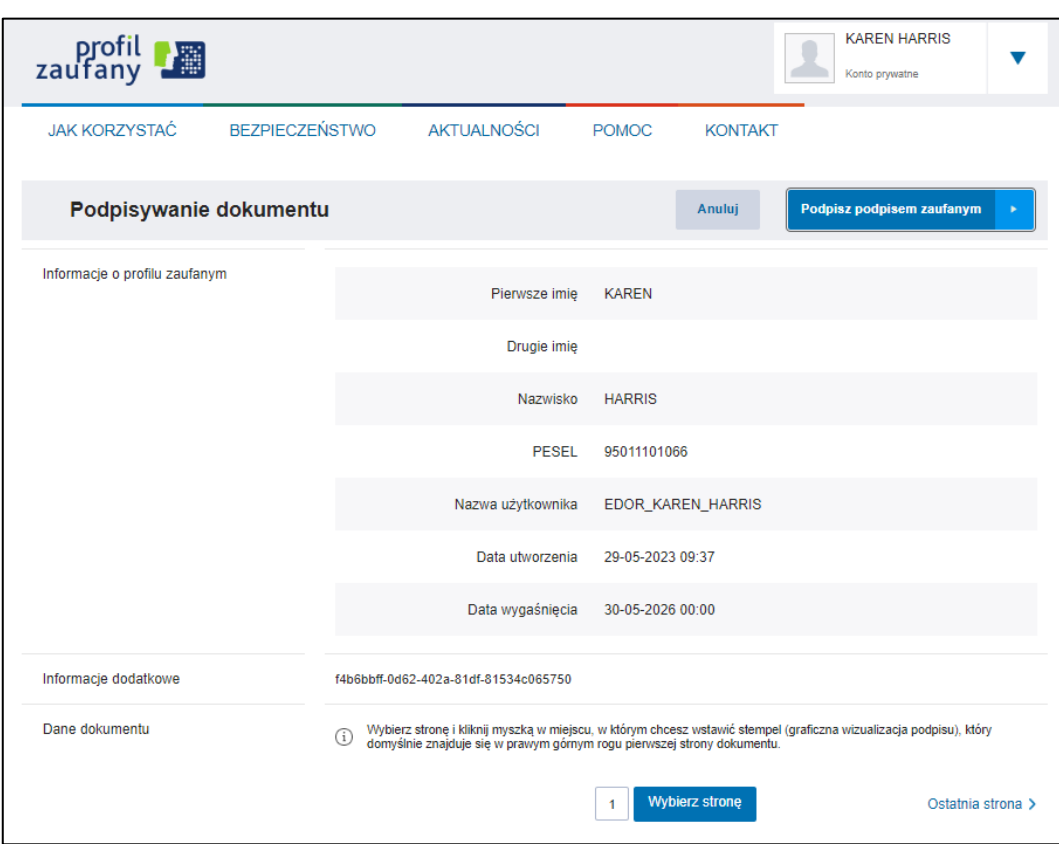

#### Potwierdź operację kodem SMS:

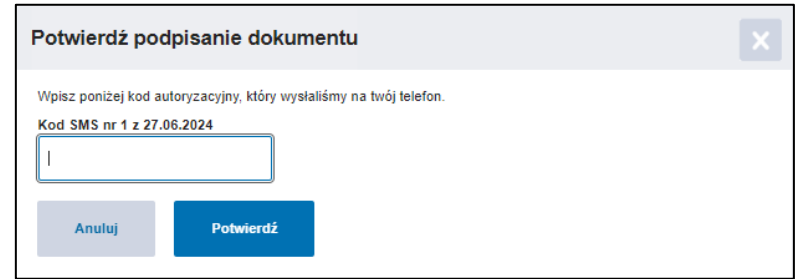

Jeśli podpisanie wiadomości przebiegnie poprawnie, zostaniesz przeniesiony do widoku skrzynki odbiorczej. Dodatkowo na górze ekranu zobaczysz komunikat potwierdzający podpisanie i wysłanie wiadomości.

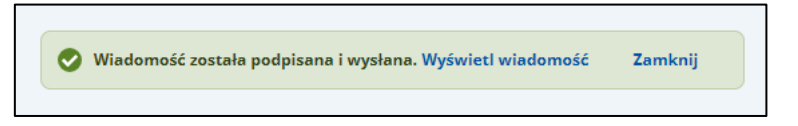

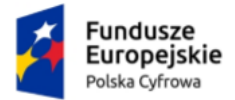

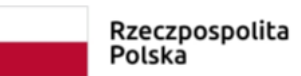

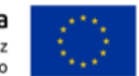

## **13.2 Wysłanie nowej wiadomości elektronicznej na adres ePUAP**

Aby wysłać nową wiadomość elektroniczną na adres ePUAP, kliknij **Napisz wiadomość**.

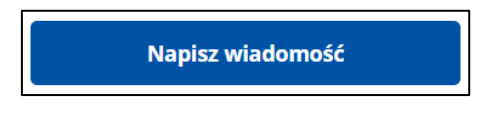

Wyświetla się strona **Nowa wiadomość** z formularzem do napisania wiadomości.

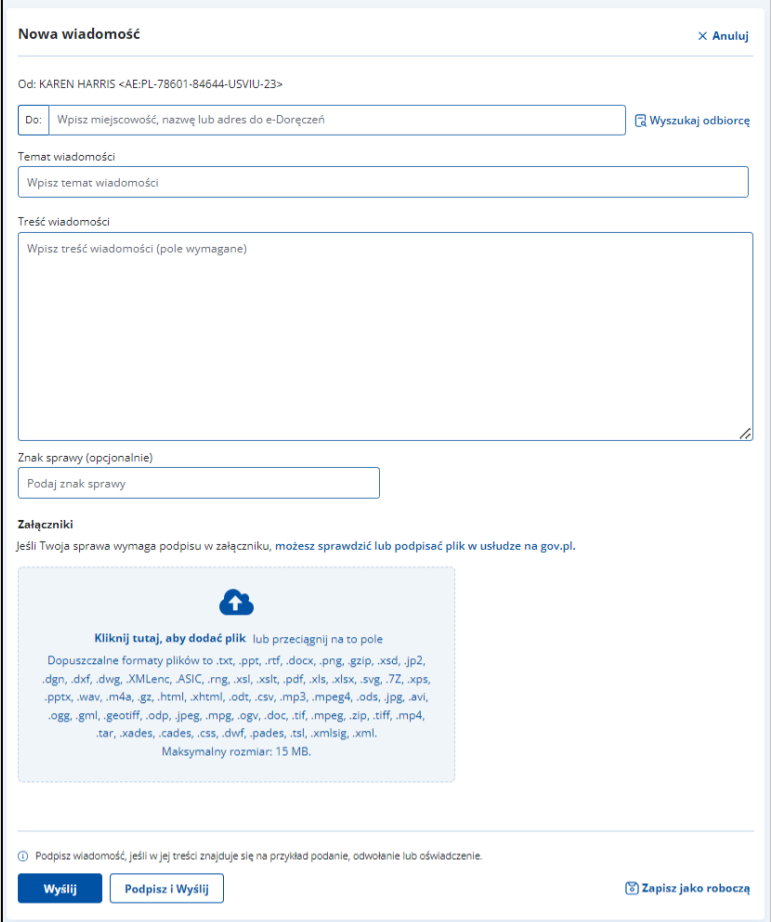

W polu **Do** wpisz odbiorcę, do którego chcesz wysłać wiadomość.

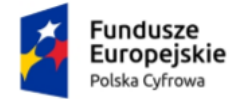

Do:

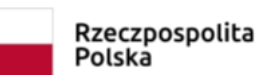

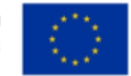

#### Skrzynka do doręczeń elektronicznych Instrukcja użytkownika dla obywatela

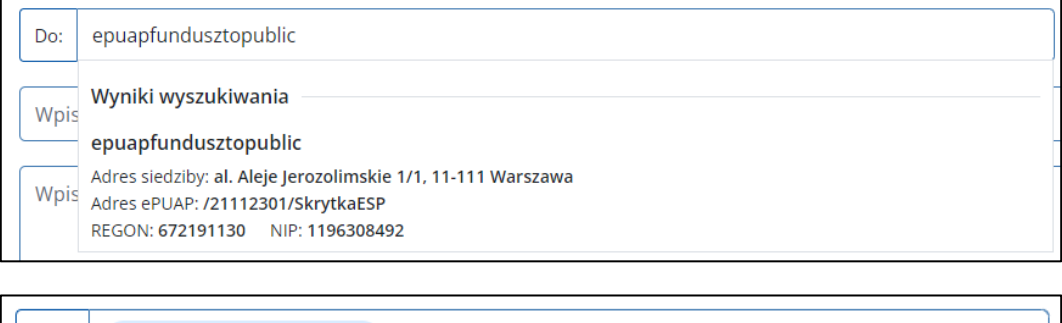

epuapfundusztopublic X Wpisz miejscowość, nazwę lub adres do e-Doręczeń

Wyświetla się formularz do wysłania wiadomości na adres skrytki ePUAP.

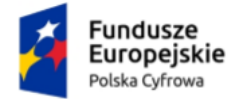

 $\Gamma$ 

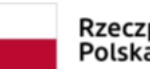

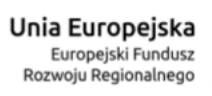

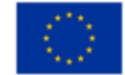

٦

### Skrzynka do doręczeń elektronicznych Instrukcja użytkownika dla obywatela

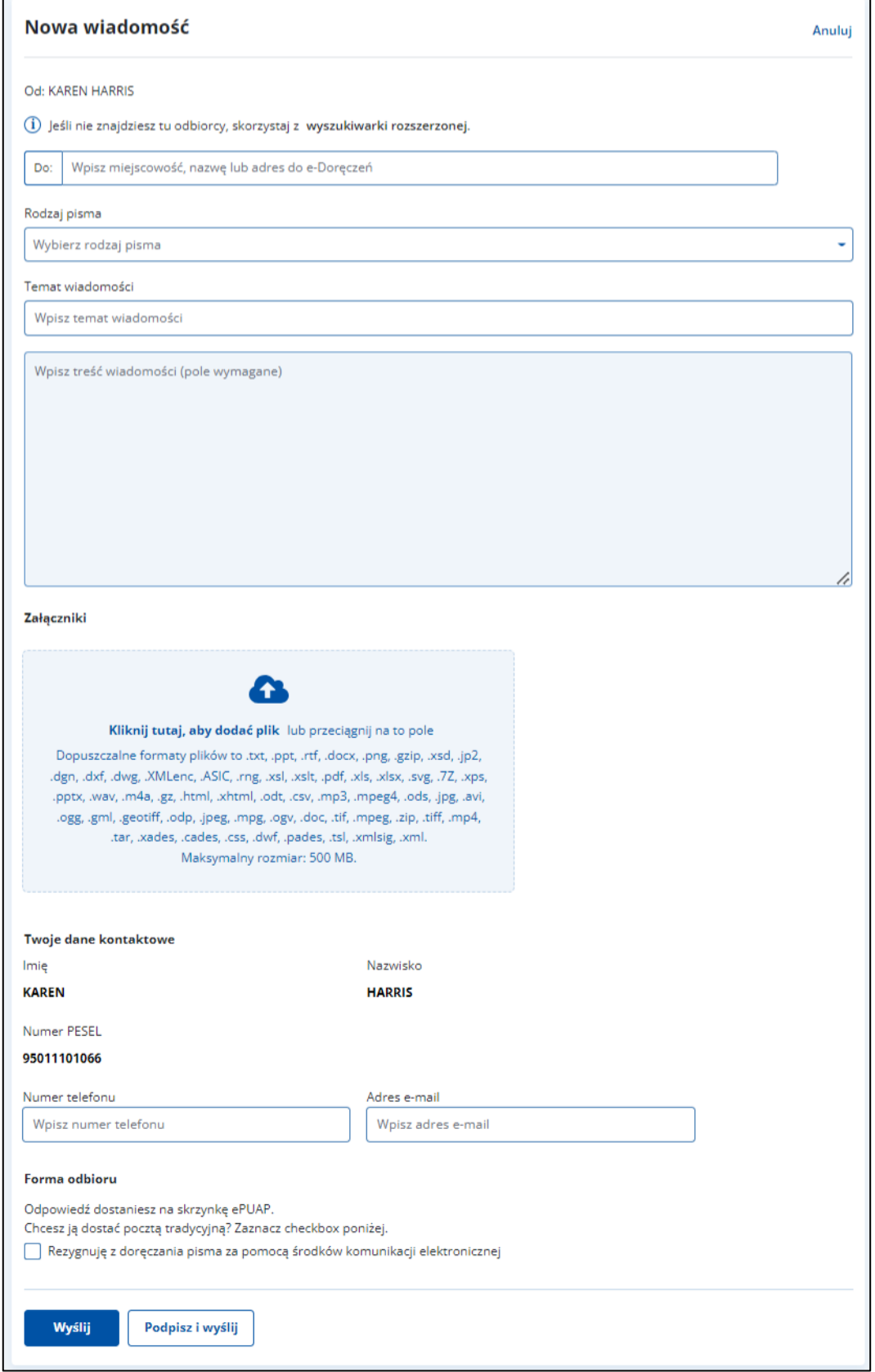

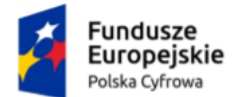

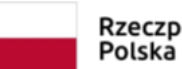

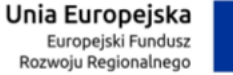

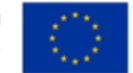

W prawym górnym rogu formularza znajduje się przycisk **Anuluj**. Po kliknięciu tego przycisku wrócisz do poprzedniej strony.

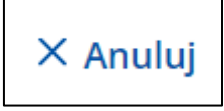

Formularz zawiera elementy:

- **Do** w polu wpisana została nazwa adresata, do którego wysyłasz wiadomość na adres ePUAP.
- **Rodzaj pisma** z listy rozwijanej wybierz rodzaj pisma, do wyboru:
	- o skarga,
	- o odwołanie,
	- o zażalenie,
	- o informacja,
	- o zawiadomienie,
	- o opinia,
	- o decyzja,
	- o postanowienie,
	- o wezwanie,
	- o zaświadczenie,
	- o inne pismo.
- **Temat wiadomości** w pole wpisz tytuł wiadomości.
- **Wpisz treść wiadomości** w pole wpisz treść wiadomości, którą chcesz wysłać do odbiorcy.
- **Załączniki** miejsce na dodanie załączników. Są dwa sposoby dodawania załączników:
	- o przy użyciu przycisku **Dodaj załącznik z dysku** po kliknięciu masz możliwość wyboru pliku, który chcesz dołączyć.
	- o metodą **Przeciągnij i upuść** przytrzymaj lewy klawisz myszy i przeciągnij w pole plik, który chcesz dołączyć.

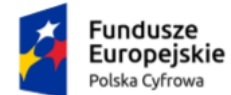

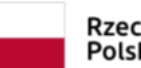

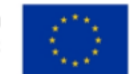

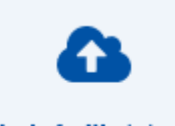

Kliknij tutaj, aby dodać plik lub przeciągnij na to pole

Dopuszczalne formaty plików to .txt, .ppt, .rtf, .docx, .png, .gzip, .xsd, .jp2, .dgn, .dxf, .dwg, .XMLenc, .ASIC, .rng, .xsl, .xslt, .pdf, .xls, .xlsx, .svg, .7Z, .xps, .pptx, .wav, .m4a, .gz, .html, .xhtml, .odt, .csv, .mp3, .mpeg4, .ods, .jpg, .avi, .ogg, .gml, .geotiff, .odp, .jpeg, .mpg, .ogv, .doc, .tif, .mpeg, .zip, .tiff, .mp4, .tar, .xades, .cades, .css, .dwf, .pades, .tsl, .xmlsig, .xml. Maksymalny rozmiar: 500 MB.

Maksymalny rozmiar wszystkich załączników: 500 MB.

Podczas dodawania załączników widzisz pasek postępu. W pełni dodany załącznik jest oznaczony zielonym checkboxem. Aby usunąć załącznik, kliknij **X**.

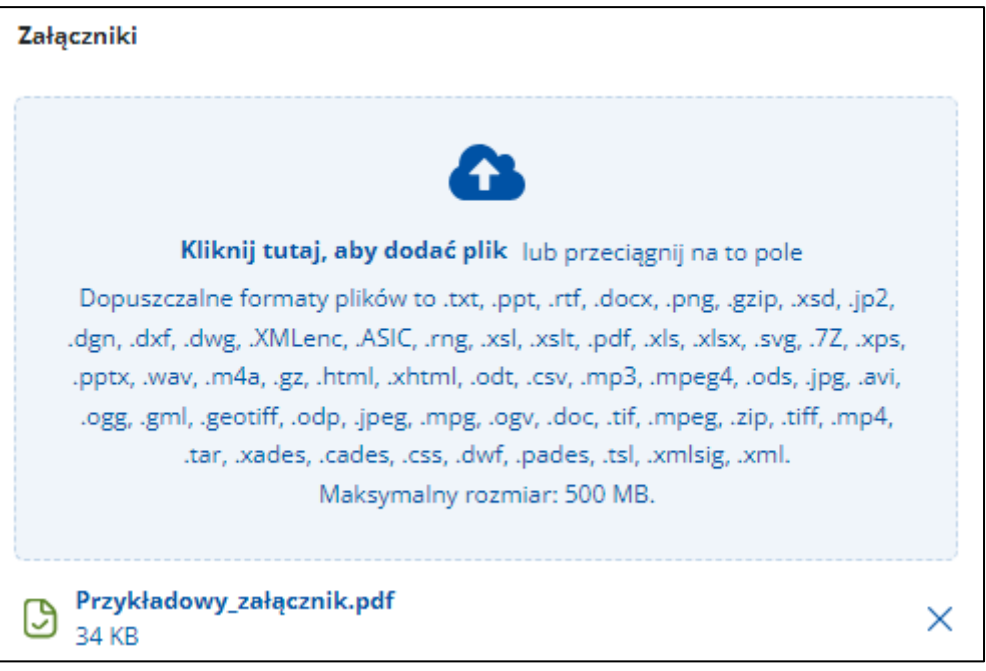

Pod obszarem dodawania załączników dostępne są:

- Twoje dane kontaktowe:
	- o **Imię**, **nazwisko**, **numer PESEL** dane uzupełniane automatycznie. Brak możliwości edycji.
	- o **Numer telefonu** w polu masz możliwość wpisania numeru telefonu.

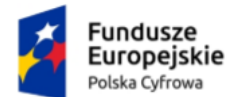

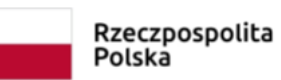

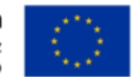

- o **Adres e-mail** w polu masz możliwość wpisania adresu e-mail.
- **Forma odbioru** możesz wybrać, czy odpowiedź chcesz otrzymać:
	- o na skrzynkę ePUAP jeśli tak, przejdź od razu do wysłania lub podpisania i wysłania wiadomości,
	- o czy dostać pocztą tradycyjną jeśli tak, zaznacz checkbox **Rezygnuję z doręczenia pisma za pomocą środków komunikacji elektronicznej**.

#### **Forma odbioru**

Odpowiedź dostaniesz na skrzynkę ePUAP. Chcesz ją dostać pocztą tradycyjną? Zaznacz checkbox poniżej.

Rezygnuję z doręczania pisma za pomocą środków komunikacji elektronicznej

Jeśli zaznaczysz checkbox, uzupełnij pola dotyczące adresu do kontaktu z urzędem (pola obowiązkowe oznaczono gwiazdką):

- Województwo,
- Powiat,
- Gmina,
- Miejscowość,
- Kod pocztowy,
- Ulica możesz zaznaczyć checkbox **Moja miejscowość nie ma ulicy**,
- Numer domu.
- Numer lokalu możesz zaznaczyć checkbox **Nie mam numeru lokalu**.

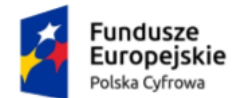

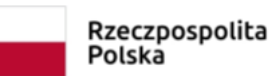

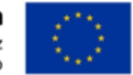

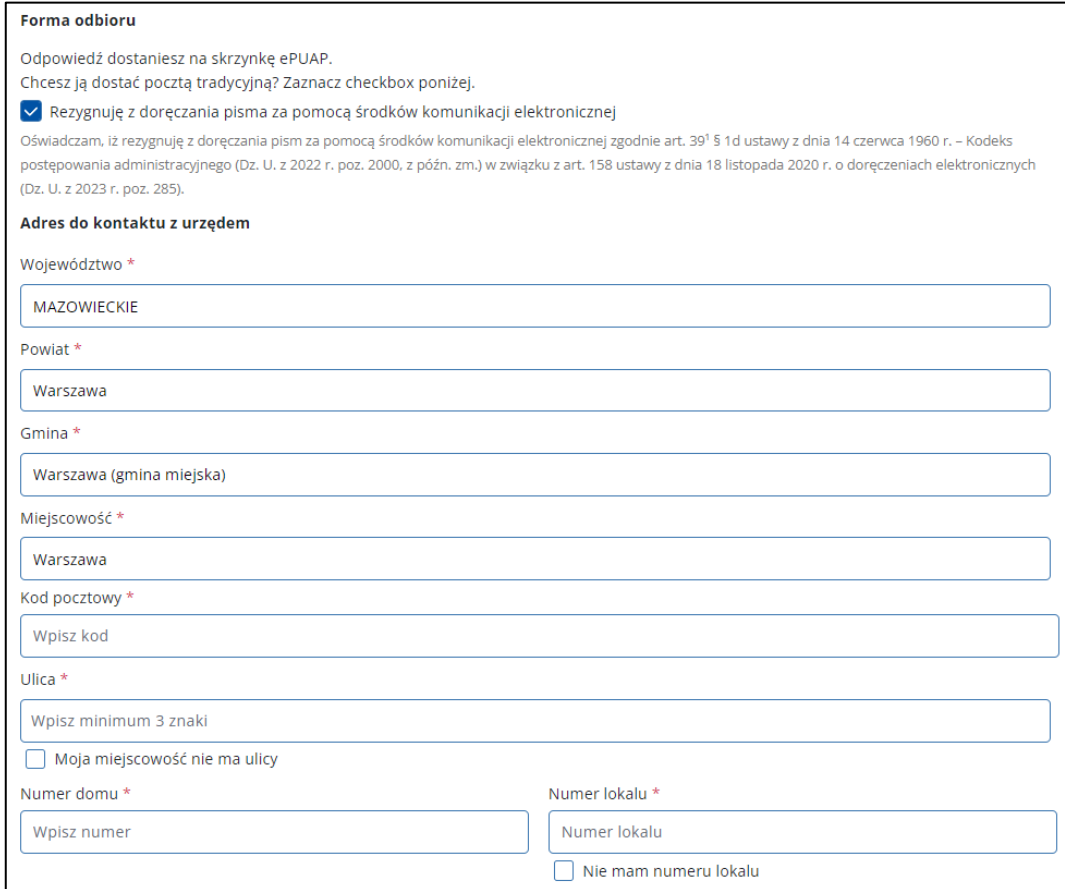

Na dole formularza dostępne są przyciski:

• **Wyślij** – wysyła wiadomość do adresata. Po uzupełnieniu danych na formularzu kliknij **Wyślij**.

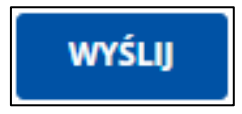

Po wysłaniu wiadomości wracasz do folderu, w którym kliknąłeś przycisk **Napisz wiadomość**. Na górze strony wyświetli się komunikat **Wiadomość została wysłana**. Jeśli chcesz otworzyć wysłaną wiadomość, kliknij w link **Wyświetl wiadomość**.

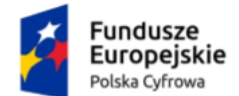

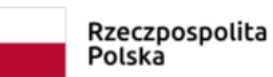

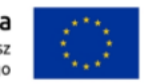

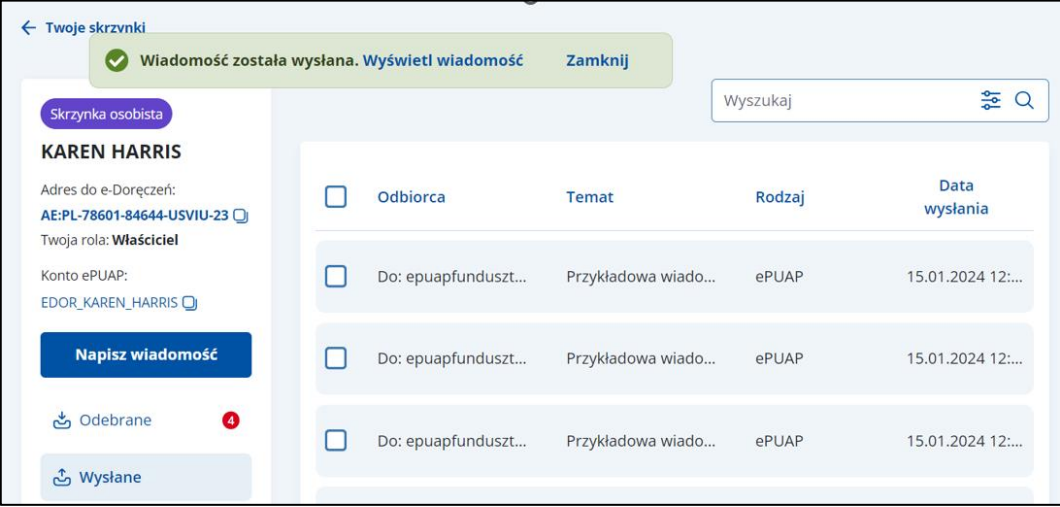

• **Podpisz i wyślij** – umożliwia podpisanie i wysłanie wiadomości do adresata.

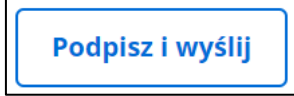

Gdy klikniesz **Podpisz i wyślij**, wyświetli się pop-up **Przeczytaj, jak przetwarzamy twoje dane**.

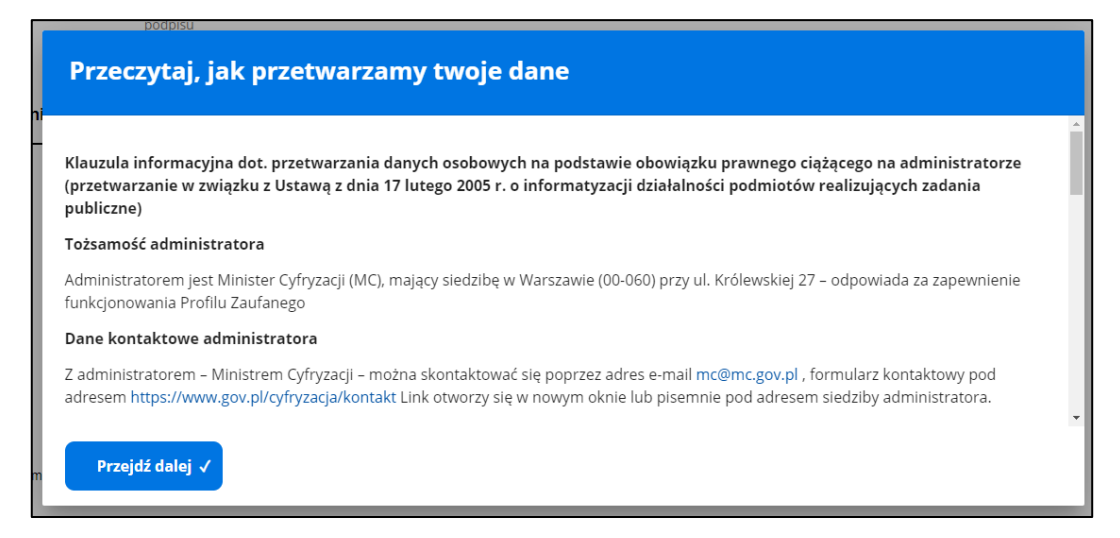

Po zapoznaniu się z informacjami kliknij **Przejdź dalej**. Wyświetli się strona, na której możesz sprawdzić przygotowany dokument elektroniczny.

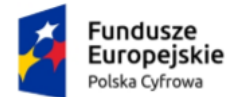

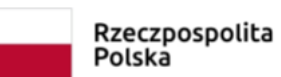

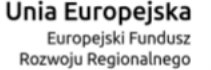

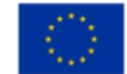

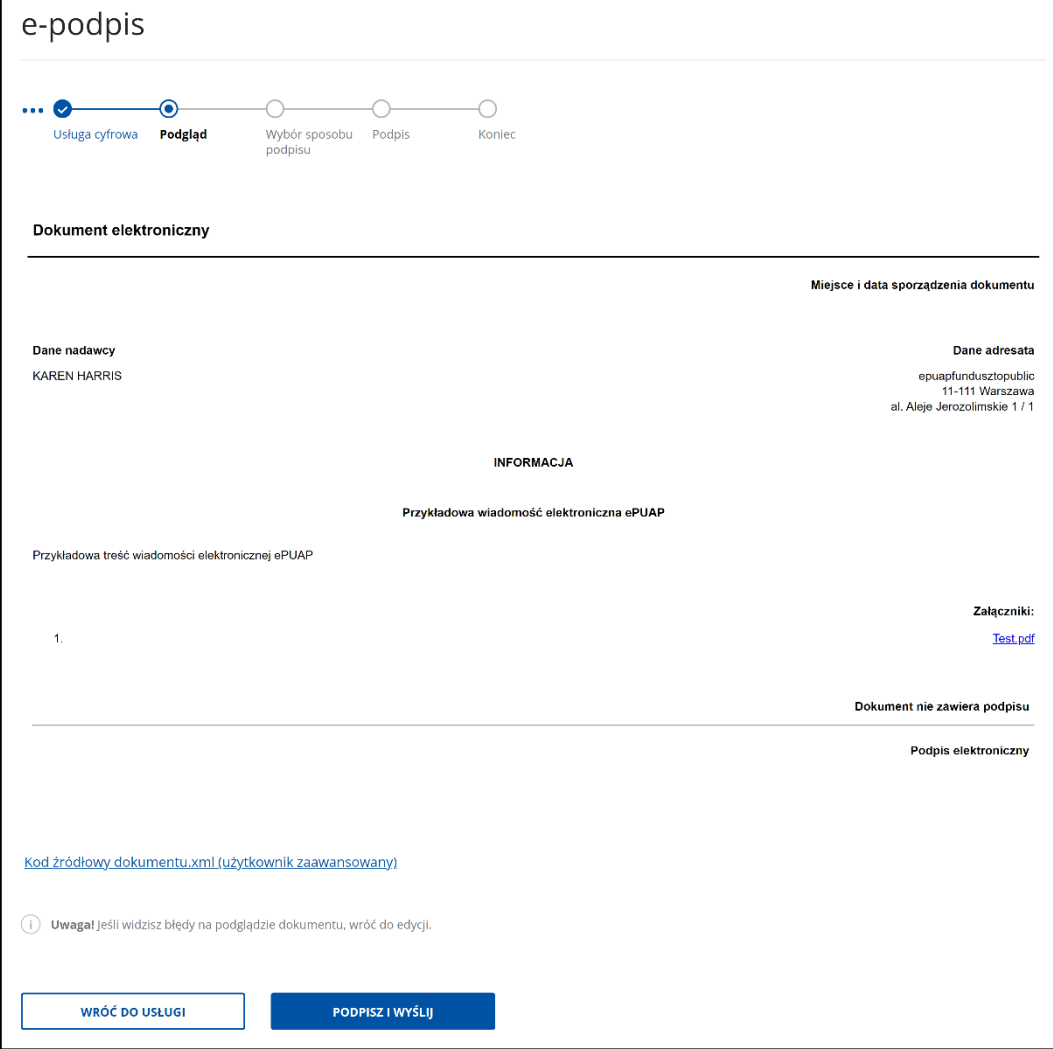

Na stronie możesz również pobrać dokument w formacie xml. Nie jest on jeszcze podpisany. Aby pobrać dokument, kliknij link **Kod źródłowy dokumentu.xml (użytkownik zaawansowany)** dostępny na dole strony. Po pobraniu dokumentu możesz zapisać go na dysku swojego komputera.

Na dole strony dostępne są dwa przyciski:

- **Wróć do usługi** po kliknięciu możesz edytować wcześniej wprowadzone dane.
- **Podpisz i wyślij** po kliknięciu przejdziesz do wyboru sposobu podpisu dokumentu.

Sprawdź dokument, a następnie kliknij **Podpisz i wyślij**.

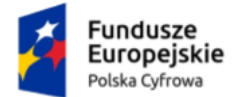

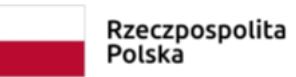

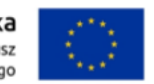

Wyświetli się strona z wyborem sposobu podpisu. Dokument możesz podpisać **podpisem zaufanym**, **osobistym** lub **kwalifikowanym**.

Aby wybrać jedną z opcji, kliknij na właściwą zakładkę.

#### **Podpis zaufany**

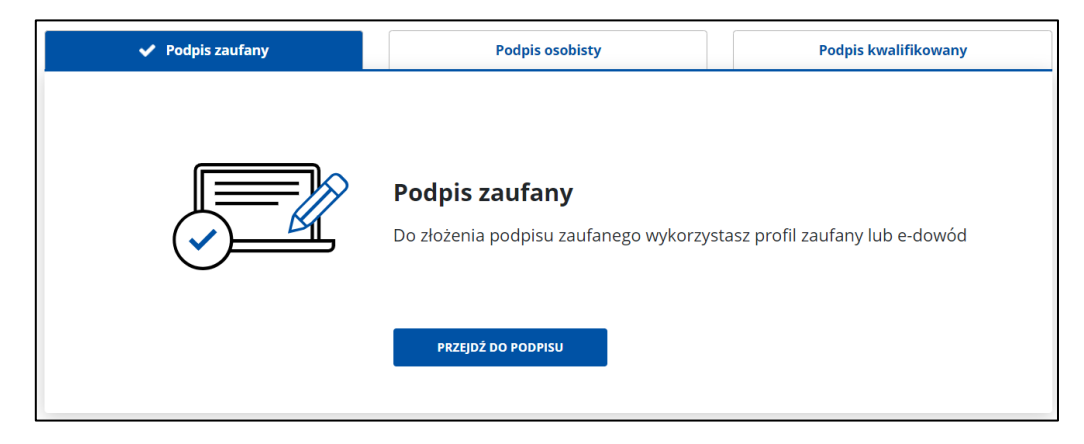

#### **Podpis osobisty**

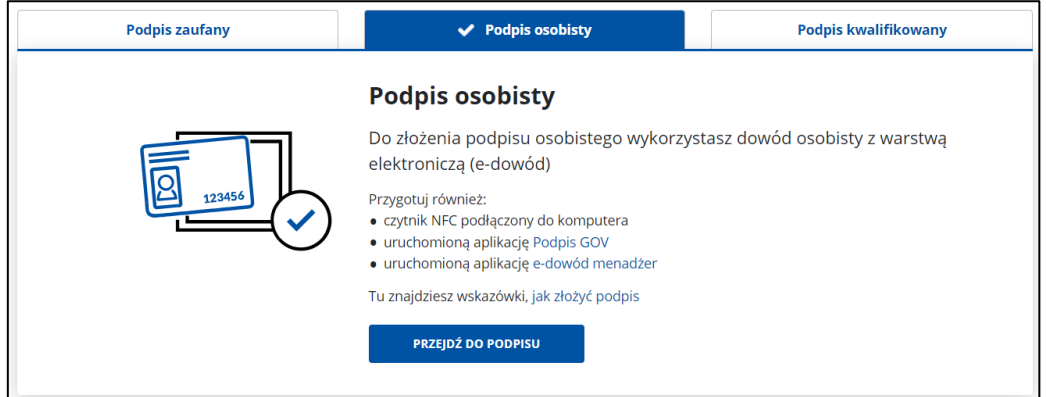

#### **Podpis kwalifikowany**

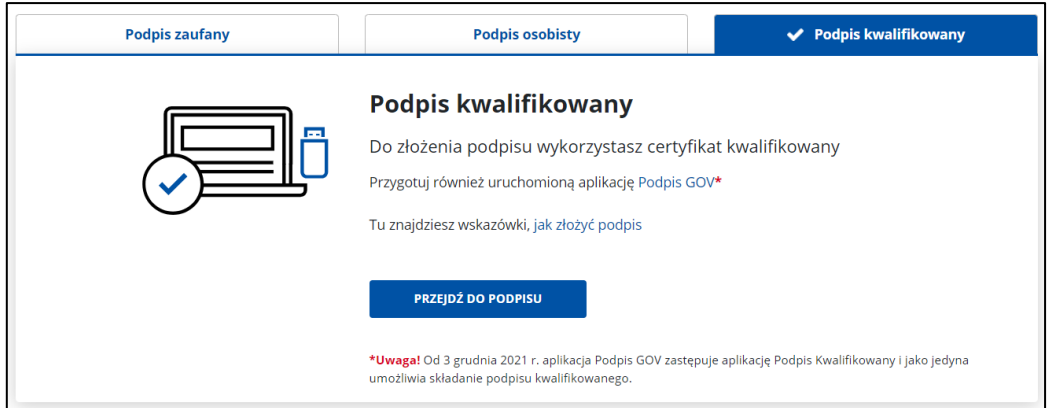

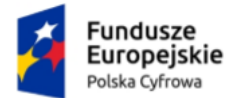

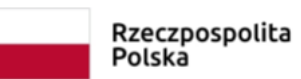

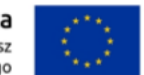

Wybierz odpowiedni podpis (w opisywanym przypadku jest to Podpis zaufany) i kliknij **Przejdź do podpisu**. Zostaniesz przeniesiony do kolejnego ekranu.

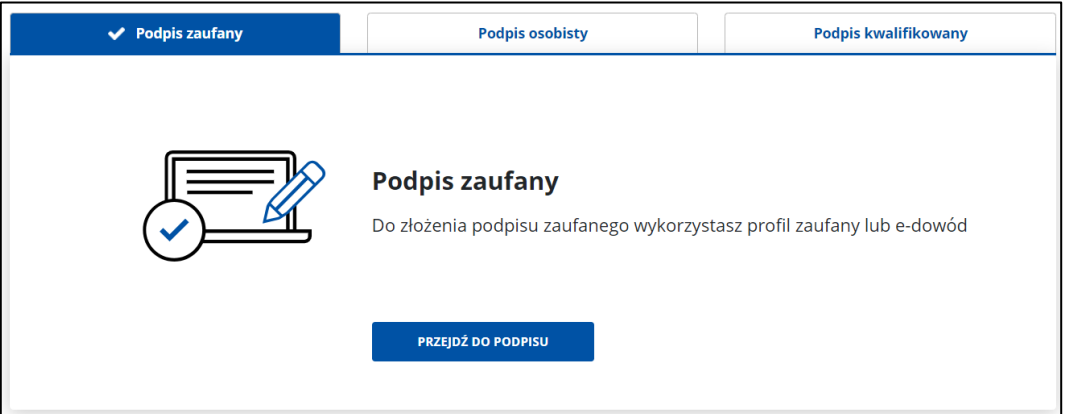

Wyświetli się strona, na której wybierzesz sposób złożenia podpisu zaufanego. Masz do wyboru:

- Profil zaufany,
- Profil osobisty w e-dowodzie.

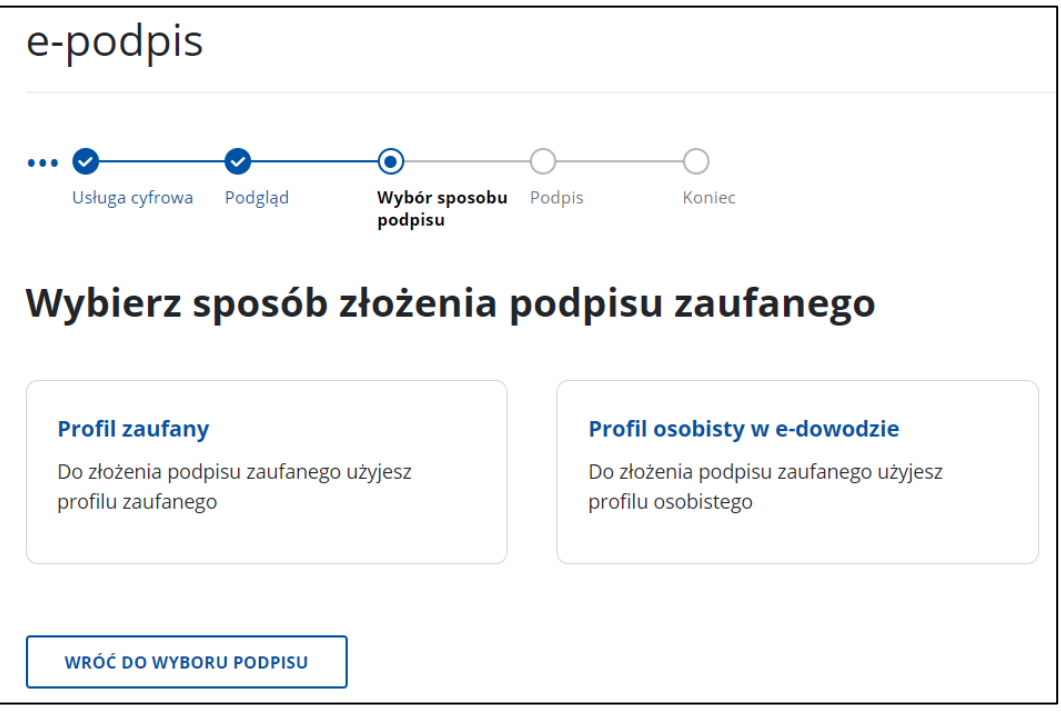

Wybierz sposób podpisu np. **profil zaufany** i kliknij w odpowiedni przycisk.

Wyświetli się strona **Autoryzacja podpisania dokumentu**.

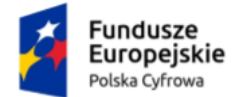

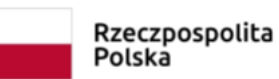

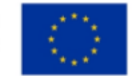

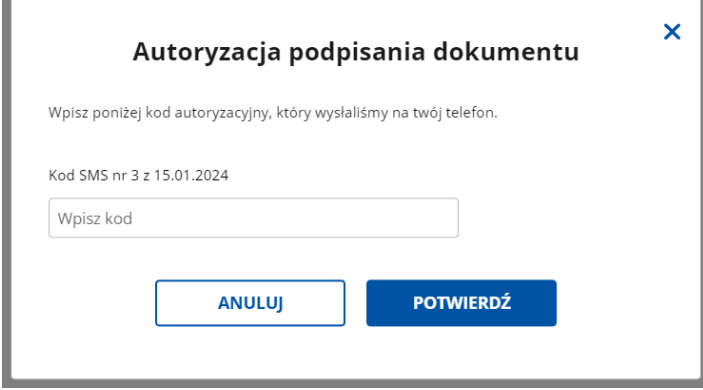

W polu **Wpisz kod** wprowadź kod autoryzacyjny z SMS-a, który otrzymałeś. Po wpisaniu kodu kliknij **Potwierdź**.

Po potwierdzeniu podpisu wracasz do folderu, w którym kliknąłeś przycisk **Napisz wiadomość**. Na górze strony wyświetli się komunikat **Wiadomość została wysłana**. Jeśli chcesz otworzyć wysłaną wiadomość, kliknij w link **Wyświetl wiadomość**.

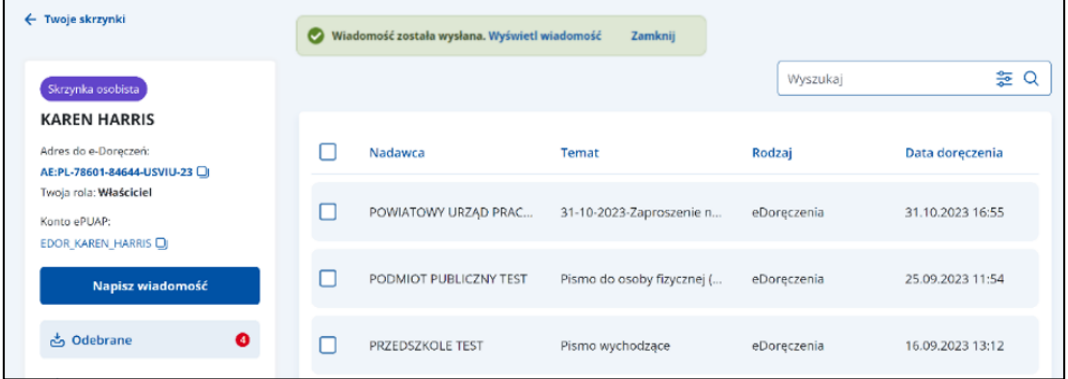

# **14. Wyszukaj adres**

Wyszukiwarka adresów (rozszerzona) różni się w zależności do typu skrzynki – osobista wygląda inaczej niż urzędowa.

## **14.1 Wyszukaj adres – typy odbiorców**

#### **Pamiętaj!**

W tej wyszukiwarce znajdziesz odbiorców, którzy mają lub mieli adres do doręczeń elektronicznych – zarówno podmioty publiczne, jak i niepubliczne.
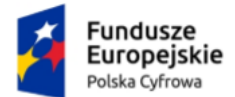

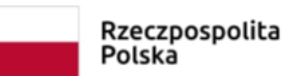

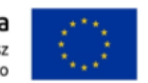

Aby wyszukać adres, kliknij **Wyszukaj odbiorcę**, obok pola **Do**.

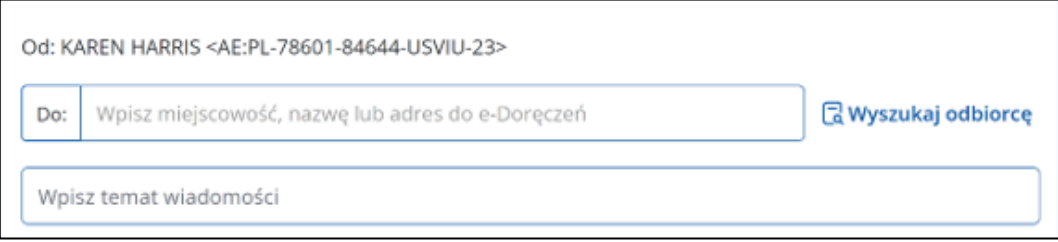

Wyświetla się pop-up **Wyszukiwarka rozszerzona,** na którym możesz wybrać typ odbiorcy:

- **Podmiot publiczny, organizacja, działalność gospodarcza** lub
- **Komornik**.

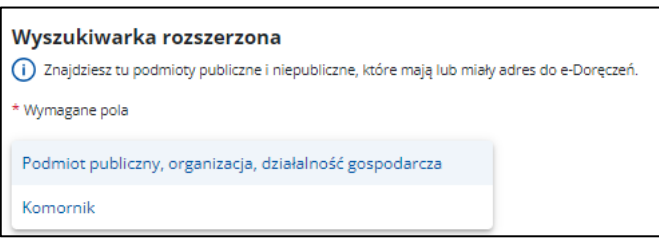

#### **Opcja – Podmiot publiczny, organizacja, działalność gospodarcza**

Po wybraniu tej opcji możesz wyszukać odbiorcę po:

- **Identyfikatorze**  należy uzupełnić obowiązkowo pola:
	- o PESEL lub NIP lub REGON lub KRS.

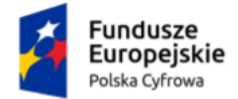

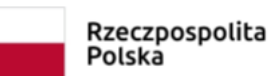

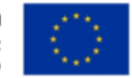

### Skrzynka do doręczeń elektronicznych

#### Instrukcja użytkownika dla obywatela

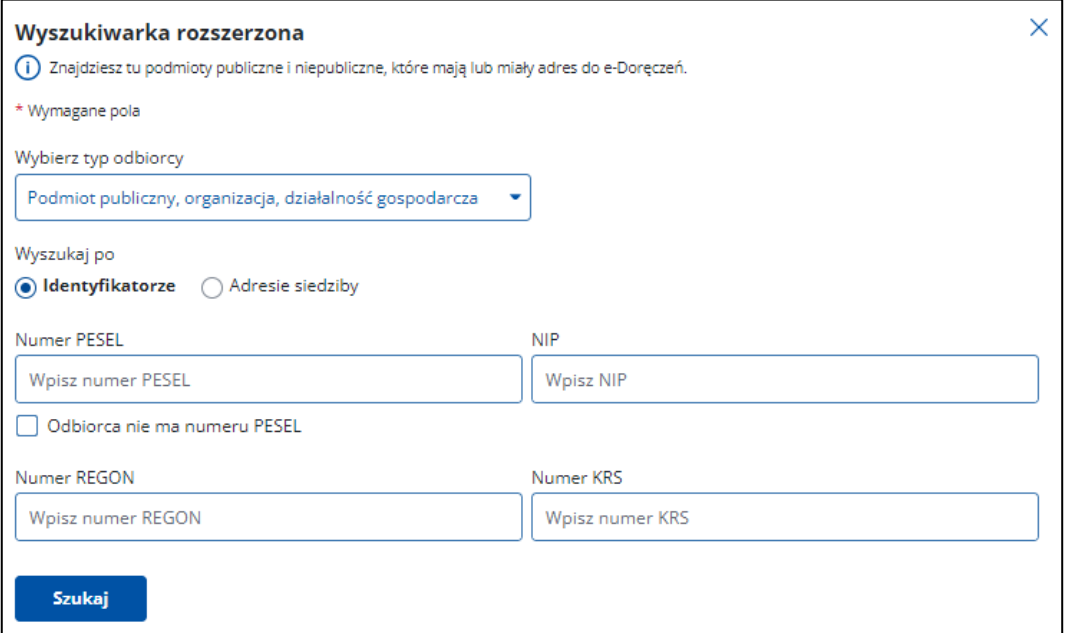

#### • **Adresie siedziby** – należy uzupełnić obowiązkowo pola:

- o Nazwa,
- o Miejscowość,
- o Numer budynku,
- o Kraj.

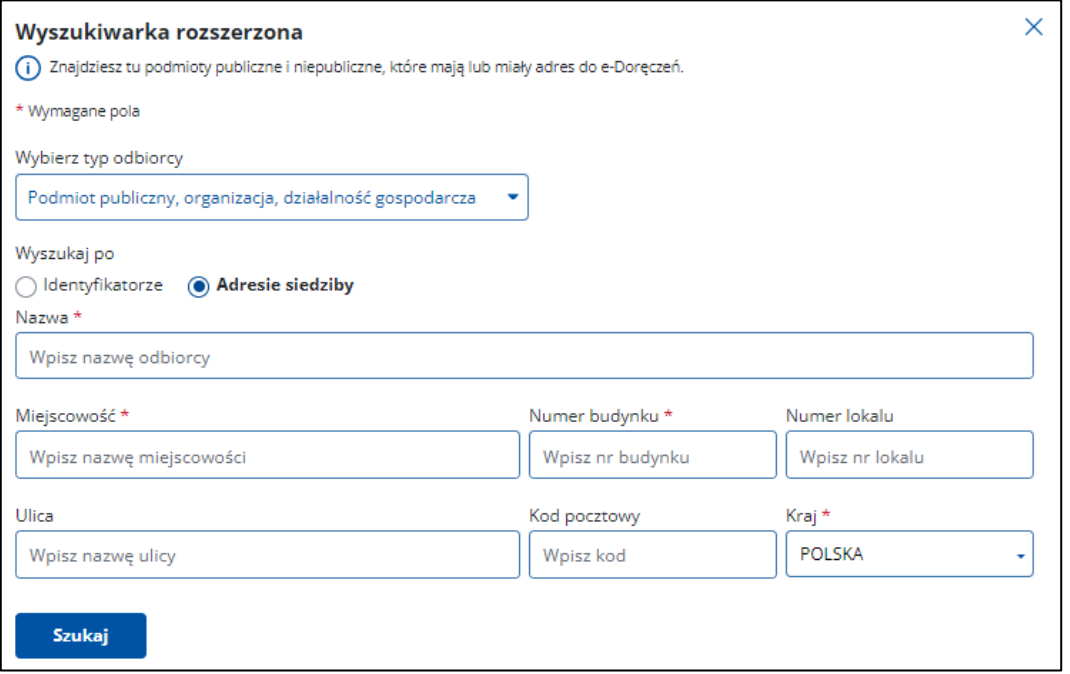

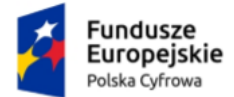

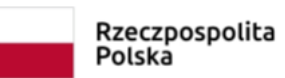

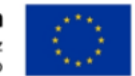

#### **Opcja – Komornik**

Po wybraniu tej opcji możesz wyszukać odbiorcę po:

- **Identyfikatorze**  należy uzupełnić obowiązkowe pola:
	- o NIP lub REGON.

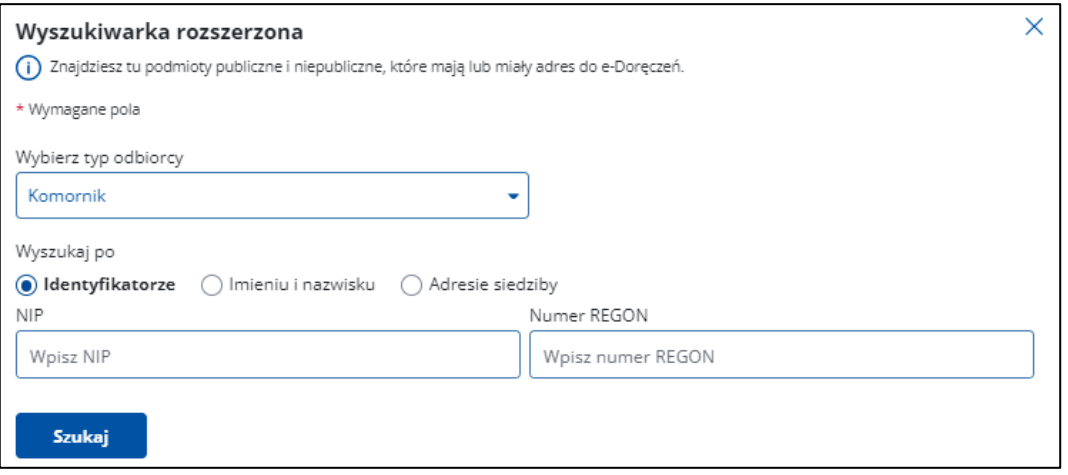

- **Imieniu i nazwisku**  należy uzupełnić obowiązkowe pola:
	- o Imię,
	- o Nazwisko.

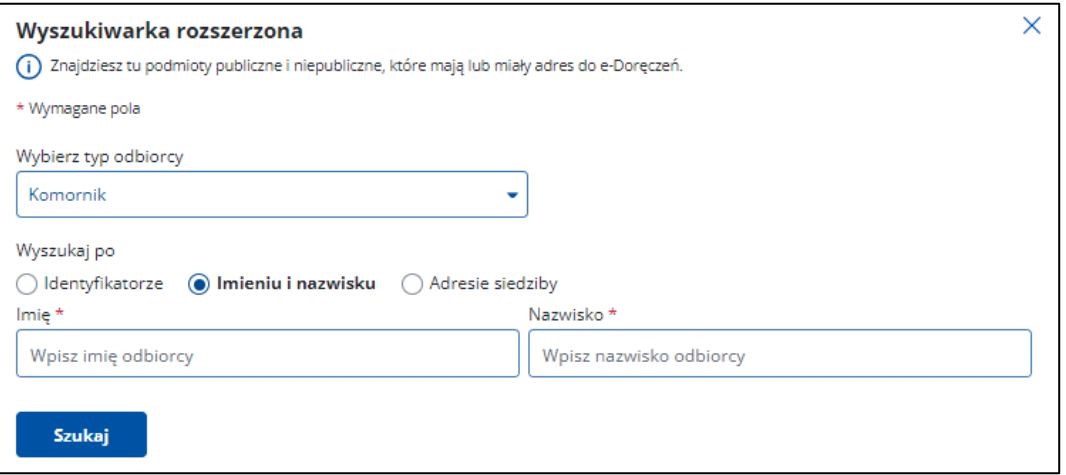

- **Adresie siedziby**  należy uzupełnić obowiązkowe pola:
	- o Imię,
	- o Nazwisko,
	- o Miejscowość,

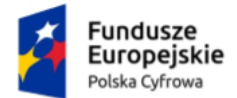

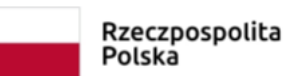

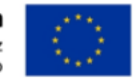

- o Numer budynku,
- o Kraj.

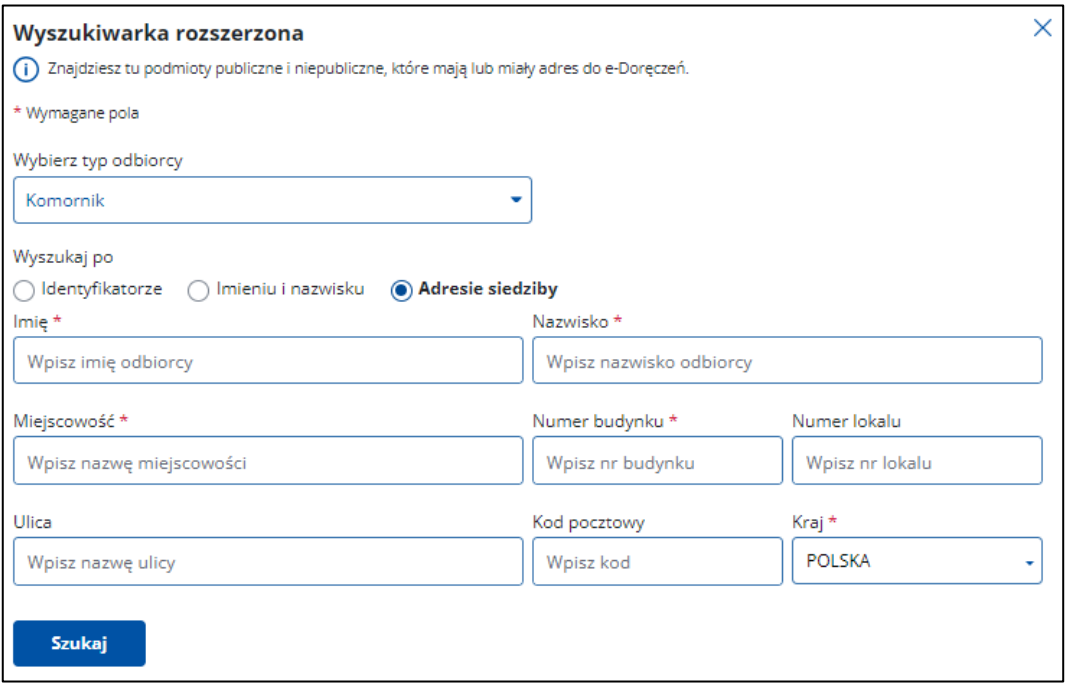

Po wpisaniu danych kliknij **Szukaj**. Wyświetla się pop-up z listą użytkowników, spełniających kryteria wyszukiwania. Z tego miejsca możesz:

- zmienić kryteria wyszukiwania w tym celu kliknij **Wyszukaj ponownie**,
- wysłać wiadomość w tym celu kliknij **Wybierz**.

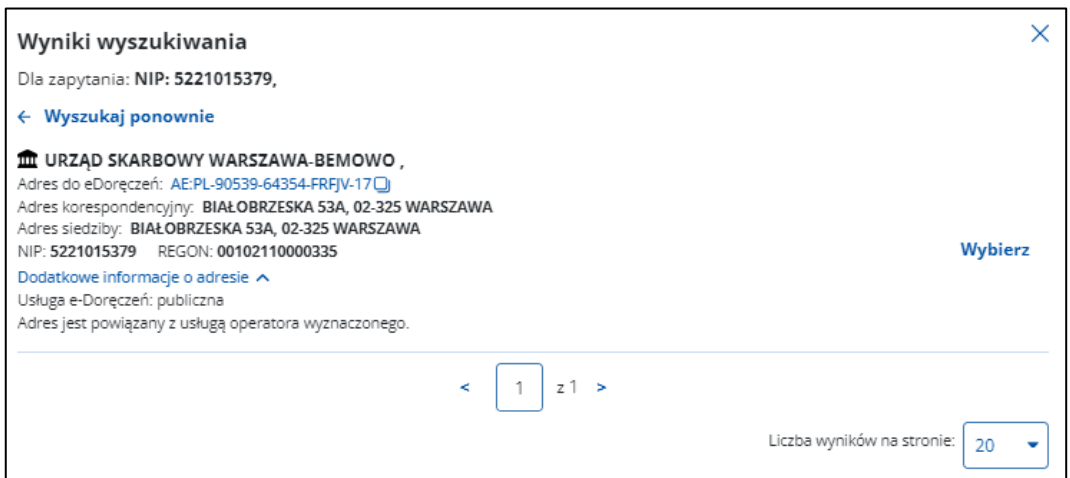

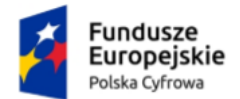

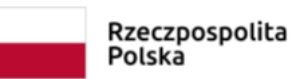

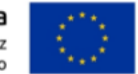

Jeśli system nie znajdzie w bazie odbiorcy spełniającego kryteria wyszukiwania, pojawi się komunikat **Nie znaleziono adresu do doręczeń elektronicznych spełniającego podane kryteria**.

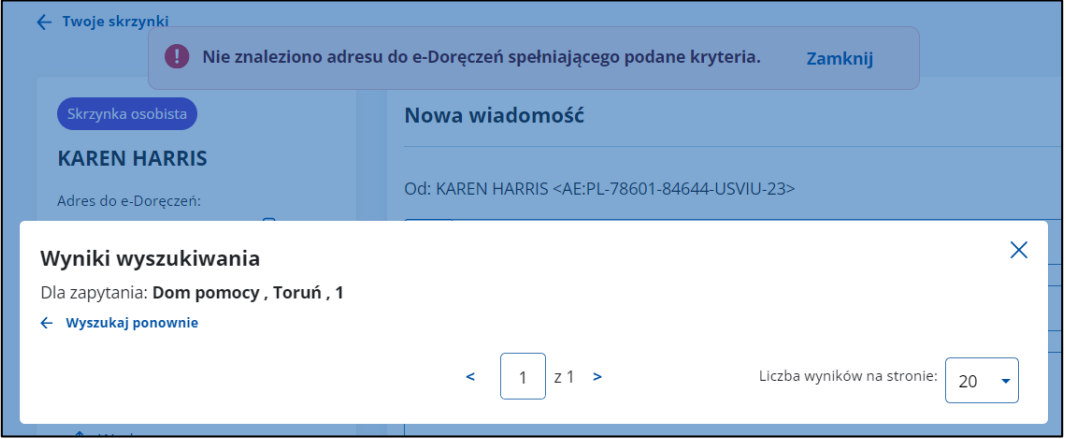

Przy wymaganych polach, których nie uzupełnisz, system wyświetli komunikat: **To pole jest wymagane**.

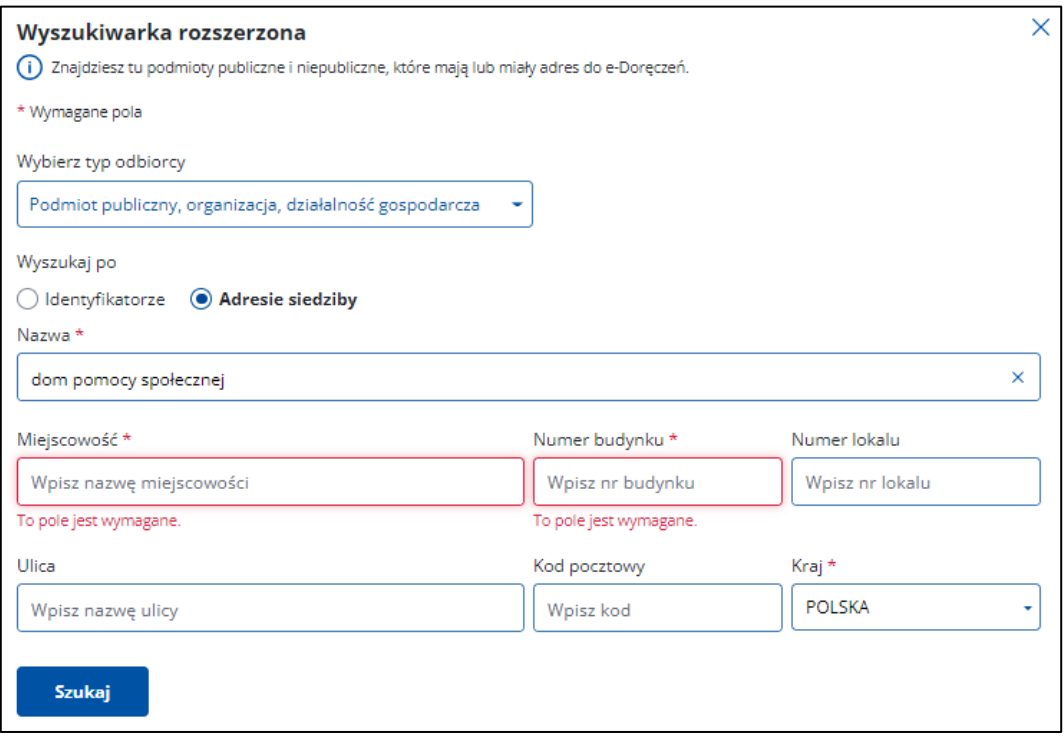

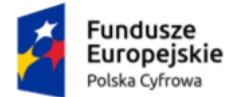

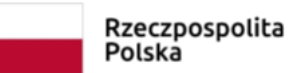

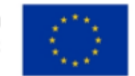

# **15. Wyszukaj wiadomość**

Aby wyszukać wiadomość, skorzystaj z pola **Wyszukaj**, które znajduje się nad listą wiadomości.

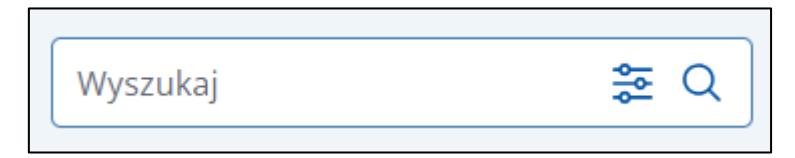

Po kliknięciu w pole wyświetlają się opcje, po których możesz przeszukać skrzynkę, np.:

- **Szukaj po tekście**:
	- o Nadawca,
	- o Temat.
- **Szukaj po rodzaju skrzynki**:
	- o e-Doręczenia,
	- o ePUAP.
- **Szukaj po dacie** maksymalny zakres dat wyszukiwania to 3 miesiące:
	- o Data od,
	- o Data do.

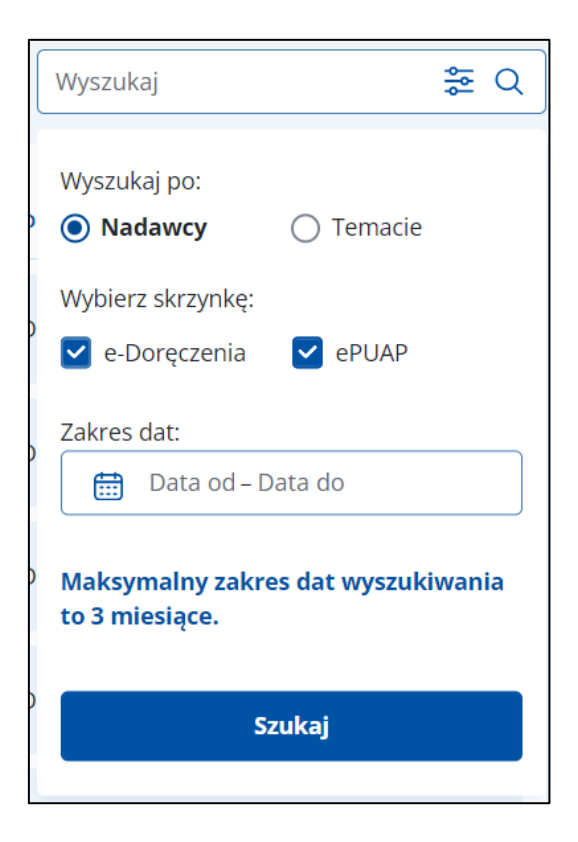

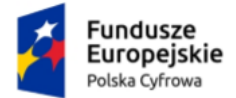

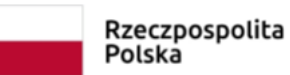

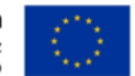

# **16. Odpowiadanie na wiadomość**

Na wiadomość możesz odpowiedzieć za pomocą przycisku **Odpowiedz**, który jest dostępny po wyświetleniu szczegółów wiadomości.

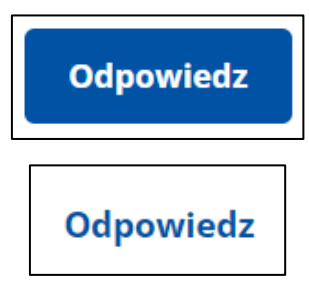

# **16.1 Odpowiadanie na wiadomość otrzymaną na adres do doręczeń elektronicznych**

Przycisk **Odpowiedz** znajduje się w dwóch miejscach: w prawym górnym rogu wiadomości i pod jej treścią.

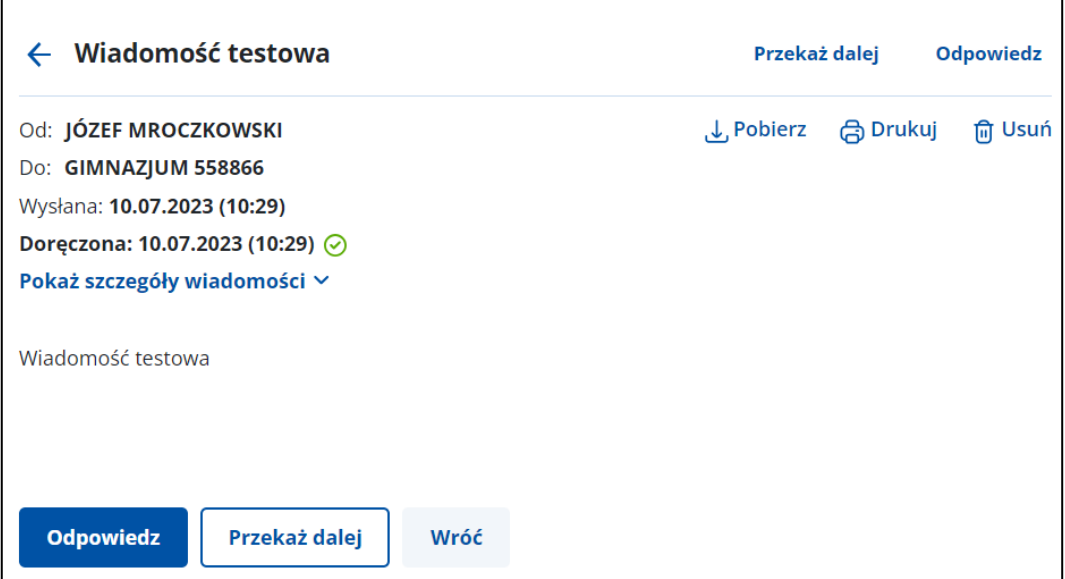

Po kliknięciu **Odpowiedz** otworzy się formularz z uzupełnionymi informacjami:

- adres nadawcy i odbiorcy,
- w polu **Treść** szczegóły wiadomości, na którą odpowiadasz.

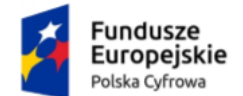

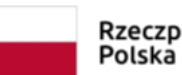

Rzeczpospolita

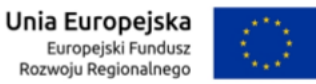

Skrzynka do doręczeń elektronicznych Instrukcja użytkownika dla obywatela

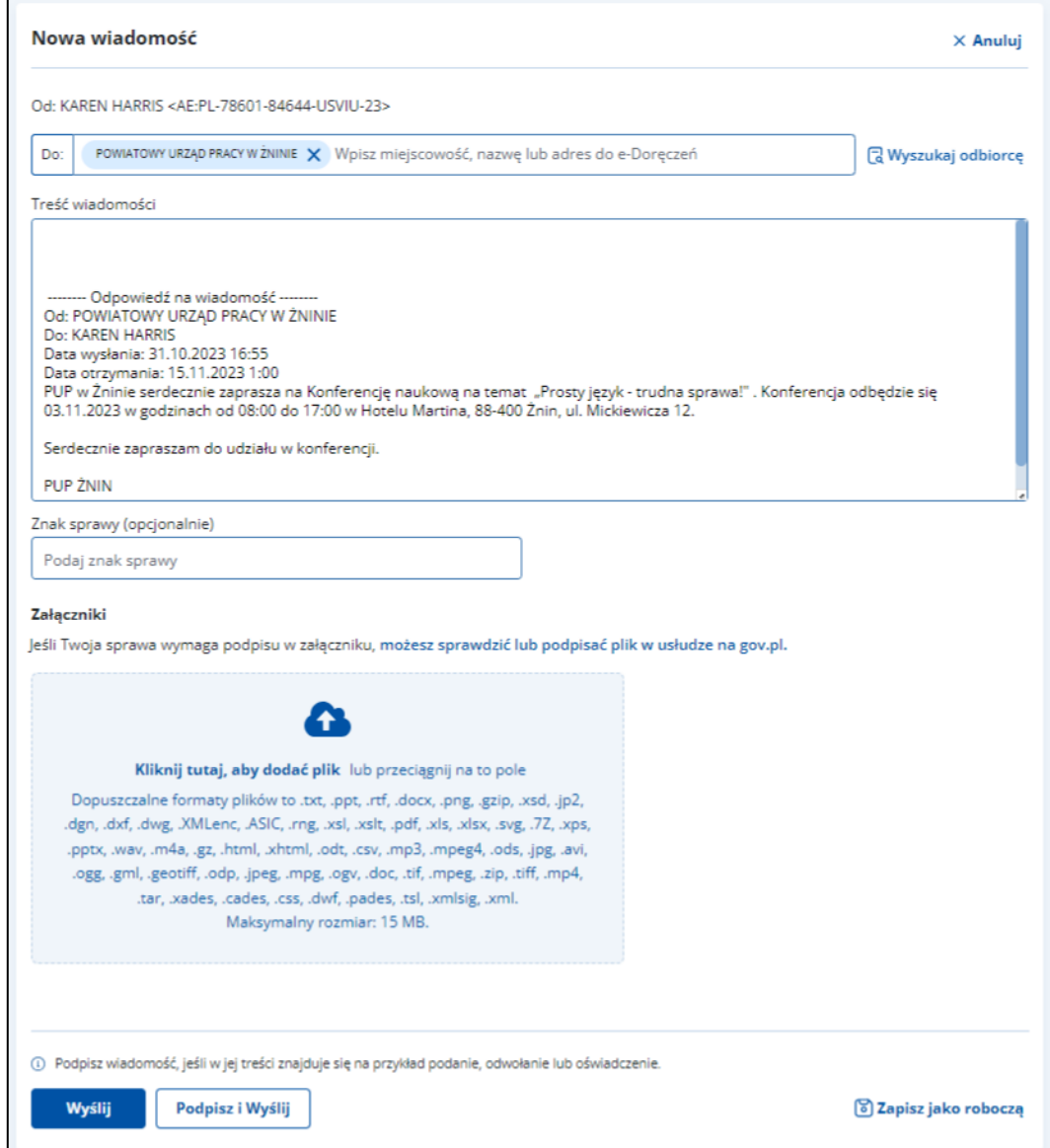

Pod treścią wiadomości znajduje się miejsce na załączniki.

#### **Uwaga!**

Oryginalne załączniki do wiadomości, na którą odpowiadasz, nie są dodawane. Możesz je samodzielnie dołączyć lub dodać inne pliki.

Dalsze kroki wysyłania wiadomości i dodawania załączników wyglądają analogicznie jak przy wysyłaniu nowej wiadomości (szczegółowo opisane w rozdziale 14).

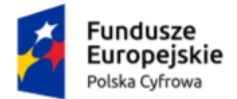

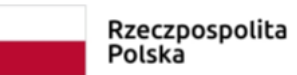

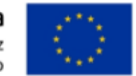

# **16.2 Odpowiadanie na wiadomość otrzymaną na adres eePUAP**

Przycisk **Odpowiedz** znajduje się w dwóch miejscach: w prawym górnym rogu wiadomości i pod jej treścią.

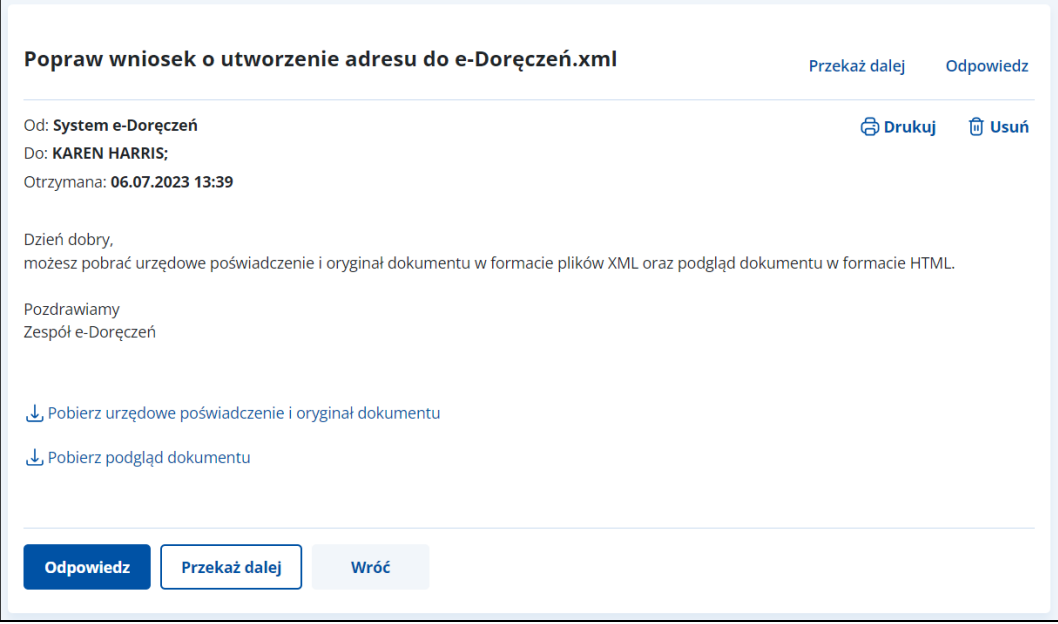

Po kliknięciu **Odpowiedz** otworzy się formularz z uzupełnionymi informacjami:

- adres nadawcy i odbiorcy,
- temat wiadomości.

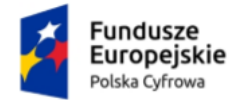

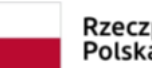

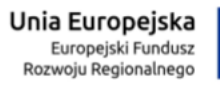

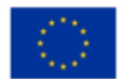

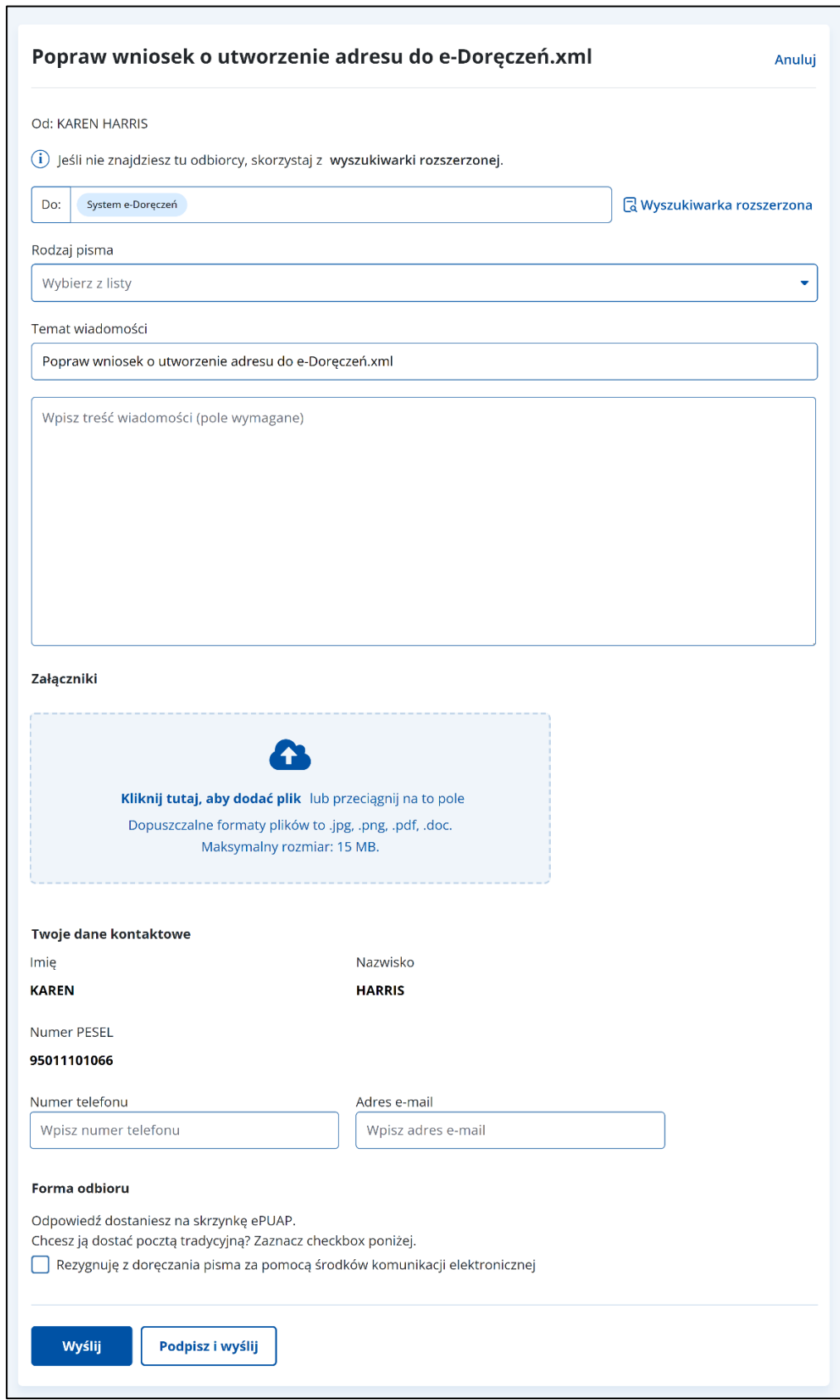

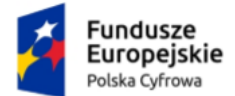

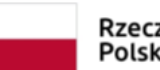

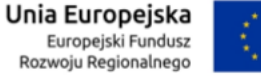

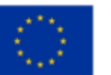

Pod treścią wiadomości znajduje się miejsce na załączniki.

#### **Uwaga!**

Oryginalne załączniki do wiadomości, na którą odpowiadasz, nie są dodawane. Możesz je samodzielnie dołączyć lub dodać inne pliki.

Dalsze kroki wysyłania wiadomości i dodawania załączników wyglądają analogicznie jak przy wysyłaniu nowej wiadomości (szczegółowo opisane w rozdziale 14).

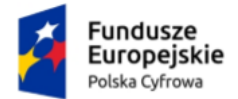

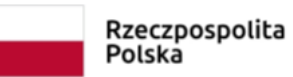

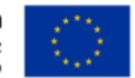

# **17. Przekazanie wiadomości dalej**

Wiadomość odebraną, wysłaną i usuniętą możesz przekazać dalej za pomocą przycisku **Przekaż dalej**, który jest dostępny po wyświetleniu szczegółów wiadomości.

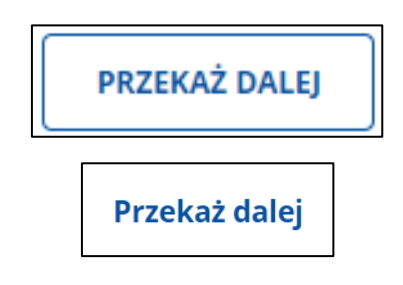

# **17.1 Przekazywanie wiadomości dalej z do doręczeń elektronicznych**

Przycisk **Przekaż dalej** znajduje się w dwóch miejscach: w prawym górnym rogu wiadomości i pod jej treścią.

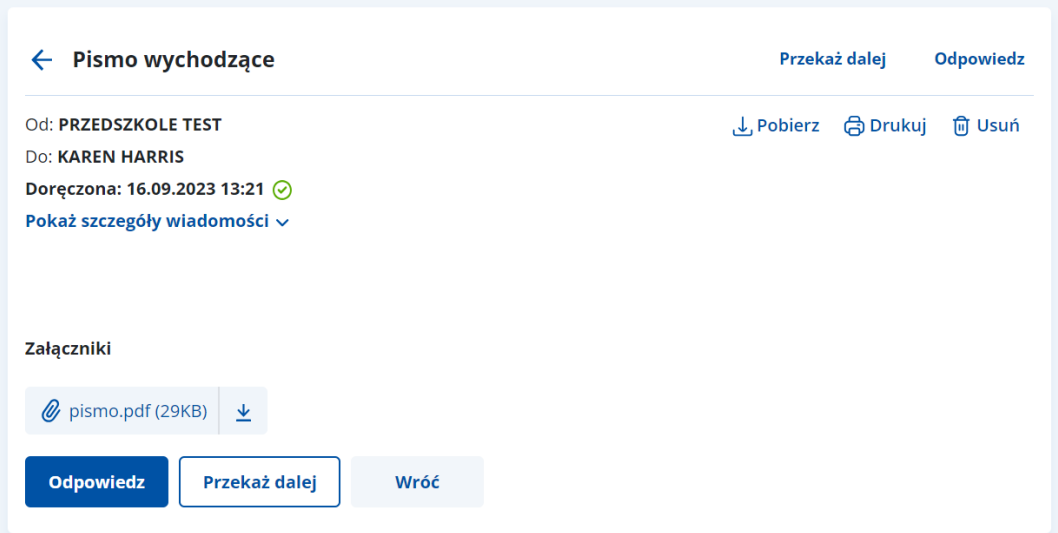

Po kliknięciu **Przekaż dalej** otworzy się formularz z uzupełnionymi informacjami:

- adres nadawcy,
- w polu **Treść** szczegóły wiadomości, na którą odpowiadasz,
- załączniki otrzymane lub wysłane z wiadomością (jeśli były dołączone do wiadomości).

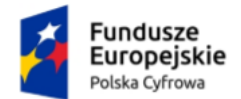

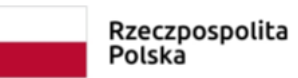

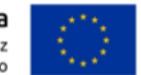

Na formularzu wskaż w polu **Do** adresata, do którego chcesz przekazać wiadomość. Możesz wyszukać odbiorcę z listy adresów dostępnych w BAE przy użyciu przycisku **Wyszukaj odbiorcę** (szczegółowo opisane w rozdziale 15.1).

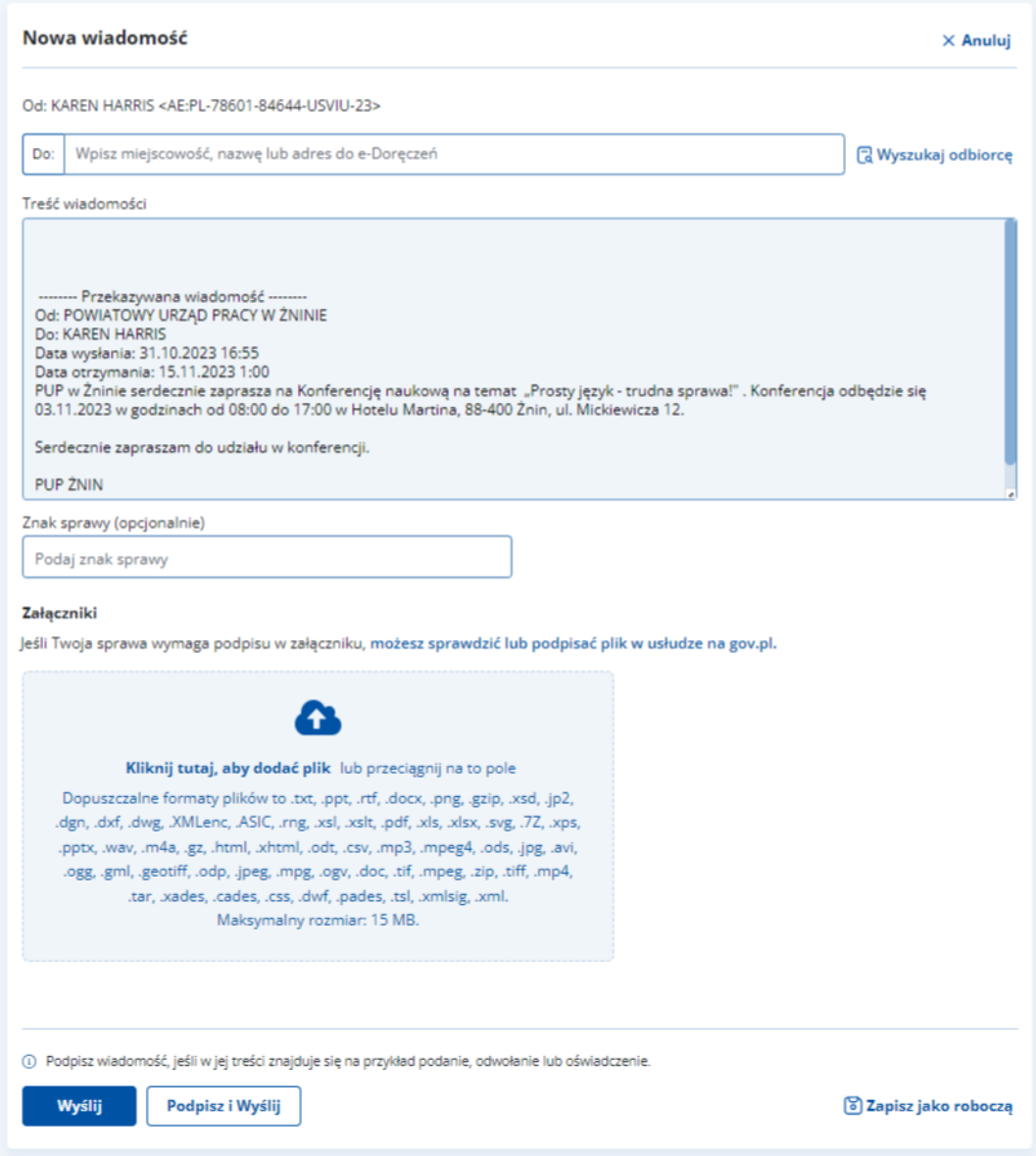

Pod treścią wiadomości znajduje się miejsce na załączniki.

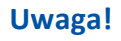

Do wiadomości możesz dołączyć dodatkowe pliki.

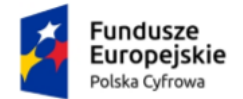

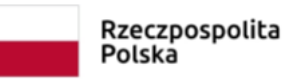

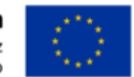

Skrzynka do doręczeń elektronicznych Instrukcja użytkownika dla obywatela

Dalsze kroki wysyłania wiadomości i dodawania załączników wyglądają analogicznie jak przy wysyłaniu nowej wiadomości (szczegółowo opisane w rozdziale 14).

## **17.2 Przekazywanie wiadomości dalej z adresu ePUAP**

Przycisk **Przekaż dalej** znajduje się w dwóch miejscach: w prawym górnym rogu wiadomości i pod jej treścią.

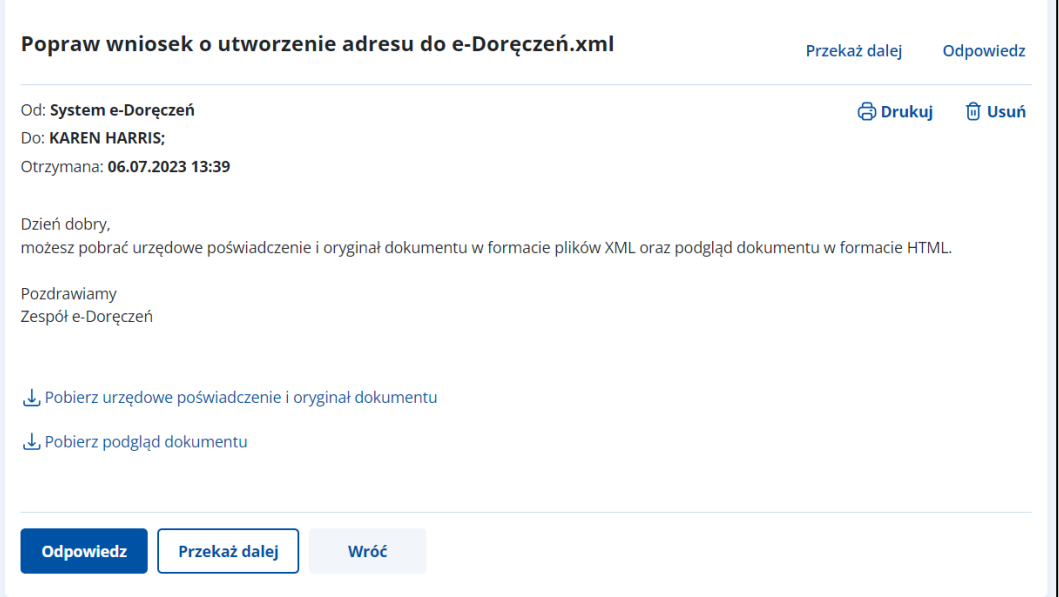

Po kliknięciu **Przekaż dalej** otworzy się formularz z uzupełnionymi informacjami:

- adres nadawcy,
- w polu **Treść** szczegóły wiadomości, na którą odpowiadasz,
- załączniki otrzymane lub wysłane z wiadomością (jeśli były dołączone do wiadomości).

Na formularzu wskaż w polu **Do** adresata, do którego chcesz przekazać wiadomość.

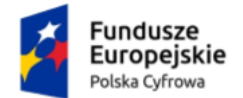

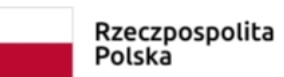

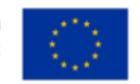

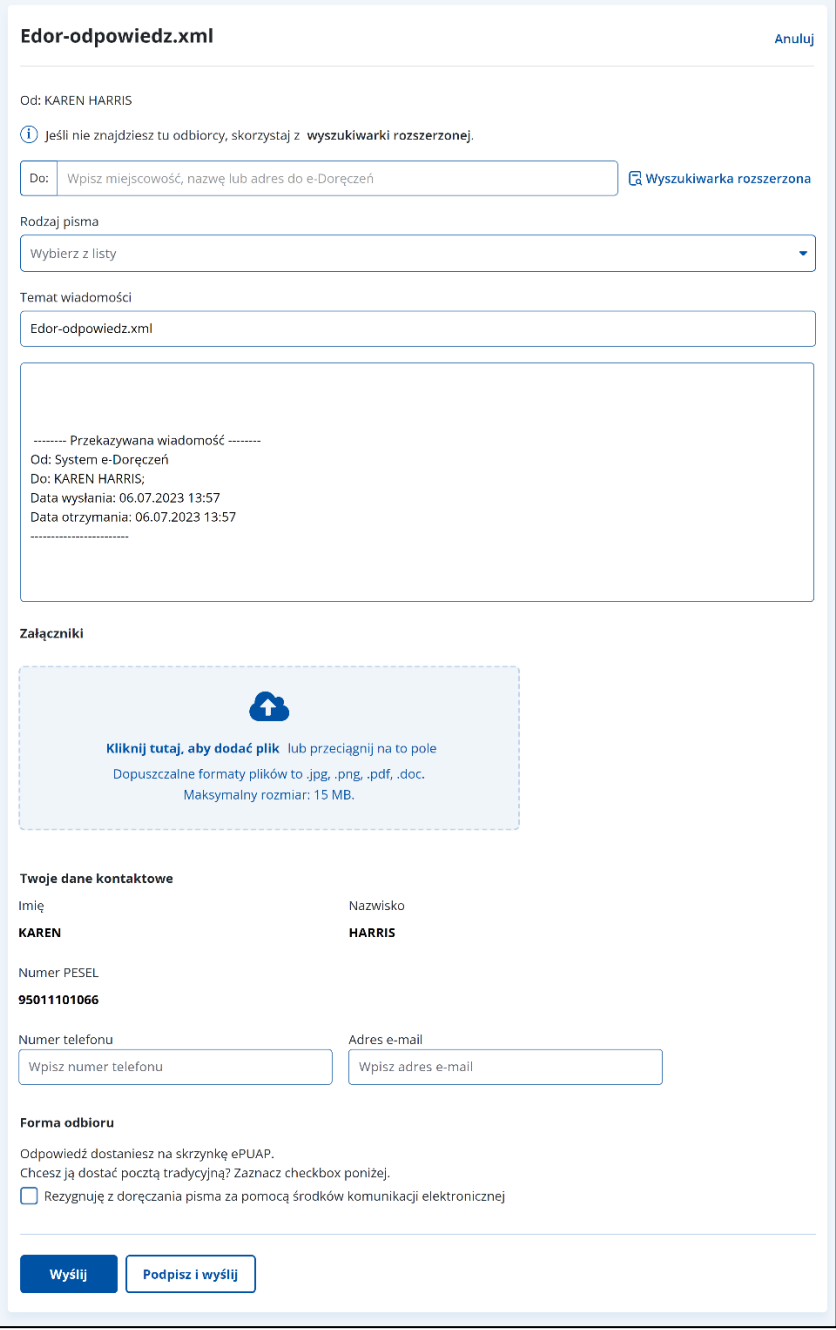

Pod treścią wiadomości znajduje się miejsce na załączniki.

#### **Uwaga!**

Do wiadomości możesz dołączyć dodatkowe pliki.

Dalsze kroki wysyłania wiadomości i dodawania załączników wyglądają analogicznie jak przy wysyłaniu nowej wiadomości (szczegółowo opisane w rozdziale 14).

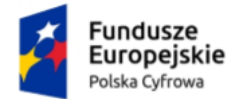

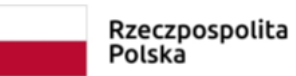

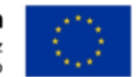

# **18. Zarządzanie adresami do e-Doręczeń**

Z poziomu Ekranu Głównego możesz zarządzać swoimi adresami do doręczeń elektronicznych. Wybierz opcję **Zarządzaj adresami do e-Doręczeń**. Opcja ta jest dostępna w prawym górnym rogu ekranu.

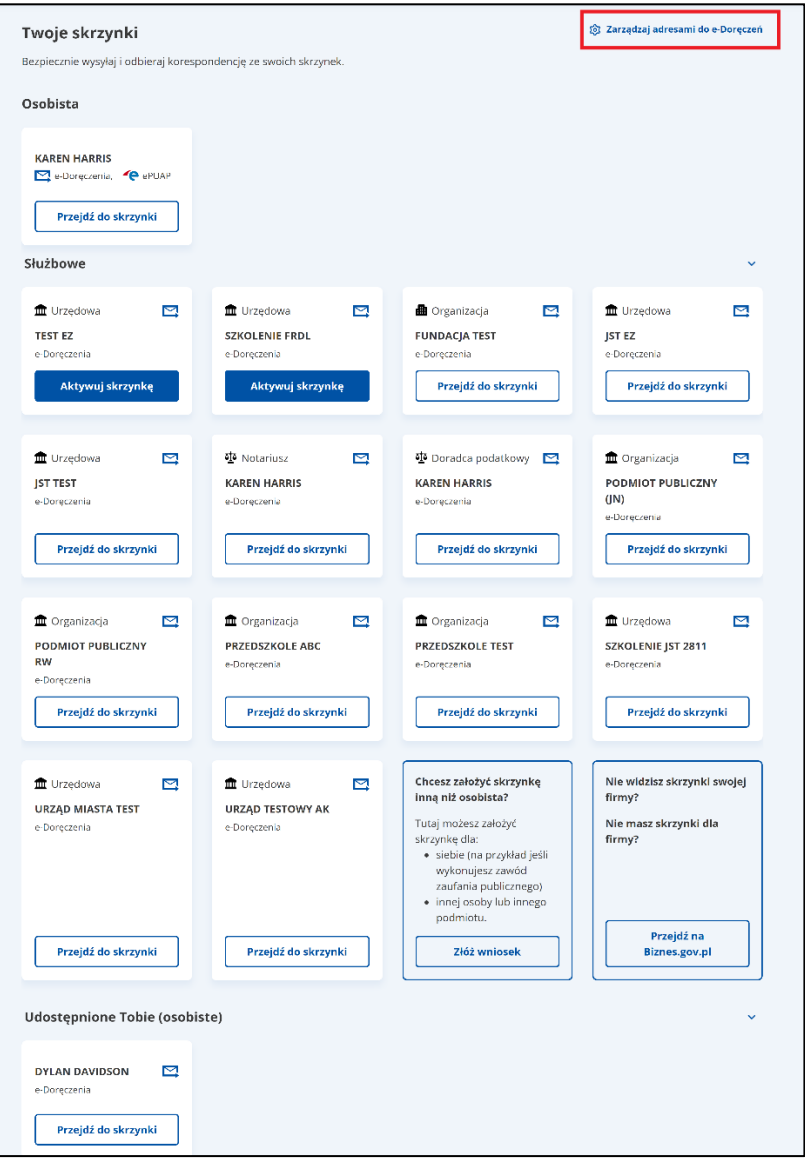

Tutaj możesz składać wnioski o zmiany dotyczące adresu do e-Doręczeń (aktualizacja danych, wykreślenie adresu do e-Doręczeń, zmiana dostawcy usługi) i sprawdzać status złożonych wniosków.

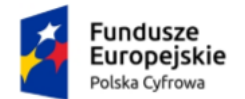

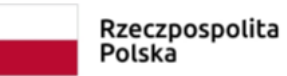

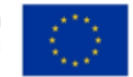

Po kliknięciu w **Zarządzaj adresami do e-Doręczeń** możesz sprawdzić status złożonych wniosków (rozpatrzonych i nierozpatrzonych).

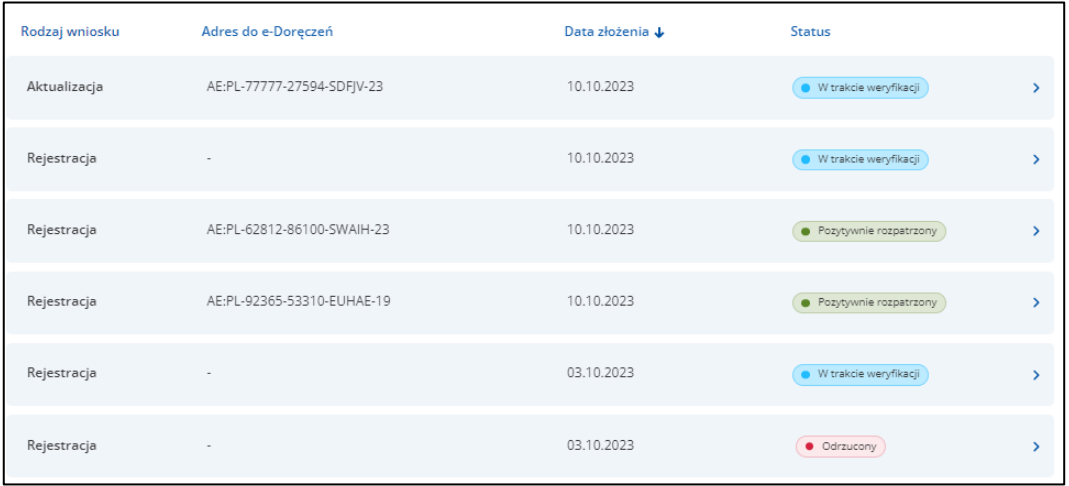

Jeśli najedziesz myszką na status **Odrzucony**, system wyświetli powód odrzucenia.

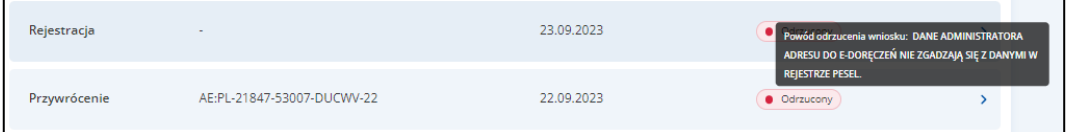

Możesz również złożyć wniosek o zmianę w Bazie Adresów Elektronicznych za pomocą przycisku **Złóż wniosek**.

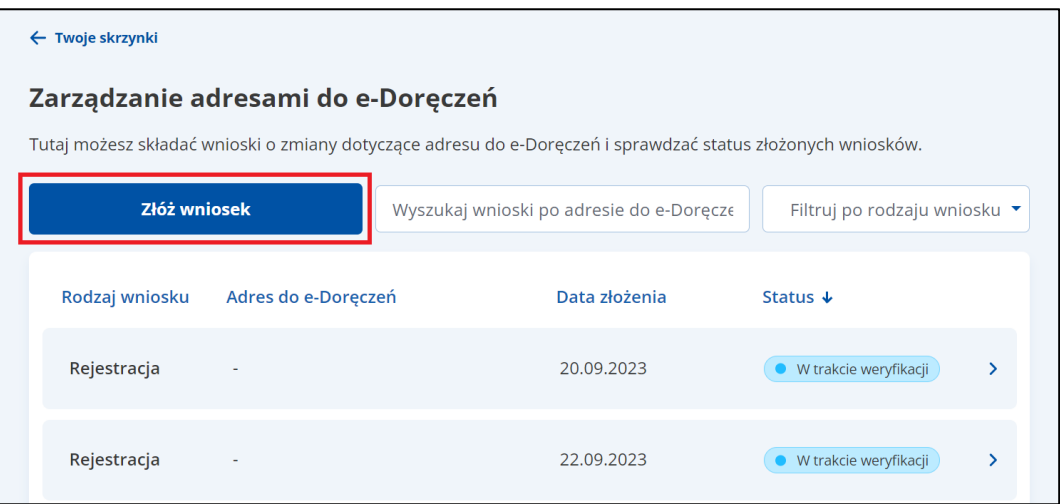

Wybierz dla kogo składasz wniosek:

- Dla siebie,
- Dla innej osoby lub podmiotu.

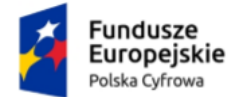

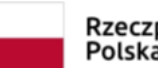

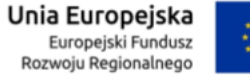

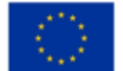

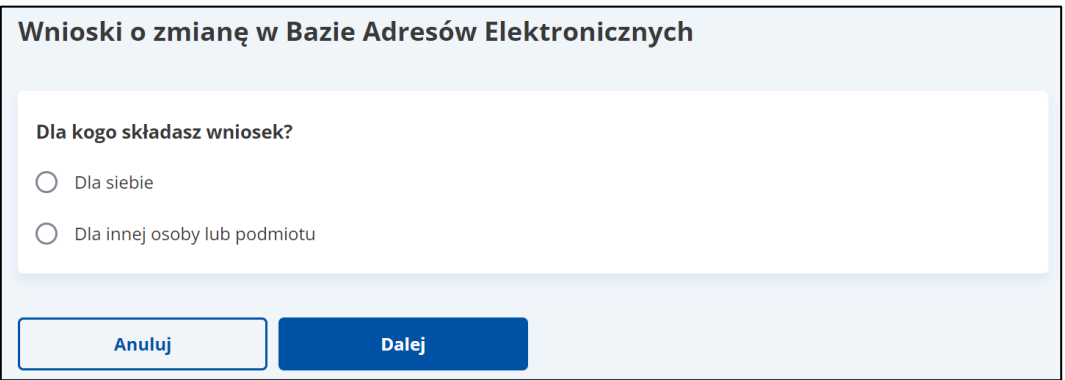

W zależności od wybranej opcji wyświetlą się skrzynki, do których możesz złożyć odpowiedni wniosek.

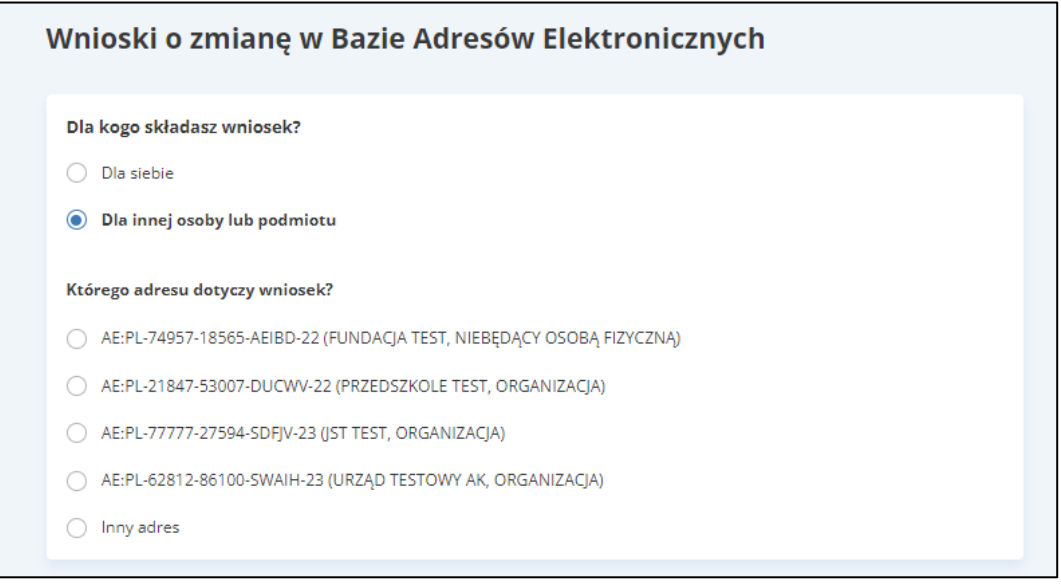

Następnie wskaż, czego dotyczy wniosek:

- Aktualizacji danych,
- Wykreślenia adresu do e-Usługi,
- Zmiany dostawcy Usługi.

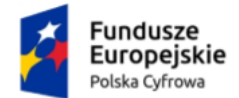

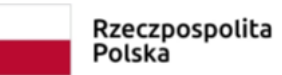

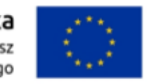

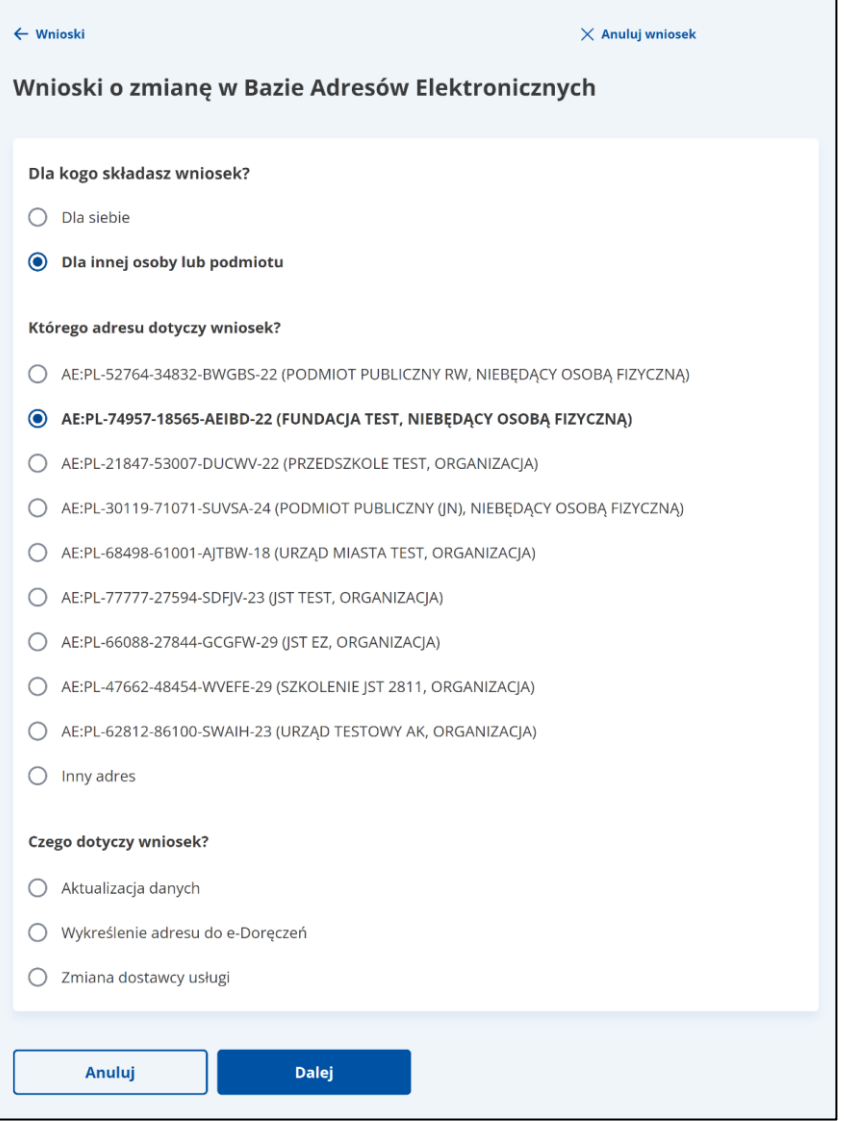

Wskaż, dla kogo składasz wniosek, którego adresu i czego on dotyczy. Następnie wprowadź wszystkie wymagane dane i wyślij wniosek do rozpatrzenia.

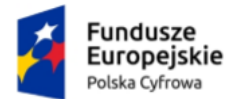

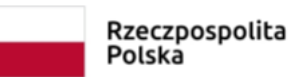

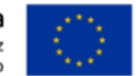

Przykładowy wygląd wniosku o aktualizację danych.

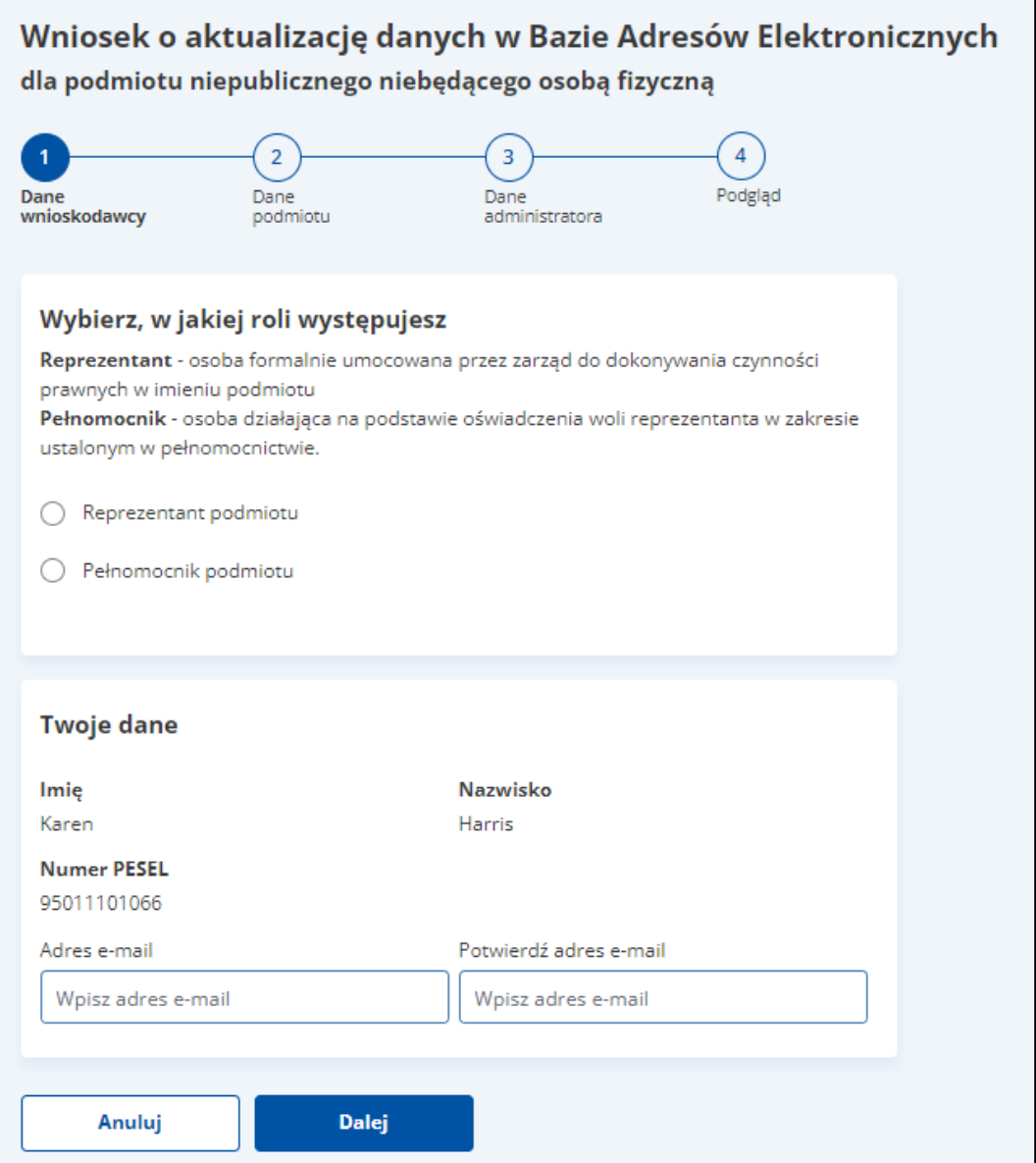

## **19. Podstawa prawna**

Podstawę prawną dla funkcjonowania usługi e-Doręczeń stanowi **ustawa z dnia 18 listopada 2020 r. o doręczeniach elektronicznych (t.j. Dz. U. z 2023 r. poz. 285 z późn. zm.).**